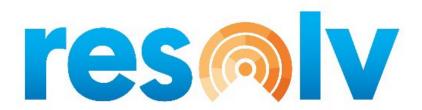

# **RESOLV WAREHOUSE MANAGEMENT**

USER MANUAL
Version for SAP 10

PRESENTED BY
VISTAVU SOLUTIONS

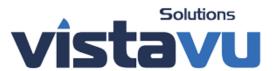

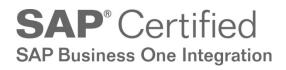

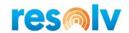

# © Copyright VistaVu Solutions

These materials are subject to change without notice. These materials are provided by VistaVu Solutions for informational purposes only, without representation or warranty of any kind, and VistaVu Solutions shall not be liable for errors or omissions with respect to the materials.

The use and copying of this document and the associated computer software is subject to VistaVu Solutions customer registration agreement. Any other use is prohibited.

Resolv is a trademark of VistaVu Solutions.

SAP Business One is a trademark of SAP AG.

All other trademark or service marks are the property of their respective owners.

**Resolv Warehouse Management** is part of the Resolv Suite, which has been certified by SAP as conforming to SAP's standards for Business One add-on solutions.

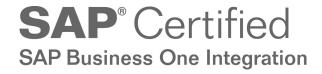

**Achieve IT Solutions** 

640 Belle Terre Road Building B Port Jefferson, New York 11777 631-543-3200

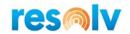

# RESOLV WAREHOUSE MANAGEMENT USER GUIDE

# **Table of Contents**

| Resolv Add-on in SAP            | 1  |
|---------------------------------|----|
| Resolv Warehouse Configuration  | 1  |
| General Tab                     | 1  |
| Picking Tab                     | 2  |
| Receiving Tab                   |    |
| Inventory Tab                   | 7  |
| Production Tab                  | 12 |
| Counting Tab                    | 15 |
| RMA Tab                         | 17 |
| WMS Master 2D-1D Barcodes       | 19 |
| WMS Adjustment Type Maintenance | 20 |
| Warehouse Setup                 | 21 |
| Item Master Data                | 22 |
| Bin Master Data                 | 25 |
| Resolv Mobile Application       |    |
| Login Screen                    |    |
| Main Menu                       | 31 |
| User Preferences & Settings     | 32 |
| General Functions               |    |
| Quick Search                    |    |
| Sub-Menus                       | 48 |
| Picking Sub-Menu                | 49 |
| Sales Order Pick List           | 49 |
| Sales Order Pick List Cont'd    | 58 |
| Packing During Picking          | 59 |
| All Pick List                   | 62 |
| Reserve Invoice Pick List       | 62 |
| Wave Pick                       | 62 |
| Delivery Signature              | 64 |
| Pick List Delivery              | 65 |

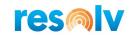

| Mobile Touch Screens               | 67  |
|------------------------------------|-----|
| Receiving Sub-Menu                 | 70  |
| Purchase Order Receiving           | 70  |
| Purchase Order Receiving Cont'd    | 77  |
| Goods Receipt PO                   | 78  |
| ASN Serial Receipt                 | 79  |
| PO Touch Receipt                   | 81  |
| A/P Reserve Invoice Receipt        | 83  |
| A/P Reserve Invoice Receipt Cont'd | 85  |
| Inventory Sub-Menu                 | 87  |
| Goods Issue                        | 87  |
| Goods Receipt                      | 90  |
| Warehouse Transfer                 | 93  |
| Bulk Bin Transfers                 | 97  |
| ITR Pick List                      | 98  |
| ITR Receiving                      | 103 |
| ITR Quick Receipt                  | 107 |
| Bin Maintenance                    | 108 |
| Production Sub-Menu                | 109 |
| Production Order Pick List         | 109 |
| Production Issue Disassembly       | 112 |
| Production Order Receiving         | 115 |
| Production Touch Pick              | 121 |
| Production Touch Receipt           | 122 |
| Direct Issue Production            | 124 |
| Request Materials                  | 126 |
| RMA Sub-Menu                       | 129 |
| Return Request                     | 129 |
| Goods Return Request               | 131 |
| Quick Return                       | 133 |
| License Plate Sub-Menu             | 136 |
| License Plate Master               | 136 |
| License Plate Print                | 147 |
| License Plate Break                | 148 |

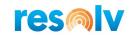

| License Plate Inquiry                  | 150 |
|----------------------------------------|-----|
| Counting Sub-Menu                      | 151 |
| Bin Count                              | 151 |
| Cycle Count                            | 154 |
| Physical Count                         | 158 |
| Cycle Count by Item                    | 161 |
| Bin Count Touch                        | 164 |
| Inventory Counting                     | 167 |
| Operations Transaction Center Sub-Menu | 170 |
| Customer Hub                           | 170 |
| Vendor Hub                             | 172 |
| Item Hub                               | 174 |
| WMS Hub                                | 177 |
| Analytics Sub-Menu                     | 179 |
| Reports                                | 179 |
| Current Status                         | 185 |
| KPI Cockpit                            | 187 |
| Warehouse Planning Calendar            | 191 |
| Printing Sub-Menu                      | 196 |
| Print Labels                           | 196 |
| License Plate Print                    | 196 |
| Print Mobile Reports                   | 197 |
| Movements Sub-Menu                     | 198 |
| Bin Replenishment                      | 198 |
| Directed Put Away                      | 201 |
| Cross Dock                             | 202 |
| Additional Info                        | 205 |
| Serial Numbers - On Release Only       | 205 |
| Non-Inventory Items                    | 208 |

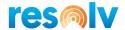

# **Resolv Add-on in SAP**

# **Resolv Warehouse Configuration**

(Administration > Resolv Setup > Resolv Warehouse Management > WMS Configuration)

In this section we will go over the various settings for WMS and how they affect your users in Resolv Mobile

# **General Tab**

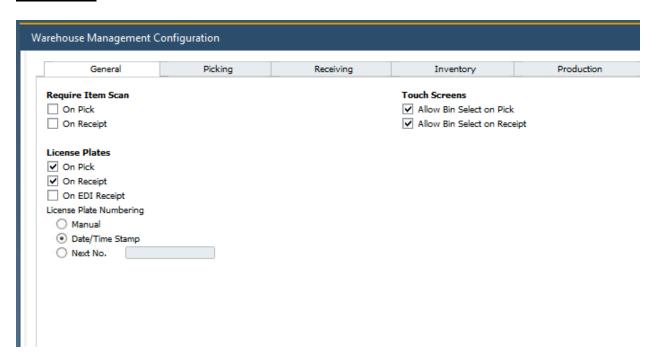

#### **Require Item Scan**

On Pick – Check this if you want to require Mobile device users to scan the items when picking. The user will not be able to tap the line on the device. The user must enter the data via the keyboard or a barcode scan.

On Receipt – Check this if you want to require Mobile device users to scan the items when receiving. The user will not be able to tap the line on the device. The user must enter the data via the keyboard or a barcode scan.

#### **License Plates**

On Pick - Check this option if you want to be able to use License Plates when picking

On Receipt - Check this option if you want to be able to build License Plates during the receiving process

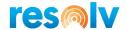

#### **License Plate Numbering**

Manual - Choose this option if you want to enter the License Plate number manually

Date/Time Stamp — Choose this option if you want the system to automatically create your License Plate numbers based on the current Date/Time

*Next No.* – Choose this option and the License Plate numbers will be automatically created for you in number order based on the value entered

#### **Touch Screens**

Allow Bin Select on Pick – Check this if you want the users to be allowed to change the Bin Location during the picking process

Allow Bin Select on Receipt – Check this if you want the users to be allowed to change the Bin Location during the receiving process

# **Picking Tab**

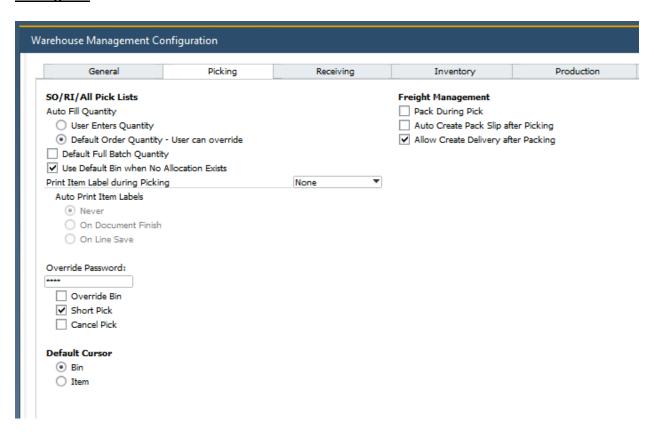

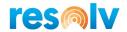

### **SO/RI/All Pick Lists**

Auto Fill Quantity – Choose which option you want for the item quantity when picking on your mobile device

User Enters Quantity – the quantity will be blank; the user must enter the shipped quantity

<u>Default Order Quantity</u> – the quantity will be the open quantity from the document; the user may override if needed

Default Full Batch Quantity – use this checkbox if you want the full batch quantity to be defaulted in when picking batches, otherwise it will default to 1

*Use Default Bin when No Allocation Exists* – If you generate a pick list directly from an SAP document and do not go through the SAP bin allocation process of the Pick/Pack manager, then WMS will use the item's default bin location for allocation during the picking process

Print Item Label during Picking – Choose your option for printing item labels during the picking process

None – No labels will be printed

One Per Line – One label will be printed per document line

One Per Unit – One label will be printed per item quantity

Prompt User – The system will prompt the user to enter the number of labels to print

Auto Print Item Labels – If you are going to print item labels while picking, then you will need to choose your auto printing preference

Never – Labels will be printed manually

On Document Finish – All labels will be printed automatically at the end of the pick

On Live Save – Each label will be individually printed automatically as it is picked

Override Password – If you enable any of these below options, then the users will need to enter this password to perform the function

Override Bin – If the user changes the default Bin Location

<u>Short Pick</u> – If the user picks partial quantities

Cancel Pick – If the user cancels the picking process

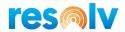

#### **Default Cursor**

<u>Bin</u> – Choose this option if you want the system to default the cursor to the Bin field when picking

<u>Item</u> – Choose this option if you want the system to default the cursor to the Item field when picking

Freight Management (this section will be available if you have Resolv Freight Management Mobile Licensed)

Pack During Pick — If you have Resolv Freight Management Mobile licensed then this option will be available to you. If enabled, you will have the option to pack the items you are picking into their packages for shipment during the pick process

Auto Create Pack Slip after Picking – Choose this option if you want the system to create the Packing Slip automatically after you finish picking

Allow Create Delivery after Packing – Choose this option if you want the users to be allowed to create deliveries from the Resolv Mobile Packing screen for non-Carrier shipments

# **Receiving Tab**

| General Picking                            | Receiving | Inventory                                | Production            | Coun | ting |
|--------------------------------------------|-----------|------------------------------------------|-----------------------|------|------|
| PO Receiving \ AP Reserve Invoice          |           | Container Receiving                      |                       |      |      |
| Auto Fill Quantity                         |           | Auto Fill Quantity                       |                       |      |      |
| User Enters Quantity                       |           | <ul> <li>User Enters Quantity</li> </ul> |                       |      |      |
| Default Order Quantity - User can override |           | O Default Order Quantity                 | y - User can override |      |      |
| Default Full Batch Quantity                |           | ✓ Default Full Batch Quant               | ity                   |      |      |
| Use Last Bin                               |           | Print Item Label during Receiving        |                       | None | 7    |
| ✓ Allow Multiple Users                     |           | Auto Print Item Labels                   |                       |      |      |
| ✓ Allow Over Receipt                       |           | <ul><li>Never</li></ul>                  |                       |      |      |
| Auto Generation of Batches                 |           | On Document Finish                       | 1                     |      |      |
| ○ None                                     |           | On Line Save                             |                       |      |      |
| PO#-Date                                   |           |                                          |                       |      |      |
| O PO#-Line#                                |           | Goods Receipt PO                         |                       |      |      |
| Expiration Date                            |           | Create Document as Dra                   | ft                    |      |      |
| Use Serial # Sequence                      |           |                                          |                       |      |      |
| Print Item Label during Receiving          | None ▼    |                                          |                       |      |      |
| Auto Print Item Labels                     |           |                                          |                       |      |      |
| Never                                      |           |                                          |                       |      |      |
| On Document Finish                         |           |                                          |                       |      |      |
| On Line Save Create Document as Draft      |           |                                          |                       |      |      |

#### **PO Receiving**

Auto Fill Quantity – Choose which option you want for the item quantity when PO receiving on your mobile device

<u>User Enters Quantity</u> – the quantity will be blank; the user must enter the received quantity

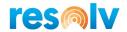

<u>Default Order Quantity</u> – the quantity will be the open quantity from the document; the user may override if needed

Default Full Batch Quantity – use this checkbox if you want the full batch quantity to be defaulted in when receiving batches, otherwise it will default to 1

*Use Last Bin* – Check this option if you want the system to default in the receiving bin you last entered during your receiving session

Allow Multiple User – Check this option if you want to allow multiple users to receive the same document at the same

Allow Over Receipt – Check this option if you want users to be able to receive more of an item than what is on the receiving document

Auto Generation of Batches – Select your preference for automatic generation of your batch numbers while receiving

None – You will enter your batch numbers manually

PO#-Date - The batch number will default to PONUMBER-DDMMYYYY

PO#-Line# - The batch number will default to PONUMBER-LINENUM

Expiration Date – The batch number will default to the entered Expiration Date as YYYYMMDD

*Print Item Label during Receiving* – Choose your option for printing item labels during the receiving process

None – No labels will be printed

One Per Line - One label will be printed per document line

One Per Unit – One label will be printed per item quantity

Prompt User – The system will prompt the user to enter the number of labels to print

Auto Print Item Labels — If you are going to print item labels while receiving, then you will need to choose your auto printing preference

Never – Labels will be printed manually

On Document Finish – All labels will be printed automatically at the end of the receiving

On Live Save – Each label will be individually printed automatically as it is received

Create Document as Draft - Choose this checkbox if you want the GRPO to be created as a draft

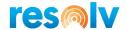

# Container Receiving (this section will be available if you have Container Management Mobile licensed)

Auto Fill Quantity – Choose which option you want for the item quantity when container receiving on your mobile device

<u>User Enters Quantity</u> – the quantity will be blank; the user must enter the received quantity

<u>Default Order Quantity</u> – the quantity will be the open quantity from the document; the user may override if needed

Default Full Batch Quantity – use this checkbox if you want the full batch quantity to be defaulted in when receiving batches, otherwise it will default to 1

Print Item Label during Picking – Choose your option for printing item labels during the receiving process

None – No labels will be printed

One Per Line - One label will be printed per document line

One Per Unit – One label will be printed per item quantity

Auto Print Item Labels – If you are going to print item labels while receiving, then you will need to choose your auto printing preference

Never - Labels will be printed manually

On Document Finish - All labels will be printed automatically at the end of the receiving

On Live Save – Each label will be individually printed automatically as it is received

# **Goods Receipt PO**

*Create Document as Draft* – Enable this option if you want a GRPO Draft generated when using the standalone Goods Receipt PO screen in Resolv Mobile.

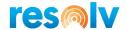

# **Inventory Tab**

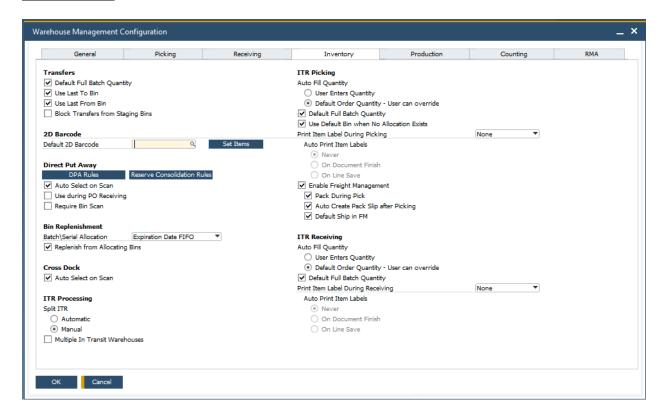

#### **Transfers**

Full Batch Qty – Use this checkbox if you want the full batch quantity to be defaulted in when selecting batches

*Use Last To Bin* – Use this checkbox to automatically default in the last To Bin used during the current transfer on the Mobile device

*Use Last From Bin* – Use this checkbox to automatically default in the last From Bin used during the current transfer on the Mobile device

Block Transfers from Staging Bins – Use this checkbox to stop users from transferring items out of Staging type bins in Resolv Mobile

#### **2D Barcodes**

*Default 2D Barcode* – Choose the default 2D Barcode template for WMS (see the section below on 2D Barcodes for more information)

<u>Set Items</u> – Use this option to set the Default 2D Barcode template for either ALL items or only those without an existing template

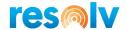

#### **Direct Put Away**

*DPA Rules* – If you will be using the Direct Put Away function in WMS then you will need to define your rules. To do so, click on the Rules button.

That will open a new window where you will select rules from the Available Options section on the left and enable/add them to the Selected Options section on the right. The rules that are now in the Selected Options section will be used when determining which items need to be put away and which bins they should be put away to. Note, the rules will be evaluated in the order you have them in the Selected Options tab, so make sure you have them in the appropriate order for you put away process.

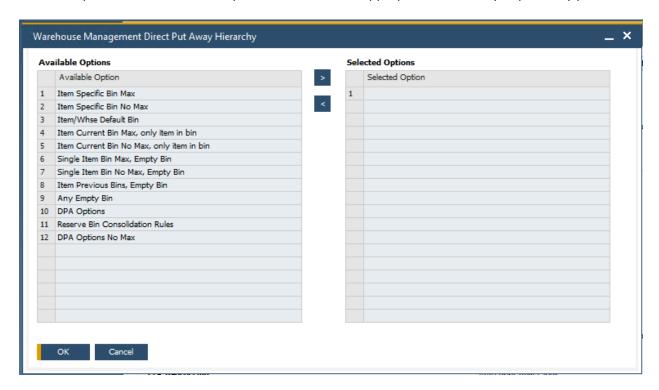

Most of the rules are self-explanatory but we will go over a few that are not.

**DPA Options** – This is more of a manually defined rule that lets you choose which bins, and in which order they should be considered when suggesting a put away for an item.

To set this up you will need to pull up your item in the SAP Item Master data screen and click on the Inventory tab. Once there, select a warehouse record and click on the DPA Options button.

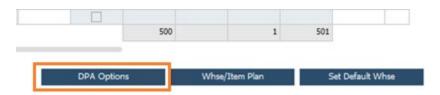

That will open up a window where you can define the put away bins and their order. Note, the bins must have a Maximum Quantity set for this option to work.

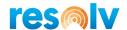

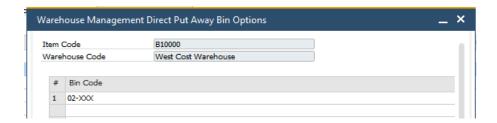

**Reserve Consolidation Rules** – If you have Resolv Order Reservations licensed, you can setup rules that will suggest moving reserved item quantities to special reserved pick bin locations.

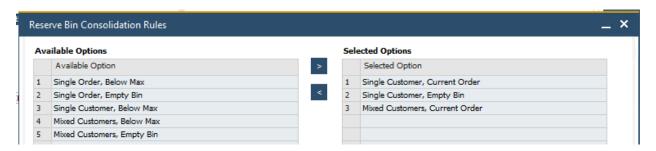

Auto Select on Scan – Enable this option if your users will be scanning items in the Direct Putaway screen instead of selecting items from the grid list.

*Use During PO Receiving* – Check this option if you want to have the option to apply your DPA Rules while receiving. If the system finds a suggest put away bin for the item you are receiving, it will put that bin in as the receiving bin, thus making the Receiving and DPA processes one single process.

Require Bin Scan – Check this option if you want to require the users to scan the bin code and not just select it from the grid

#### **Bin Replenishment**

Batch/Serial Allocation – If you will be using the Movements > Bin Replenishment screen and your items are Serial or Batch managed, you can choose the order the system allocates those batches and serials for replenishment. If that sounds like something you would like to use, then choose one of the standard SAP date-based options from the drop down.

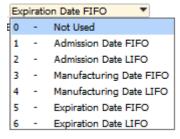

Replenish from Allocating Bins — By default the system will not let you use a bin that allows allocations to be a replenishment bin, but if you would like to, you can enable this option

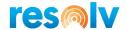

#### **Cross Dock**

Auto Select on Scan – Enable this option if your users will be scanning items in the Cross-Doc screen instead of selecting items from the grid list.

#### **ITR Processing**

Split ITR – Choose your default setting for the Split ITR field when creating SAP Inventory Transfer Requests. If you choose Automatic, the field will be checked by default. If you choose Manual, you will have to check the field yourself when you are ready to split the ITR for WMS.

Multiple In-Transit Warehouses – If your ITR process will require multiple In Transit Warehouses you can enable this option. When enabled, a new button on the bottom of the screen will become available labelled ITR Warehouses.

| ITR Processing                 |
|--------------------------------|
| Split ITR                      |
| ○ Automatic                    |
| <ul><li>Manual</li></ul>       |
| Multiple In Transit Warehouses |

Click on the button to open the Multiple In Transit Warehouses window. In here you will need to define an ITR Warehouse for each To Warehouse that requires a separate In Transit Warehouse. Note, you only need to define the ones that need an In-Transit Warehouse that is different from the default one already defined in the SAP Warehouse setup screen. If a To Warehouse is not defined in this screen, it will just use the default.

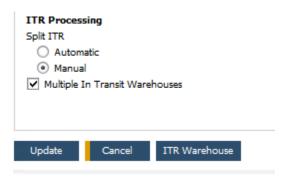

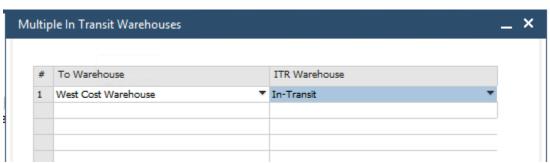

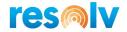

### **ITR Picking**

Auto Fill Quantity – Choose which option you want for the item quantity when picking ITR pick lists on your mobile device

User Enters Quantity – the quantity will be blank; the user must enter the shipped quantity

<u>Default Order Quantity</u> – the quantity will be the open quantity from the document; the user may override if needed

Default Full Batch Quantity – use this checkbox if you want the full batch quantity to be defaulted in when picking batches, otherwise it will default to 1

*Use Default Bin when No Allocation Exists* – If you generate a pick list directly from an SAP document and do not go through the SAP bin allocation process of the Pick/Pack manager, then WMS will use the item's default bin location for allocation during the picking process

Print Item Label during Picking – Choose your option for printing item labels during the picking process

None – No labels will be printed

One Per Line – One label will be printed per document line

One Per Unit – One label will be printed per item quantity

Prompt User – The system will prompt the user to enter the number of labels to print

Auto Print Item Labels – If you are going to print item labels while picking, then you will need to choose your auto printing preference

Never – Labels will be printed manually

On Document Finish – All labels will be printed automatically at the end of the pick

On Live Save – Each label will be individually printed automatically as it is picked

Enable Freight Management – If you have Resolv Freight Management licensed, this option will be available. You can check it if you are going to be sending ITR Shipments through Freight Management.

#### **ITR Receiving**

Auto Fill Quantity – Choose which option you want for the item quantity when receiving ITRs on your mobile device

User Enters Quantity – the quantity will be blank; the user must enter the received quantity

<u>Default Order Quantity</u> – the quantity will be the open quantity from the document; the user may override if needed

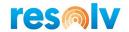

Default Full Batch Quantity – use this checkbox if you want the full batch quantity to be defaulted in when receiving batches, otherwise it will default to 1

*Print Item Label during Receiving* – Choose your option for printing item labels during the receiving process

None – No labels will be printed

One Per Line – One label will be printed per document line

One Per Unit – One label will be printed per item quantity

Prompt User – The system will prompt the user to enter the number of labels to print

Auto Print Item Labels — If you are going to print item labels while receiving, then you will need to choose your auto printing preference

Never – Labels will be printed manually

On Document Finish - All labels will be printed automatically at the end of the receiving

On Live Save – Each label will be individually printed automatically as it is received

# **Production Tab**

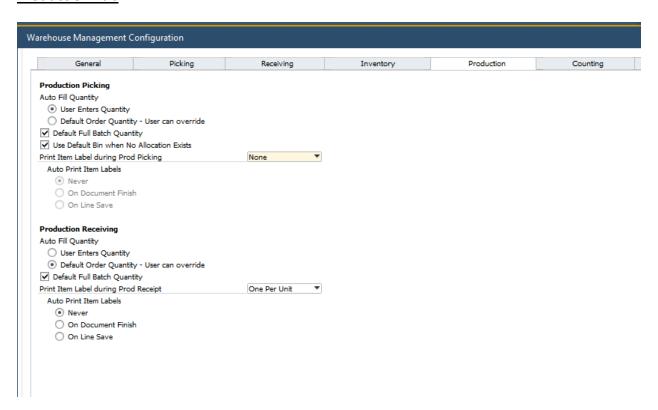

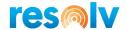

# **Production Picking**

Auto Fill Quantity – Choose which option you want for the item quantity when picking production order pick lists on your mobile device

<u>User Enters Quantity</u> – the quantity will be blank; the user must enter the shipped quantity

<u>Default Order Quantity</u> – the quantity will be the open quantity from the document; the user may override if needed

Default Full Batch Quantity – use this checkbox if you want the full batch quantity to be defaulted in when picking batches, otherwise it will default to 1

*Use Default Bin when No Allocation Exists* – If you generate a pick list directly from an SAP document and do not go through the SAP bin allocation process of the Pick/Pack manager, then WMS will use the item's default bin location for allocation during the picking process

*Print Item Label during Prod Picking* – Choose your option for printing item labels during the picking process

None – No labels will be printed

One Per Line – One label will be printed per document line

One Per Unit – One label will be printed per item quantity

<u>Prompt User</u> – The system will prompt the user to enter the number of labels to print

Auto Print Item Labels – If you are going to print item labels while picking, then you will need to choose your auto printing preference

Never – Labels will be printed manually

On Document Finish – All labels will be printed automatically at the end of the pick

On Live Save – Each label will be individually printed automatically as it is picked

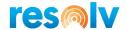

#### **Production Receiving**

Auto Fill Quantity – Choose which option you want for the item quantity when receiving receipts from production on your mobile device

<u>User Enters Quantity</u> – the quantity will be blank; the user must enter the received quantity

<u>Default Order Quantity</u> – the quantity will be the open quantity from the document; the user may override if needed

Default Full Batch Quantity – use this checkbox if you want the full batch quantity to be defaulted in when receiving batches, otherwise it will default to 1

*Print Item Label during Prod Receipt* – Choose your option for printing item labels during the receiving process

None – No labels will be printed

One Per Line – One label will be printed per document line

One Per Unit – One label will be printed per item quantity

Prompt User – The system will prompt the user to enter the number of labels to print

Auto Print Item Labels – If you are going to print item labels while receiving, then you will need to choose your auto printing preference

Never – Labels will be printed manually

On Document Finish – All labels will be printed automatically at the end of the receiving

On Live Save – Each label will be individually printed automatically as it is received

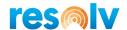

# **Counting Tab**

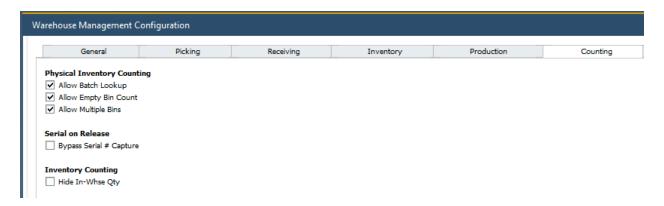

# **Physical Inventory Counting**

Allow Batch Lookup — Enable this option if you want to allow users to see what batches and batch quantities are currently in the bin they are counting. In this screen, they can select one specific batch to count or, if the quantity they entered for the bin matches the combined quantity of all the item's batches in that bin, they can choose the Select All button at the bottom, and it will select all the batches and quantities from the lookup.

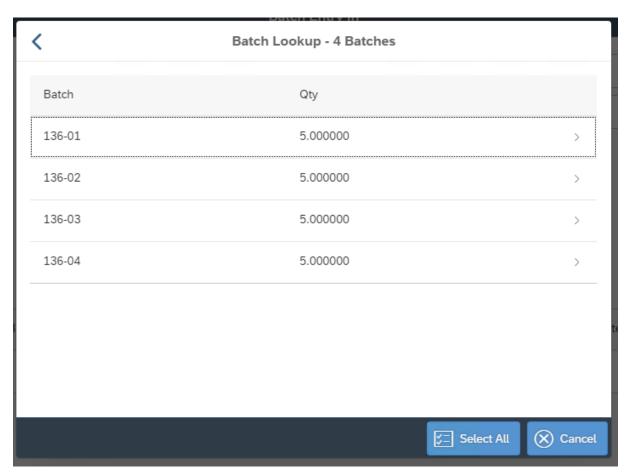

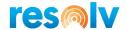

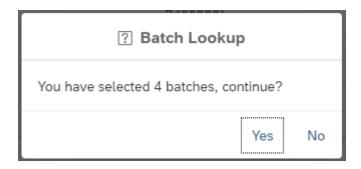

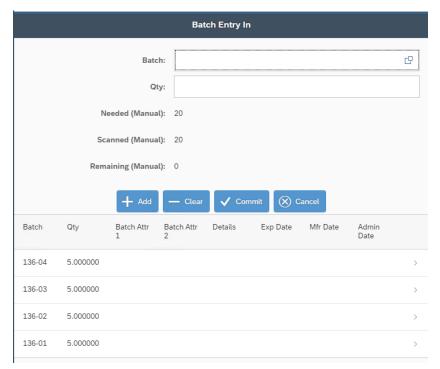

Allow Empty Bin Count – This option will allow you to record a bin as empty in the Physical Count screen

Allow Multiple Bins – This option will allow you to count multiple bins during a single counting session when in the Physical Count screen

#### Serial on Release

Bypass Serial # Capture – This option will allow to skip capturing serial numbers during counting processes. This is only for items set for Serial Number On Release Only.

# **Inventory Counting**

Hide In-Whse Qty – This option will not show the current quantities in the Bin Location when using the Inventory Counting screen

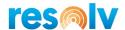

### **RMA Tab**

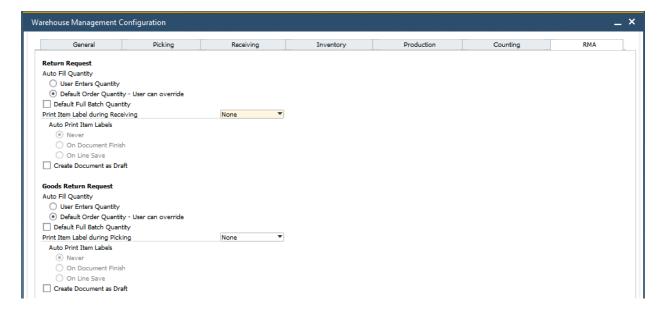

# **Return Request**

Auto Fill Quantity – Choose which option you want for the item quantity when doing a Return Request on your mobile device

User Enters Quantity - the quantity will be blank; the user must enter the received quantity

<u>Default Order Quantity</u> – the quantity will be the open quantity from the document; the user may override if needed

Default Full Batch Quantity — use this checkbox if you want the full batch quantity to be defaulted in when receiving batches, otherwise it will default to 1

*Print Item Label during Receiving* – Choose your option for printing item labels during the receiving process

None – No labels will be printed

One Per Line – One label will be printed per document line

One Per Unit – One label will be printed per item quantity

Prompt User – The system will prompt the user to enter the number of labels to print

Auto Print Item Labels – If you are going to print item labels while receiving, then you will need to choose your auto printing preference

Never – Labels will be printed manually

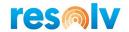

On Document Finish – All labels will be printed automatically at the end of the receiving

On Live Save – Each label will be individually printed automatically as it is received

Create Document as Draft – This option will create the Return document as draft

# **Goods Return Request**

Auto Fill Quantity – Choose which option you want for the item quantity when doing a Goods Return Request on your mobile device

<u>User Enters Quantity</u> – the quantity will be blank; the user must enter the shipped quantity

<u>Default Order Quantity</u> – the quantity will be the open quantity from the document; the user may override if needed

Default Full Batch Quantity – use this checkbox if you want the full batch quantity to be defaulted in when picking batches, otherwise it will default to 1

Print Item Label during Picking – Choose your option for printing item labels during the picking process

None – No labels will be printed

One Per Line – One label will be printed per document line

One Per Unit – One label will be printed per item quantity

<u>Prompt User</u> – The system will prompt the user to enter the number of labels to print

Auto Print Item Labels – If you are going to print item labels while picking, then you will need to choose your auto printing preference

Never – Labels will be printed manually

On Document Finish – All labels will be printed automatically at the end of the pick

On Live Save – Each label will be individually printed automatically as it is picked

Create Document as Draft – This option will create the Goods Return as draft.

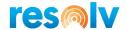

# WMS Master 2D-1D Barcodes

(Administration > Resolv Setup > Resolv Warehouse Management > WMS Master 2D-1D Barcodes)

The Master 2D-1D Barcode screen allows you to set up templates for scanning 1D and 2D matrix style barcodes in Resolv Mobile. Support for the barcode scanning is dependent upon the hardware device capabilities.

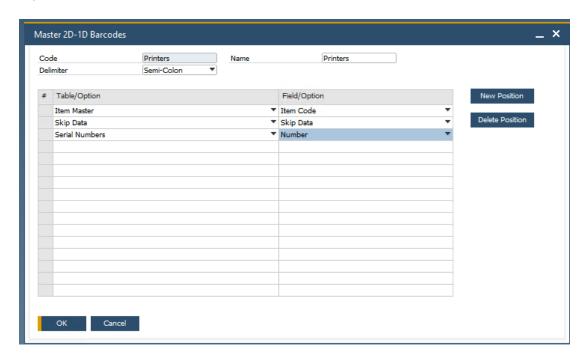

First define a template Code and Name (usually a bit more descriptive). Then choose the delimiter for the barcode, either comma, semi-colon, or forward slash. Next choose the tables and fields that will need to be read from the barcode. You can add or remove lines by using the New Position and Delete Position boxes on the right. Once you have all the tables and fields set you can add the record.

Once you have your barcode templates set up, you can choose one as the system default (which we saw above in the WMS Configuration screen), or you can assign them to items individually (which we will see below in the Item Master Data screen section).

Also, you can find a GTIN functionality to our 2D Barcode configuration screen.

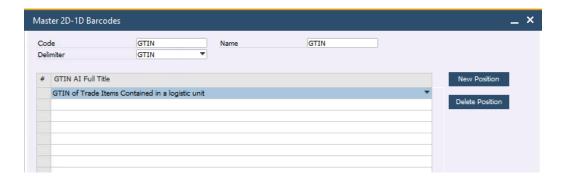

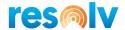

# WMS Adjustment Type Maintenance

(Administration > Resolv Setup > Resolv Warehouse Management > WMS Adjustment Type Maintenance)

You must set up at least one WMS Adjustment Code which will be used when doing Goods Issues and Goods Receipts in Resolv Mobile. Use of various adjustment types will permit the tracking of the reasons for adjustments as well as different GL postings for each adjustment reason and/or warehouse.

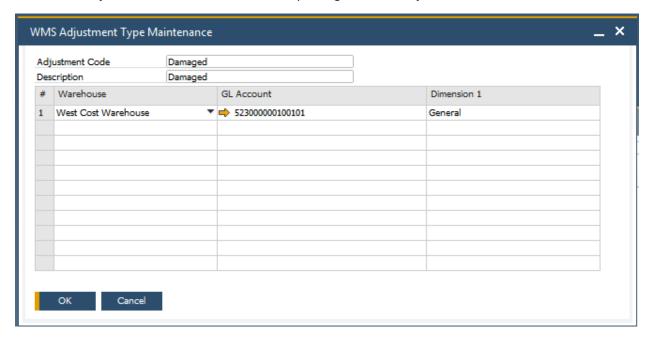

Adjustment Code - Enter a code or abbreviation for the adjustment type (30 characters)

Description - Enter the description of the adjustment type (100 characters)

Warehouse - Select a warehouse from the drop-down list

*G/L Account* - Select the G/L account that will be used as the offset to the Inventory account for this type of adjustment transaction

Dimension 1 – Select the standard SAP Dimension that will be used for the adjustment transaction. Note this is not required.

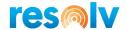

# Warehouse Setup

WMS works with the standard SAP Business One Warehouse Setup fields on the Bin Locations tab (please see your standard SAP help documentation for full explanations of each field on that tab) as well as some new fields that WMS will create.

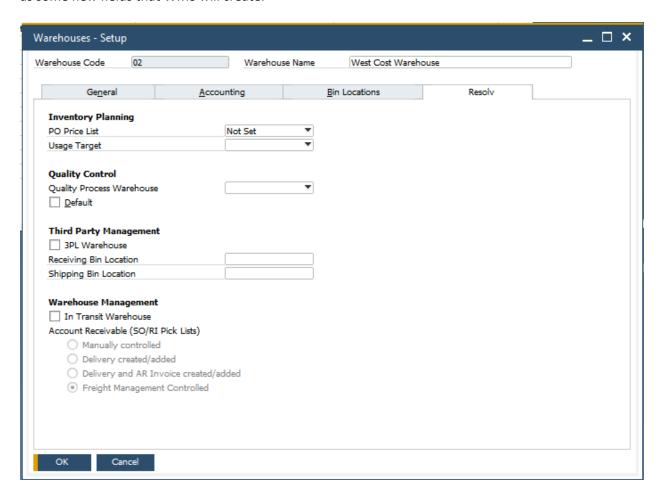

# **Warehouse Management**

*In Transit Warehouse* – check this box for the Warehouse Setup record you want to define as the default In Transit Warehouse for WMS

Accounts Receivable (SO/RI Pick Lists) — When picking Sales Orders and Reserve Invoices WMS can generate your Delivery and/or AR Invoice automatically based on this warehouse setting

Manually Controlled – No target document will be generated automatically

Delivery created/added – A delivery will be automatically generated

<u>Delivery and AR Invoice created/added</u> – A delivery and AR Invoice will be automatically generated

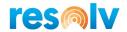

<u>Freight Management Controlled</u> – If you have Freight Management licensed, this option will be automatically selected for you and the section will be grayed out. WMS cannot create the delivery or invoice in this scenario

#### Item Master Data

WMS works with the standard SAP Business One Item Master Data fields such as barcodes, UoMs, etc. (please see your standard SAP help documentation for full explanations of each field) as well as some new fields that WMS will create.

### 2D Barcode

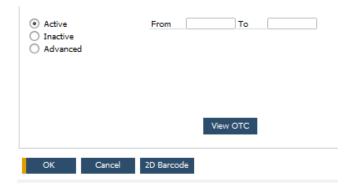

As we saw above, you can create 2D barcode templates as well as assign a default template for your items. However, you can also create an item specific 2D barcode template (or assign an existing template to a new item) directly from the Item Master Data screen by clicking on the 2D Barcode button.

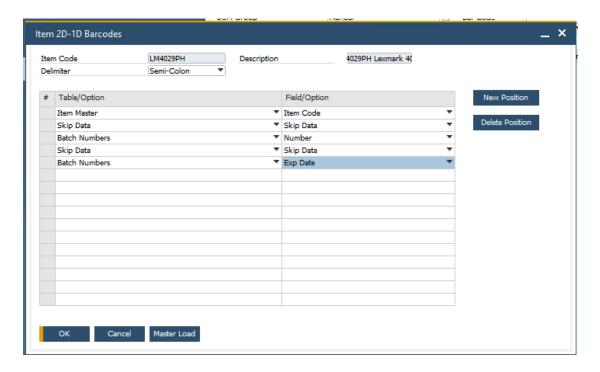

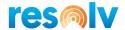

Once in the window you can begin designing your item specific template or use the Master Load button to choose a template for this item that has already been defined in the 2D Barcode configuration screen.

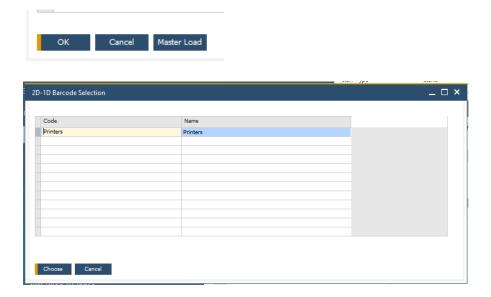

#### **UoM**

Note, Resolv WMS only supports a conversion factor of 1 for the Inventory UoM.

#### **Mobile Scan Tab**

This new tab has additional options for scanning serial and batch items. These can all either be hidden, made optional, or required.

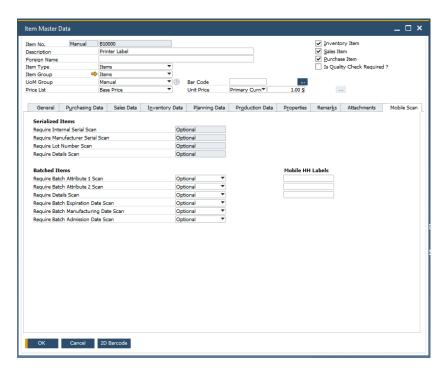

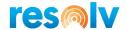

#### **Serialized Items**

Require Internal Serial Scan – Will require that users scan a value into the Internal Serial Number field on the mobile device

Require Manufacturer Serial Scan – Will require that users scan a value into the Manufacturer Serial Number field on the mobile device

Require Lot Number Scan – Will require that users scan a value into the Lot Number field on the mobile device

Require Details Scan – Will require that users scan a value into the Details field on the mobile device

#### **Batched Items**

Require Batch Attribute 1 Scan – Will require that users scan a value into the Batch Attribute 1 field on the mobile device

Require Batch Attribute 2 Scan – Will require that users scan a value into the Batch Attribute 2 field on the mobile device

Require Details Scan – Will require that users scan a value into the Details field on the mobile device

Require Batch Expiration Date Scan – Will require that users scan a value into the Batch Expiration field on the mobile device

Require Batch Manufacturing Date Scan – Will require that users scan a value into the Batch Manufacturing Date field on the mobile device

Require Batch Admission Date Scan – Will require that users scan a value into the Batch Admission Date field on the mobile device

## **WMS HH Labels**

These 3 fields will change the name of the field on the mobile device for the 3 corresponding fields they line up with. This may be helpful if your company uses different terminology than SAP does for these fields.

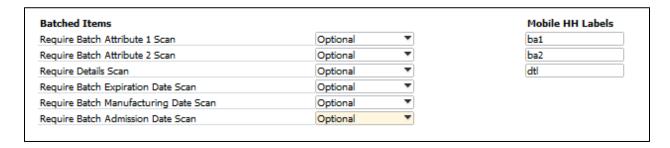

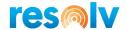

#### Bin Master Data

WMS works with the standard SAP Business One Bin Master Data fields such as barcodes, item restrictions, minimum and maximum quantity, etc. (please see your standard SAP help documentation for full explanations of each field) as well as some new fields that WMS will create.

Replenishment Source – Check this box if you want to define this bin as a replenishment source bin and allow it to replenish other bins.

Note, you also need to make sure the standard SAP "Exclude from Auto Alloc. on Issue" option is enabled as well for the bin to be considered a replenishment source bin.

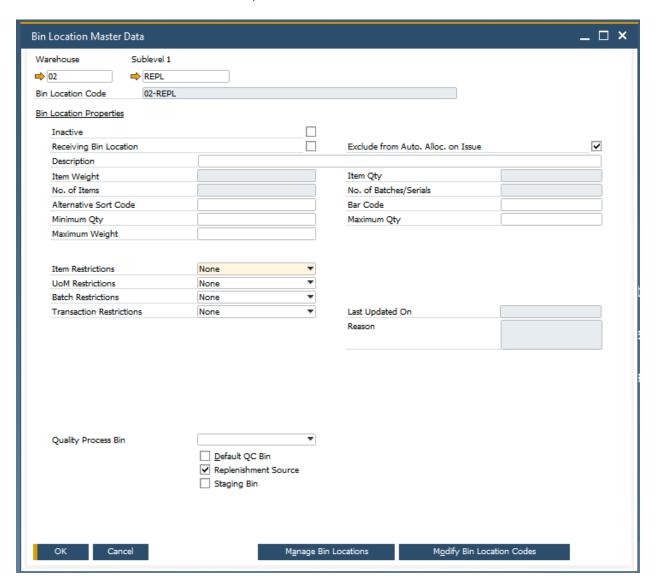

Staging Bin – The Staging Bin process in WMS will transfer items to a dedicated bin after you have completed picking them. To enable this function for a warehouse you have to at least have one Staging bin defined in that warehouse.

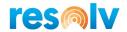

Now as soon as you finish picking on the handheld it will transfer your picked items to the designated staging bin. If you have more than one designated staging bin it will prompt you to choose before doing the transfer. Note, this feature is not available in the All Pick Lists mobile screen.

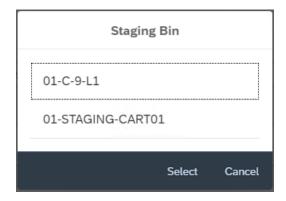

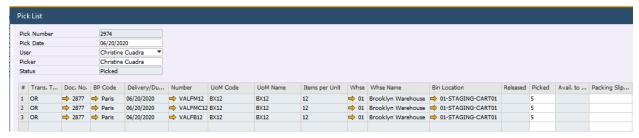

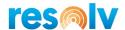

# **Resolv Mobile Application**

Now let's look at all the functionality of the Mobile portion of Resolv WMS. If you have questions on how to configure and connect to the Mobile application itself or what devices to run the Mobile application on, see our *Resolv 10.0 - Mobile Configuration and Installation User Guide* and *Resolv 10 Mobile Hardware Requirements Guide*.

# Login Screen

Navigate to your Resolv Mobile application.

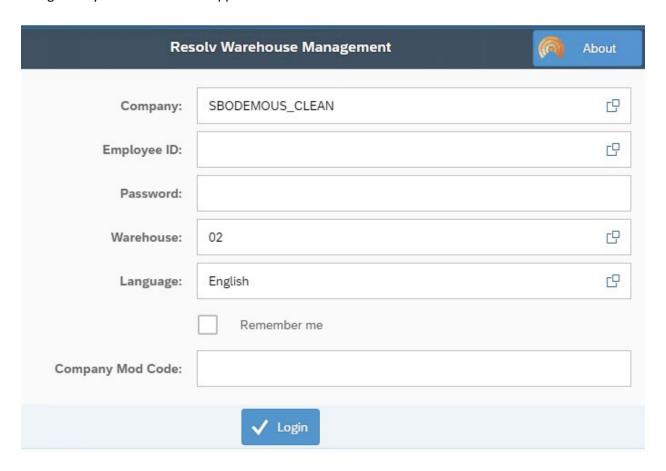

Click in the Company field to select which database to connect to.

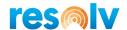

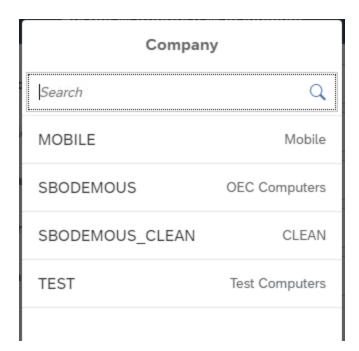

Enter in your SAP Employee ID number (from the Employee Master Data screen) or click on the lookup button to pull up a list of employees to choose from. Note, once this is selected the default Mobile warehouse for this user will default into the field below.

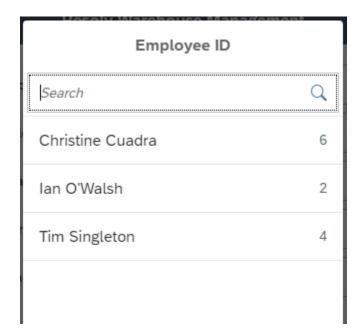

Enter in the corresponding SAP user password for the employee ID.

Depending on your mobile user settings you may be able to choose which warehouse to log into by clicking on the lookup button. If you do not have permissions to change your warehouse, then you will only be able to log into your default warehouse.

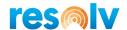

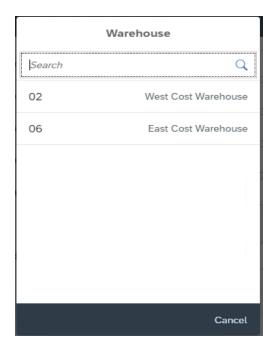

If you want to change the language of the application, you can click in the field to pull up a list of available languages. Note, English is always the first option, so if you accidentally change the language to something else and you need to change it back to English, just choose the one at the top of the list.

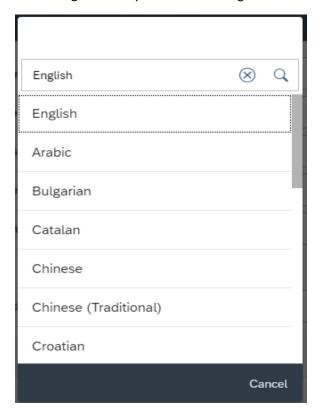

If you want the mobile application to remember your selected options, you can check the Remember Me box.

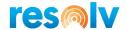

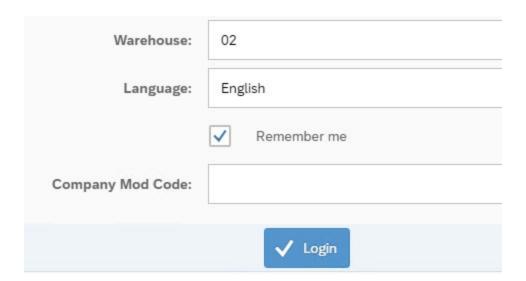

If you have a modification for your Company, you must enter the Company Mod Code

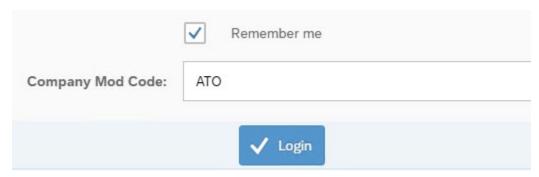

If all your information looks correct, you can click on the Login button to log in.

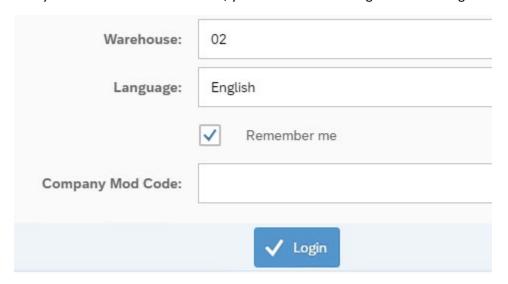

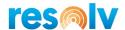

# Main Menu

Once you log in you will be brought to the Main Menu. This will show you all the sub-menus that you have access to (based on your mobile authorizations).

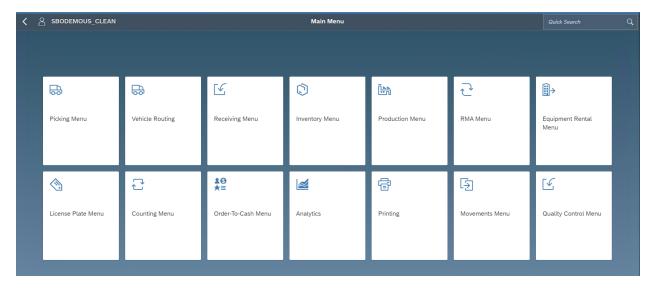

On the top left of the screen, you will see a back-arrow button. This can be used to move back one menu, including bringing you back to the log in screen if you click on it from the main menu.

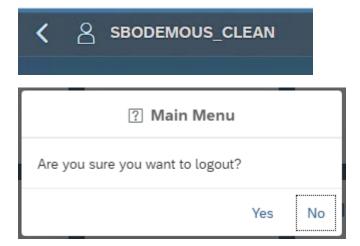

Next that back-arrow, you will see the name of the company you are currently logged into.

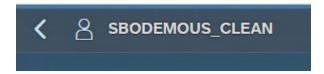

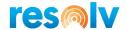

On the top, in the middle, you will see the name of the menu you are currently in.

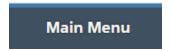

On the top right, you will see the Employee ID number and name of the person currently logged into this session. If you click on that ID/Name, it will bring up a few different options for User Preferences and Settings.

# **User Preferences & Settings**

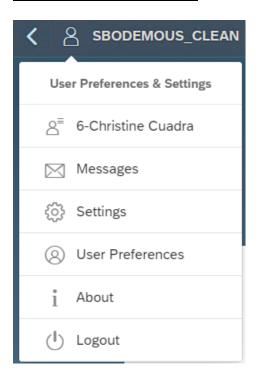

Messages - You can view your SAP Messages

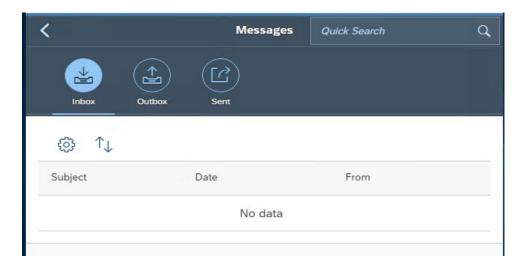

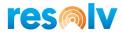

Settings - You can change these settings and they will be saved for the current user/device.

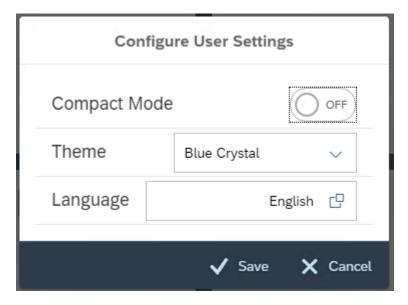

<u>Compact Mode</u> – This will optimize certain field names for smaller devices such as changing Quick Scan to QS.

<u>Theme</u> - The mobile has two different themes: Blue Crystal and High Contrast Black.

<u>Language</u> - The mobile has different languages as we saw on the login page. You can change that option here as well.

To keep any changes made, click on Save. Otherwise, you can click on Cancel to leave the screen without saving.

User Preferences – You can change these settings and they will be saved for the current user/device.

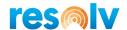

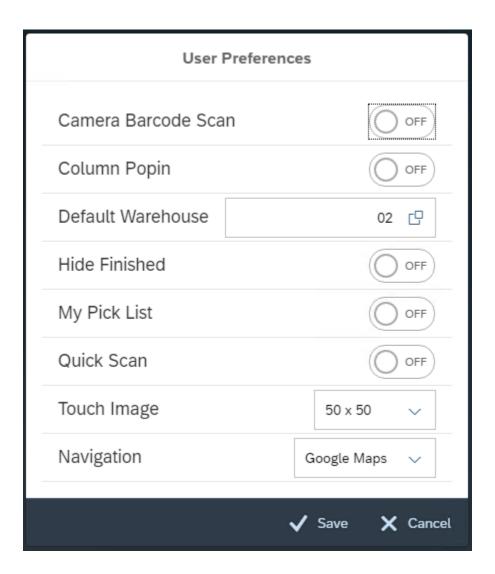

<u>Camera Barcode Scan</u> - If you use the SAP Fiori app to connect to Resolv Mobile on a mobile device that does not have an integrated barcode scanner, but does have a built-in camera, you can enable this to use that camera to scan barcodes.

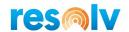

<u>Column Popin</u> – When using a device with a smaller screen, sometimes the data in the columns can become unreadable. If this is the case, you can enable this option to put the data in a different format, so it is easier to read.

#### **Disable and Enable**

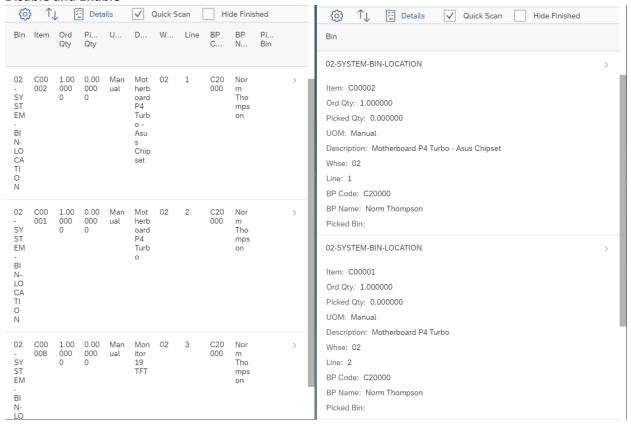

<u>Default Warehouse</u> – If you have permissions to change warehouses, you can change that from right here instead of logging out and changing it from the login screen.

<u>Hide Finished</u> – When this option is enabled it will hide the rows of lines you already have completed while you continue your mobile process. For example, if you are receiving in a PO and have the Hide Finished option enabled, as each row is fully received it will disappear from the grid. This can make it easier to see what is still left to be received. This option is available to be enabled/disabled in each individual screen while you are working, but you can also set the default for it here in the configuration.

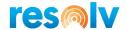

#### **Disabled**

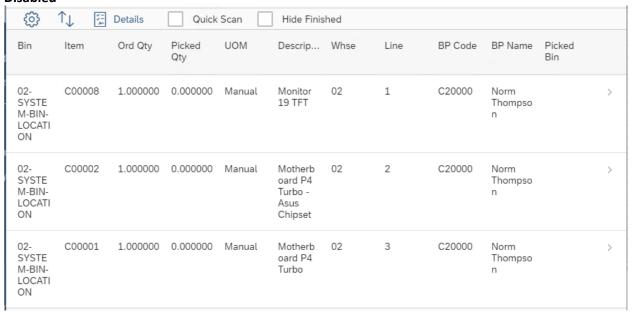

#### **Enabled**

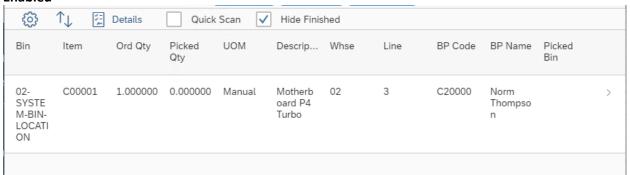

My Pick List – Enabling this option does 2 things. First, it will add a My Picks section to the bottom of the picking tiles, so you can see how many picks your user has open.

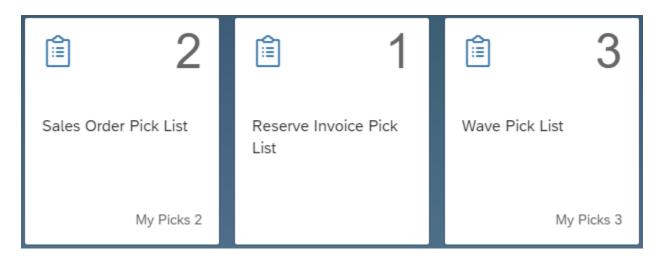

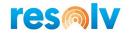

Second, it will default the pick list look up screens to only display your assigned pick lists. This part of the option is available to be enabled/disabled in each individual screen while you are working, but you can also set the default for it here in the configuration.

#### **Disabled**

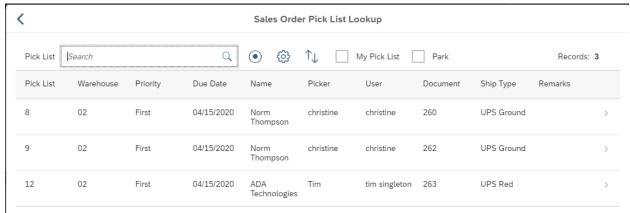

#### **Enabled**

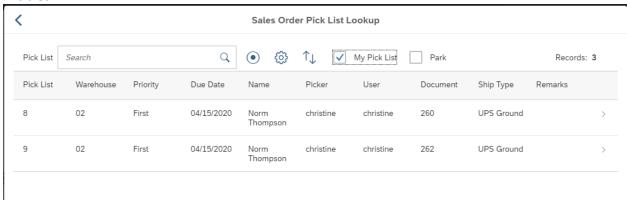

Quick Scan — When this option is enabled it will allow you to skip some screens when doing certain processes. For example, if you are picking an SO Pick List and have the Quick Scan option enabled, as you scan each item to be picked, the system increments your pick quantity based on the UoM barcode you scanned. This allows you to skip the screen where you normally must enter in the quantity because if you scan the CASE barcode, the system will auto-pick 1 CASE qty; if you scan an EACH barcode, it will auto-pick 1 EACH. This option is available to be enabled/disabled in each individual screen while you are working, but you can also set the default for it here in the configuration.

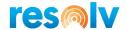

#### **Disabled**

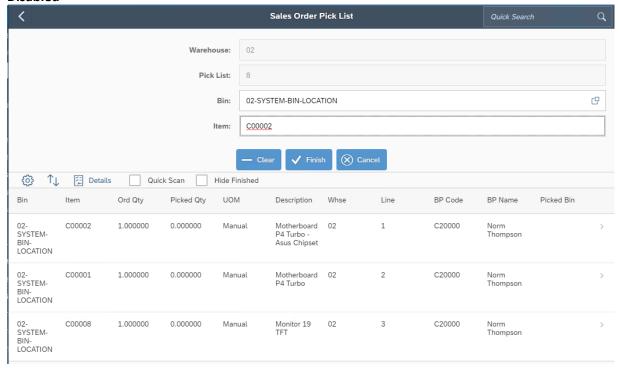

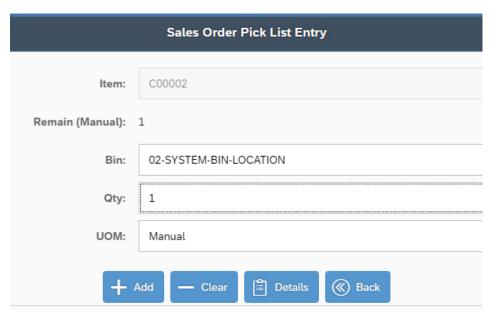

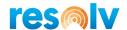

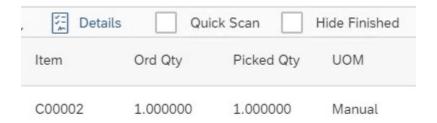

#### **Enabled**

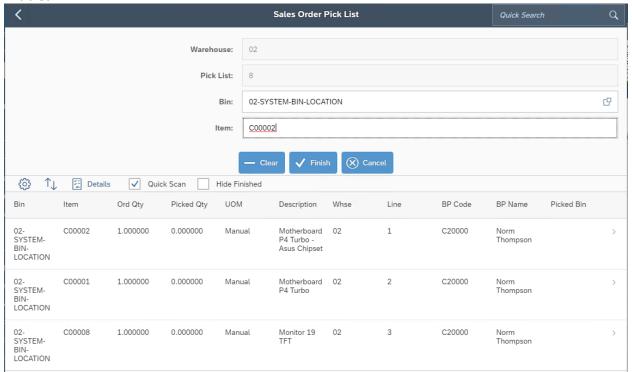

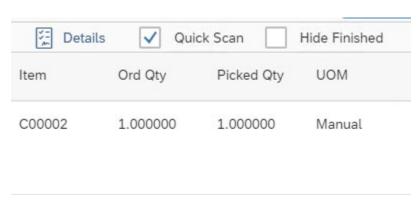

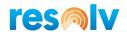

Touch Image – Choose the picture size you want displayed

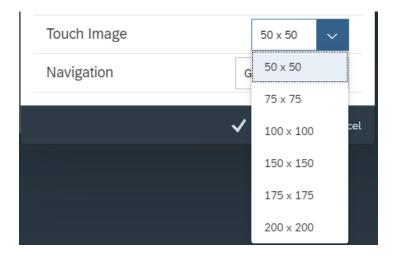

<u>Navigation</u> – If you have Resolv Vehicle Routing licensed you will have the option to choose your default navigation program

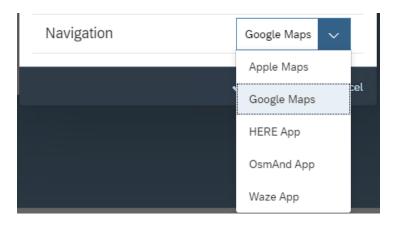

About – Shows the version number of the Resolv Mobile addon you are logged into.

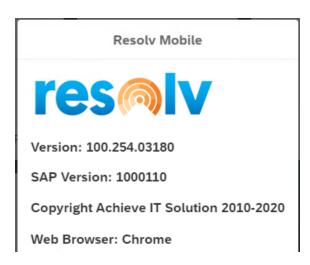

<u>Logout</u> – Logs you out of Resolv Mobile and brings you back to the login screen

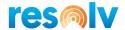

# **General Functions**

Right above next to the Menu you can see a field called Quick Search. Before we get into the specifics of the Quick Search screen itself, let's first look at some common Resolv Mobile functions that you can use in Quick Search and anywhere else you see them available.

#### **Columns**

The columns function allows you to modify which columns you will see in a grid and put them in the order you want to see them.

To open the columns settings, click on the gear icon.

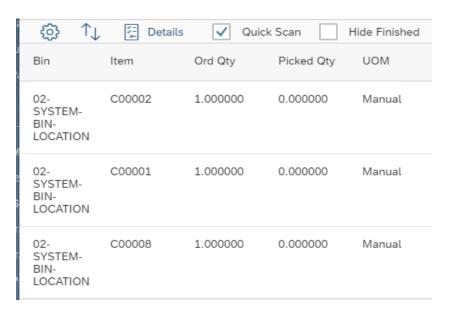

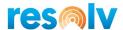

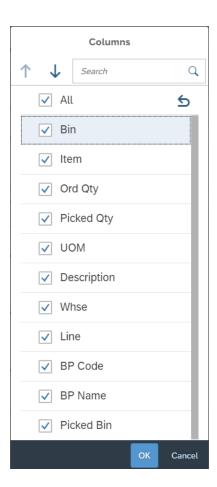

Check the boxes of the columns you want displayed. Then highlight a field and use the arrows to put the columns in the order you want.

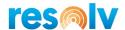

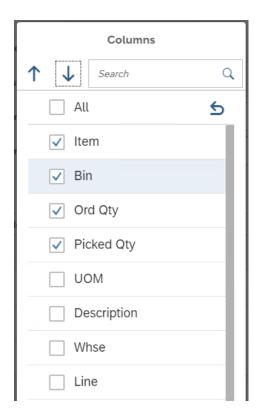

# **Sort (Ascending/Descending)**

The system allows you to choose which column to sort your data on and whether to sort it ascending or descending.

To open the sort settings, click on the up/down arrow icon.

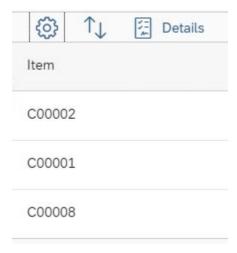

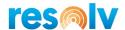

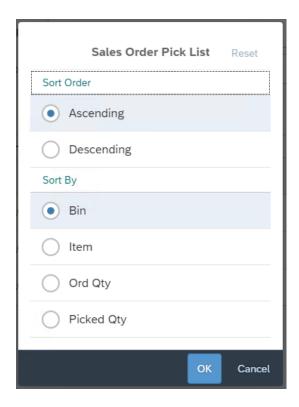

# Search / Search By

In most lookup screens there will be a search field that allows you to search the list for a specific record. By default, it will search using a column related to the lookup you are in. So, for example, if you are in a pick list lookup screen, the search field will default to the pick list number column.

However, if you want to search by one of the other columns instead just click on the bullseye button. This will open a secondary window where you can select the field you want to search by.

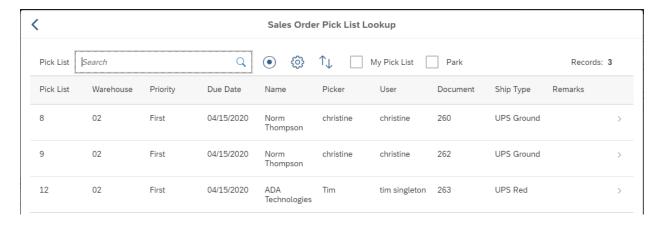

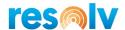

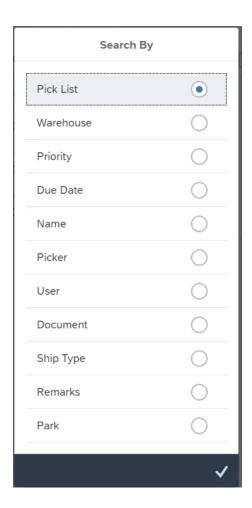

Once you make your selection and save it, you can then start using the search field to find records based on the new column you selected.

Now that we went over some of the general settings, let's look at the Quick Search functionality.

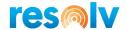

# **Quick Search**

On the top right of the Main Menu, and for that matter all screens in the mobile application, you can use the Quick Search field to look up things such as items, documents (SO, PO, Pick List, and Production Orders only), business partners, batches, serial numbers, and bins.

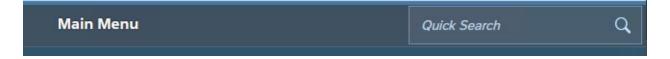

Start by typing in whatever it is you are searching for. Note, if you do not know the exact thing you want to search for you can just type in part of it. If it does not find the exact match it will find anything that partially matches.

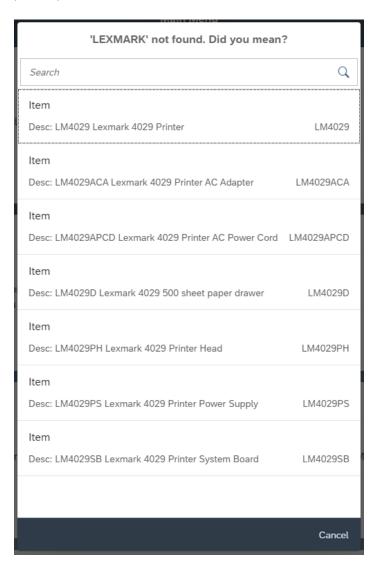

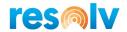

If the system finds only one record, it will pull it up for you automatically. If it finds more than one matching record (either of the same or different data type) it will pull up a list for you to choose from.

In the below example I searched for customer C20000. However, I not only have a customer with that code, but I also have an item, a batch number, and a serial number. In this case it pulled up the full list and I will need to select the one that matches what I am looking for.

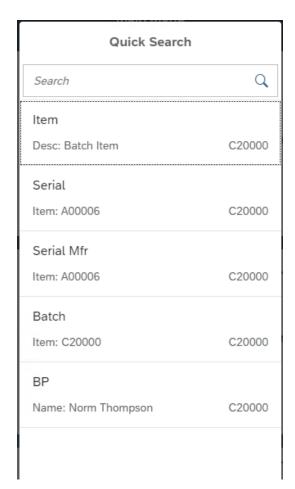

Here are examples of some of the information you can see for each type of data:

Items - Bin quantities, item master attachments, Sales Orders, and item serial numbers/batches.

<u>Documents</u> – Header data (such as delivery date and BP), line item data, footer data (such as document total and freight amount), and document attachments.

<u>Business Partners</u> - Ship to addresses and documents related to the BP like Sales Orders and Pick Lists (if the BP is a Customer) or Purchase Orders (if the BP is a Vendor).

<u>Bin Locations</u> - Bin quantities, bin details, and serial/batch numbers.

<u>Batches</u> – Batch quantities in each bin and batch details.

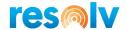

<u>Serial Numbers</u> – Bin the serial number is in and the serial details.

# **Sub-Menus**

Inside of each menu you will find other functionalities related to that menu.

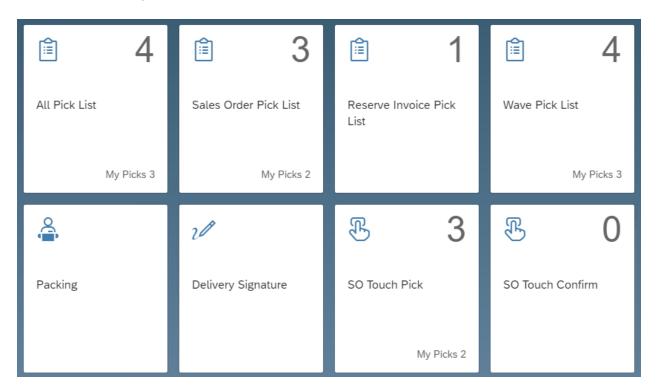

Some of the tiles will show the number of transactions that are ready for processing in the top right corner.

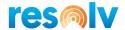

# Picking Sub-Menu

The Picking sub-menu has several different picking screens; however, they are all similar in the way you pick through them. There are a few small differences to some of them that we will go over, but when explaining the picking process itself, we will use the SO Pick List screen as our example.

## **Sales Order Pick List**

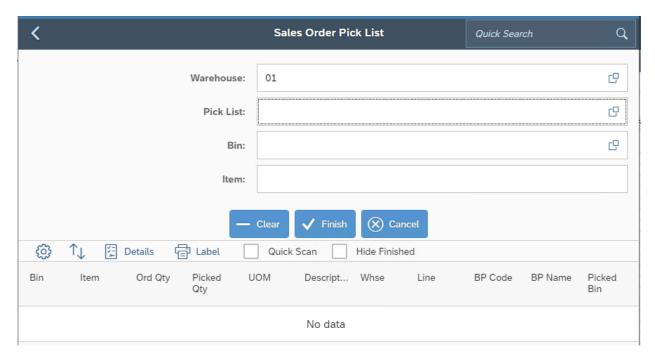

Start by selecting your warehouse and scanning your pick list number. If you don't know your pick list number, you can use the lookup button to find it. Note, only pick lists for Sales Orders will be accessible from this screen. If your pick list is for a different document type, then use either the All Pick Lists screen or the corresponding pick list screen for that document.

Once your pick list is selected the open items and quantities from that pick list will be displayed on the bottom grid.

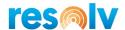

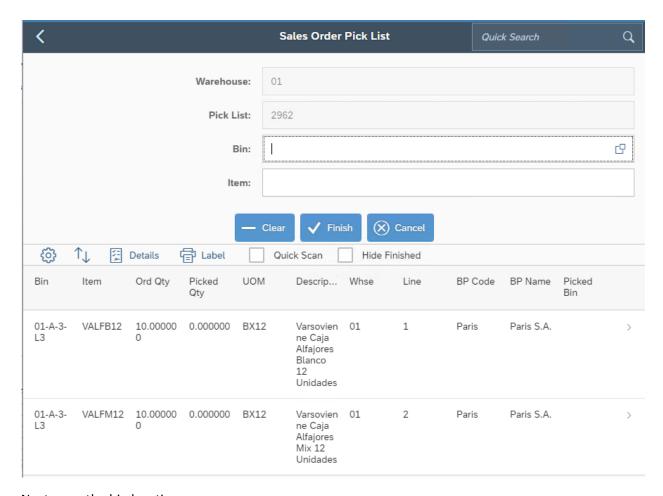

Next, scan the bin location.

If you have License Plates enabled for picking you can scan/enter the number into the Item field.

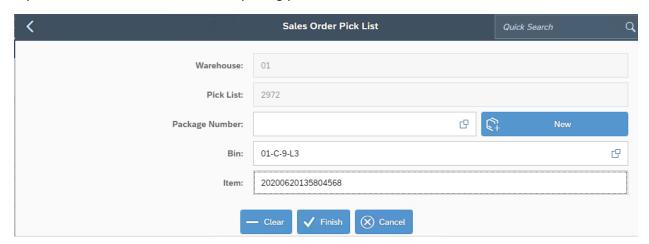

The system will automatically pick all the items that are in the License Plate.

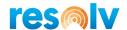

| Bin            | Item     | Ord Qty   | Picked Qty | UOM  | Description                                                              | Whse | Line | BP Code | BP Name    | Picked Bin |   |
|----------------|----------|-----------|------------|------|--------------------------------------------------------------------------|------|------|---------|------------|------------|---|
| 01-A-3-L3      | VALFMC12 | 10.000000 | 10.000000  | BX12 | Varsovienn<br>e Caja<br>Alfajores<br>Milk<br>Chocolate<br>12<br>Unidades | 01   | 4    | Paris   | Paris S.A. | 01-C-9-L3  | > |
| 01-A-3-L3      | VALFB12  | 1.000000  | 1.000000   | BX12 | Varsovienn<br>e Caja<br>Alfajores<br>Blanco 12<br>Unidades               | 01   | 1    | Paris   | Paris S.A. | 01-C-9-L3  | > |
| 01-A1-1-<br>L1 | VALFB12  | 3.000000  | 3.000000   | BX12 | Varsovienn<br>e Caja<br>Alfajores<br>Blanco 12<br>Unidades               | 01   | 2    | Paris   | Paris S.A. | 01-C-9-L3  | > |
| 01-C-9-L3      | VALFB12  | 6.000000  | 6.000000   | BX12 | Varsovienn<br>e Caja<br>Alfajores<br>Blanco 12<br>Unidades               | 01   | 3    | Paris   | Paris S.A. | 01-C-9-L3  | > |
| 01-C-9-L3      | VALFM12  | 10.000000 | 10.000000  | BX12 | Varsovienn<br>e Caja<br>Alfajores<br>Mix 12<br>Unidades                  | 01   | 5    | Paris   | Paris S.A. | 01-C-9-L3  | > |

For regular items scan/enter the item number. If you do not have barcodes for the items, you can enter them in manually or select the row from the bottom grid to pull it up.

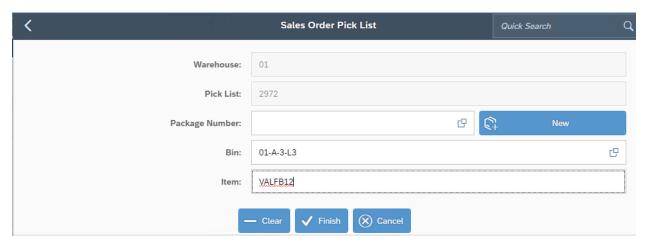

Once the item is selected you will be brought to the Sales Order Pick List Entry screen. In here it will show you how much of the selected item is left to be picked. It will also let you change (or choose if you did not already on the previous screen) the bin you are picking this item from. Next, enter the quantity and UoM you are picking for this item.

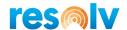

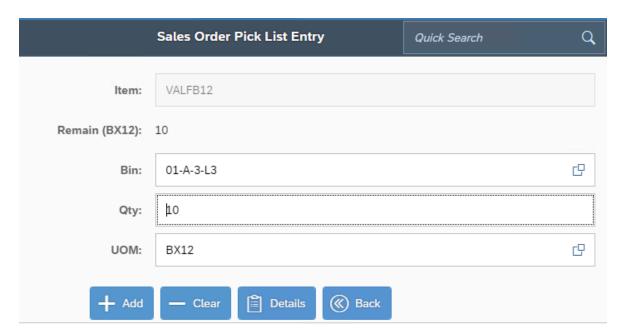

Note if the system has any issues with the entry, it will give you an error message.

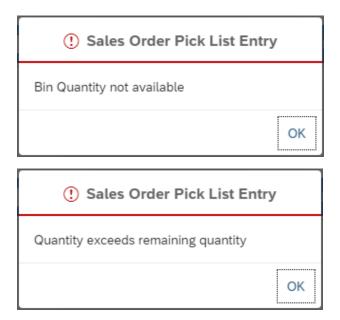

If you want to get a bit more information about this pick list line either before or after you pick it, you can click on the Details button.

If the item has not been picked yet the only options will be Notes (which will show the Free Text field from the corresponding document row of the Sales Order) and Back (which will take you back to the detail screen).

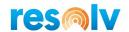

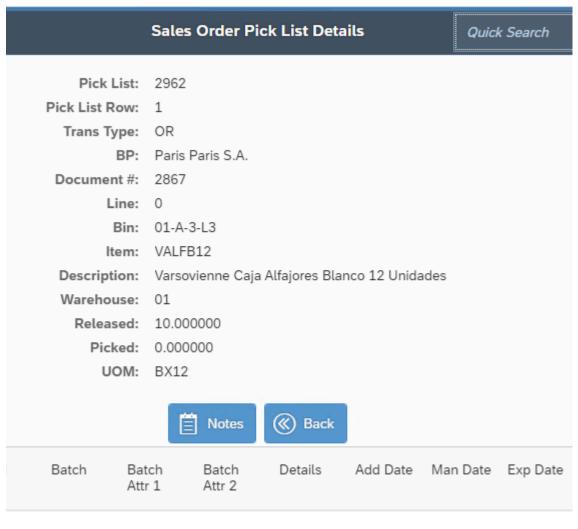

No data

If the item has already been picked you will see those details on the grid below. You will also have a Delete button that will let you remove the entire picked quantity (and serial/batch numbers if applicable) for the selected item, or you can use the red X's to remove an individual quantity, batch, or serial number.

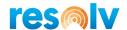

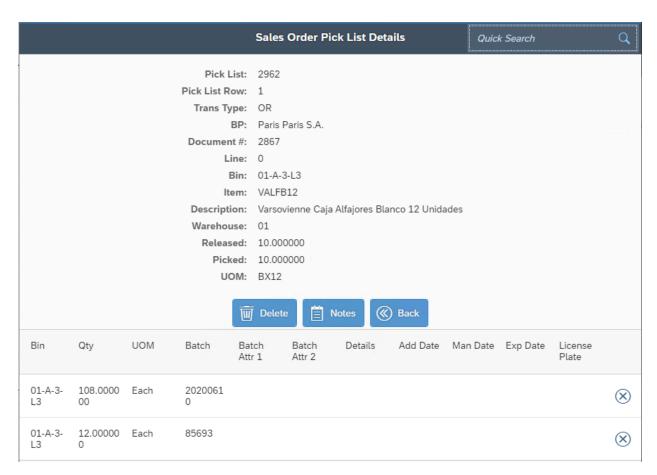

If all the information looks good, you can hit Add to pick the item and return to the main pick list screen to continue picking you items.

However, if your item is Batch or Serial Managed, then it will instead bring you to a secondary screen to select your Batch or Serial numbers. Let's look at what those screens look like.

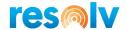

# **Batch/Serial Managed Items**

The Batch and Serial Entry Out screens are the same throughout the mobile device. You will see them when you are taking a serial or batch managed item from inventory via documents such as pick lists and goods issues. We will first look at the Batch Entry Out screen.

# Batch Entry Out

Start by entering/scanning your first batch number and quantity for the current item (note that the quantity in this screen will be recorded in the Inventory UoM).

Below the Batch and Qty fields you will see fields called Needed, Scanned, and Remaining. These will show the batch quantity that is needed, how many have already been scanned, and how many are left to be scanned for this item and document.

|                             | Batch Entry Out             |
|-----------------------------|-----------------------------|
| Item:                       | VALFB12                     |
| Bin:                        | 01-A-3-L3                   |
| Batch:                      |                             |
| Qty:                        |                             |
| Needed (Each - 10 BX12):    | 120                         |
| Scanned (Each - 0 BX12):    | 0                           |
| Remaining (Each - 10 BX12): | 120                         |
| + Add                       | — Clear  ✓ Commit  ⊗ Cancel |
|                             | Qty                         |

No data

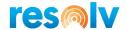

As you finish scanning each batch they will be added to the bottom grid.

|                            | Batch Entry Out |
|----------------------------|-----------------|
| Item:                      | : VALFB12       |
| Bin:                       | : 01-A-3-L3     |
| Batch:                     |                 |
| Qty:                       |                 |
| Needed (Each - 10 BX12):   | : 120           |
| Scanned (Each - 1 BX12):   | : 12            |
| Remaining (Each - 9 BX12): | : 108           |
| <b>+</b> Add               | ─ Clear         |
| Batch                      | Qty             |
| 85693                      | 12.000000 >     |

You will continue scanning batches and quantities until you are finished, and the system returns you to the main Sales Order Pick List screen. If you are only partially shipping the current item, then you can hit the Commit button whenever you are finished, which will also bring you back to the main screen.

Now let's look at the Serial Entry Out screen.

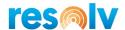

# Serial Entry Out

Note, if your items are managed by Serial Number On Release Only you must check the Automatic Serial Number Creation on Receipt option.

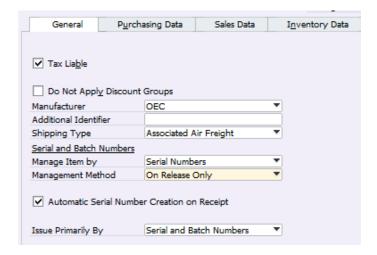

Start by entering/scanning your first serial number for the current item (note that the quantity in this screen will be recorded in the Inventory UoM). Since serial numbers are unique you do not have to enter a quantity; the system automatically sets each number as 1.

Below the Serial # field you will see fields called Needed, Scanned, and Remaining. These will show the number of serial numbers that are needed, how many have already been scanned, and how many are left to be scanned for this item and document.

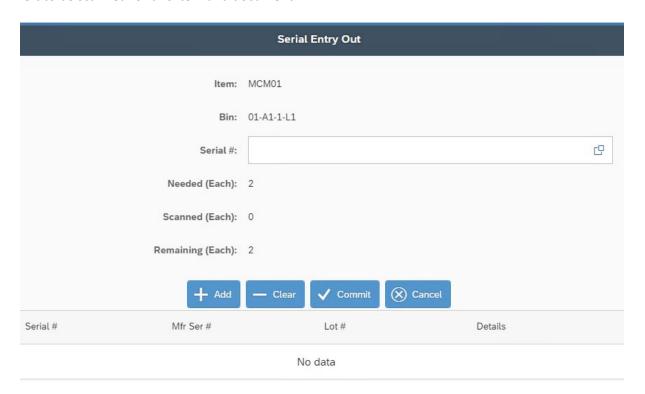

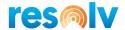

As you finish scanning each serial number they will be added to the bottom grid.

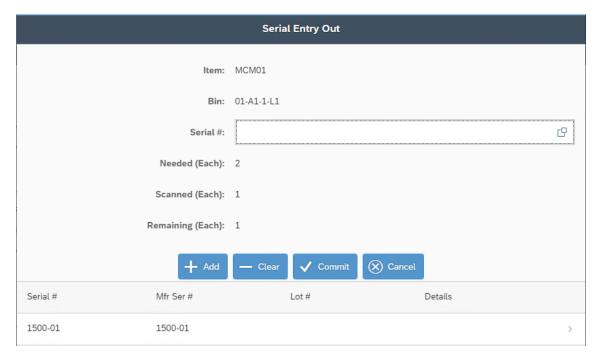

You will continue scanning serial numbers until you are finished, and the system returns you to the main Sales Order Pick List screen. If you are only partially shipping the current item, then you can hit the Commit button whenever you are finished, which will also bring you back to the main screen.

Let's now return to complete the Sales Order Pick List process

# Sales Order Pick List Cont'd

Back on the main Sales Order Pick List screen you will see the Picked Qty column update with the quantities that you have picked.

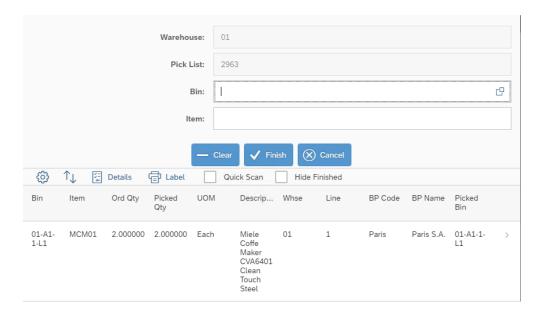

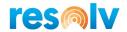

Once you are done picking select the Finish button and the system will ask if you want to post the records.

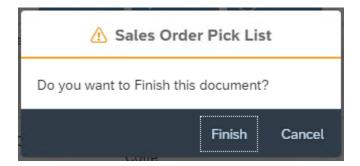

If you decide you are not done and need to go back, you can choose No, and it will bring you back to the Sales Order Pick List screen. If you choose Yes, it will try to complete the current picking session and if there are no issues with the pick it will update.

# **Packing During Picking**

If you have Freight Management Mobile in addition to WMS you will have the option to enable Packing During Picking. This will allow you to pick your items directly into packages in one process alleviating the need to pack the pick list in a separate step.

To start, click on the New button to create a package.

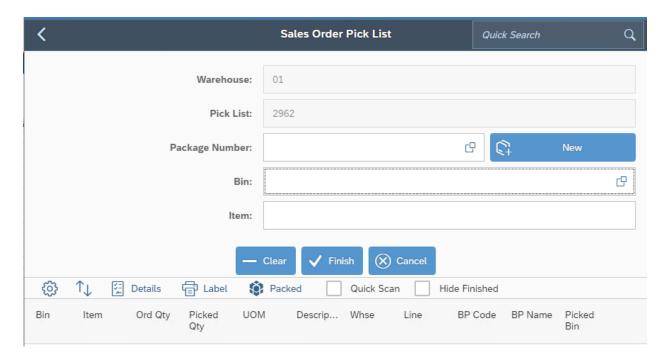

The system will create a Packing Slip and your first package.

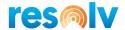

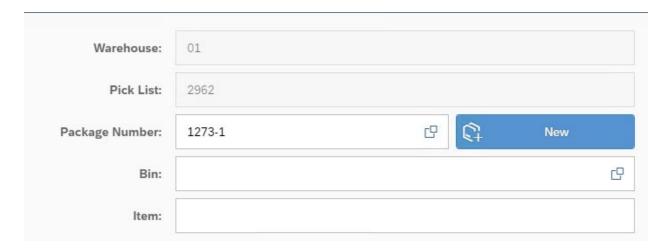

Note that because you have now created a Packing Slip and Package, if you hit Cancel to leave the screen, you will also void the Packing Slip.

You can now begin the picking/packing process. Each item and quantity (and batch or serial number) you pick will be packed into the current package. After you are done picking items for this package, you can click on the New button again to create another package, then begin picking items into that package.

If you ever want to move between packages, you can use the look up button in the Package Number field to pull up a list and select the one you want to change to.

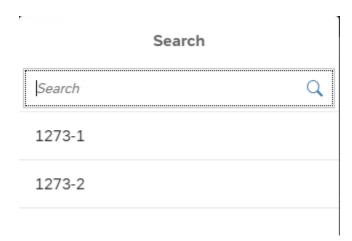

To review the packages and their contents, click on the Packed button.

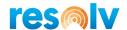

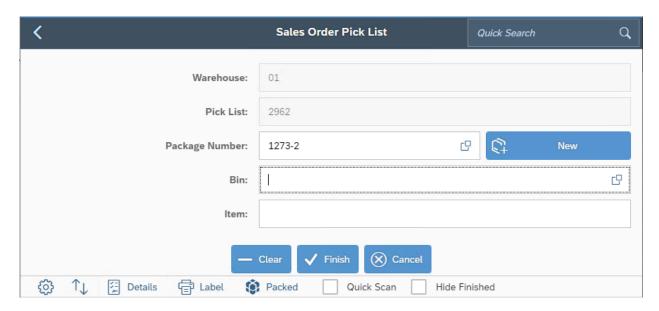

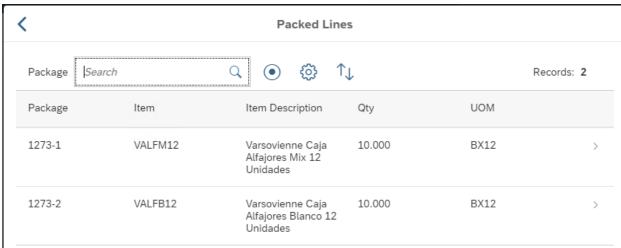

And if the item is managed by batch or serial numbers, you can click on the row of the item to see those as well.

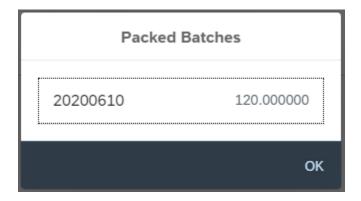

After you are done picking and packing you will hit Finish to post the transaction. You will then complete the Freight Management Process (shipping the completed Packing Slip) inside of SAP.

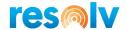

Note, if you partially pick and pack a pick list and want to continue later you can. However, you will only be able to continue packing using the same packing slip number you were using during the previous pick session. You will also only be able to pack items into new package numbers; all existing packages will be considered "completed" as far as pack during pick is concerned. If you need to pack in existing packages or make changes to existing packages, you will have to use the regular standalone Packing screen.

# **All Pick List**

As far as the actual picking process goes, this screen is almost the same as the Sales Order Pick List screen, but with 2 differences. First, you can pull up any pick list based on any document type you want. Second, using this screen will not create any target documents, it will only update your pick list with what was picked.

#### **Reserve Invoice Pick List**

This screen is the same as the Sales Order Pick List screen, except that it is for AR Reserve Invoice pick lists, not Sales Order pick lists.

#### **Wave Pick**

As far as the actual picking process goes, this screen is almost the same as the Sales Order Pick List screen. There is one big difference which gives this screen the Wave Pick name, and that is if your pick list has any lines that have the same item, bin allocation, and UoM, it will combine them into the same pick row so that you only must pick it once.

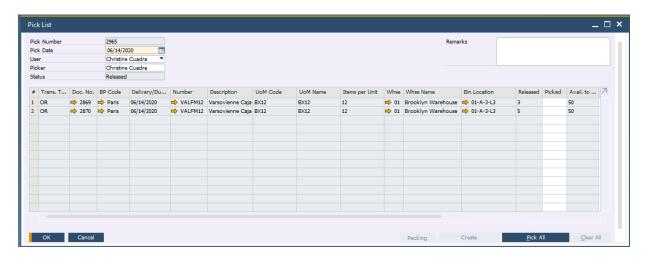

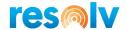

#### Non-Wave Pick List screen

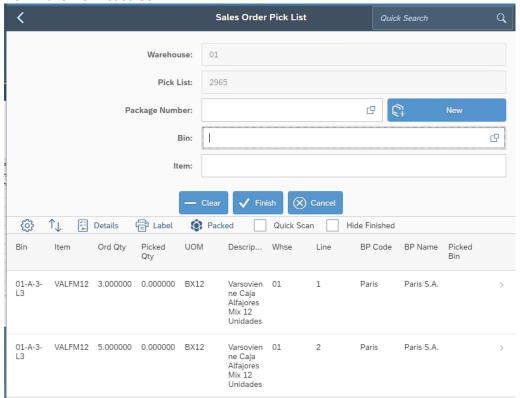

#### Wave Pick List screen

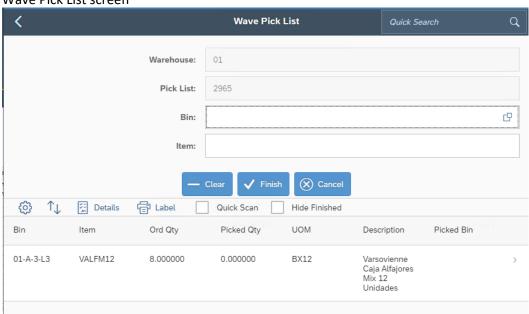

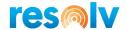

# **Delivery Signature**

This screen in Resolv Mobile will allow you to capture a signature and upload it as an attachment to an existing open SAP Delivery Document. Note, for this function to work you must have already configured your Service Layer to work with attachments. If you are not familiar with this process, please see the *Resolv 10.0 - Mobile Configuration and Installation User Guide.* 

Start by selecting your warehouse and your Delivery number. If you don't know Delivery number, you can use the lookup button to find it.

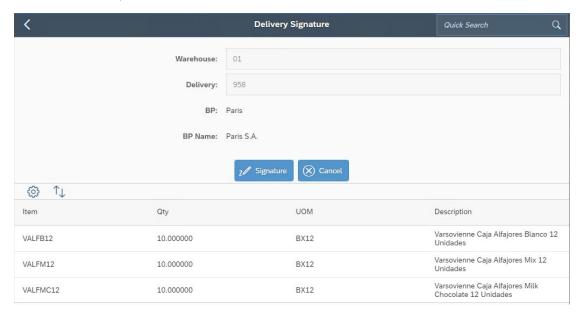

Next, click on the Signature button.

On this screen you can capture the signature and also enter their name into the Received By field.

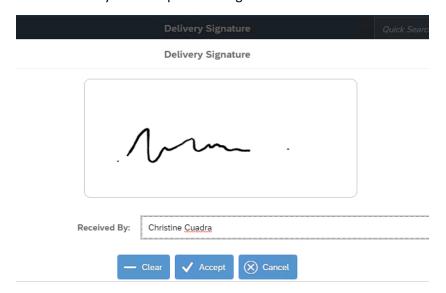

Once you finish, the signature will be attached to the delivery document in SAP.

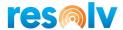

# **Pick List Delivery**

This screen will allow you to create a delivery from your mobile device. Note, for this function to be available the setting for Warehouse Management Account Receiveable (in the SAP Warehouse Setup > Resolv tab) must be set to Manually Controlled.

Once inside the screen you can pull up you picked pick list and then enter/scan your items, including the serial and batch numbers, to confirm everything that should be delivered.

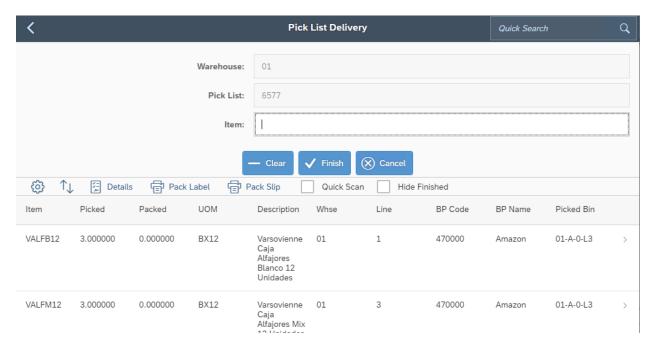

Then once you are done and hit the Finish button Resolv Mobile will create your SAP Delivery document.

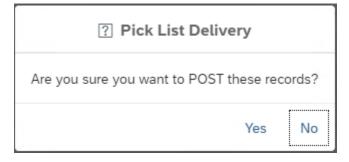

Along with this new screen we have 2 new printing options: the WMS Packaging Label and the WMS Packaging Slip. These can be defined in the Mobile Report Maintenance screen and the standard report layouts can be found on our FTP site.

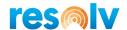

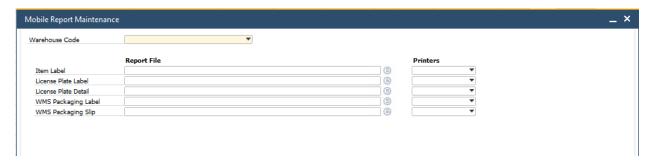

Once these reports are defined, they will auto prompt you for printing during the normal picking screens and can also be reprinted from this new Pick List Delivery screen.

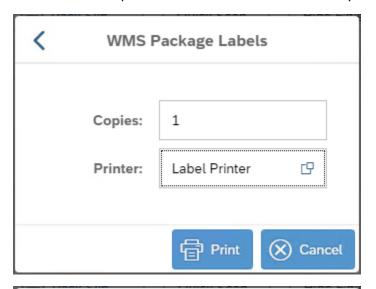

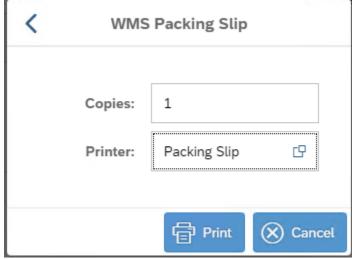

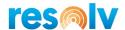

#### **Mobile Touch Screens**

There are a few screens in Resolv Mobile labelled "Touch". These screens allow you to do a lot of the same functions as their regular "Non-Touch" counterparts but are designed to cater more towards using a tablet instead of a smaller scanning device. It does this by allowing you to pick and confirm the items and quantities directly on the main picking screen (it only takes you to a second screen if you have batch or serial managed item) and by displaying the item's image from its SAP Item Master Data instead of description. Note, to get the images to show on the mobile devices please see the *Resolv 10.0 - Mobile Configuration and Installation User Guide*.

The first set of "Touch" screens are the SO Touch Pick and SO Touch Confirm screens. These offer the option of a 2-step process where the first user does the picking, and the second user does the item and quantity confirming. Note, you noy have to utilize the 2-step process. As we will see below, you can Pick and Confirm in the same screen if you so choose.

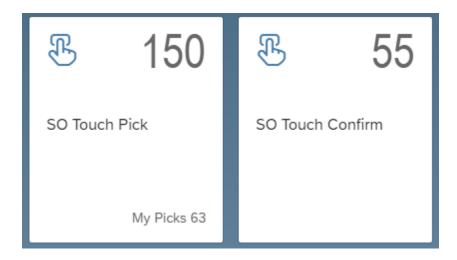

#### **SO Touch Pick**

Once inside the screen choose your Warehouse and document number to display the items from your Pick List on the grid below.

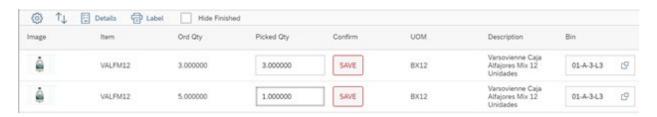

Next, adjust the quantities of your items and select the bin you want to pick them from. Note, the bin field may be grayed out if the setting for Allow Bin Select on Pick is not enabled. If it is, then the item will be picked from the bin displayed (which should be the item's default bin). After those are done hit SAVE next to the quantity to pick the item. If the item is managed by batches or serial numbers, the system will bring you to the Batch/Serial Out window to select them.

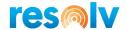

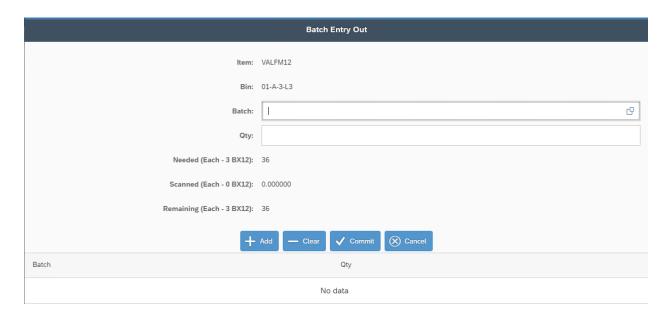

After you enter the batches/serial numbers, the system will come back to the main screen. If you need to make changes to a row you have saved, you can click the now changed Edit button.

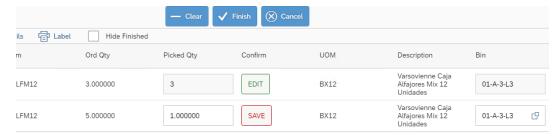

Click Finish when you are done to complete the transaction.

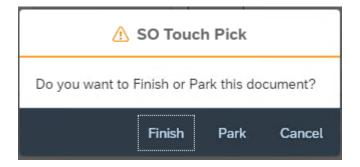

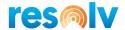

#### **SO Touch Confirm**

After you are done with the pick portion, the next person would then come into the SO Touch Confirm screen to double check the correct items and quantities were picked.

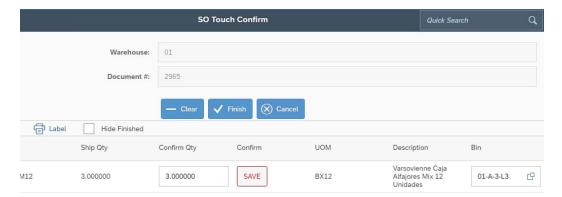

In here you will have the same options as the SO Touch Pick screen. If the quantities and bins look good click on the Save button. If the item is managed by batches or serial numbers, the system will bring you to the Batch/Serial Out window to review and confirm the ones that were picked.

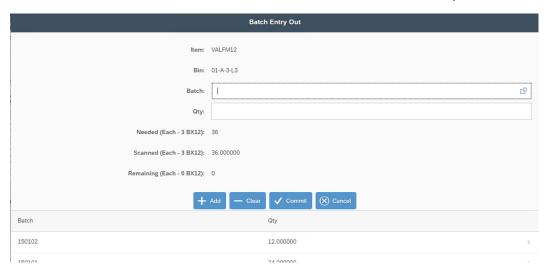

After you Commit, the system will come back to the main screen. If at any time during this confirmation process you need to adjust the quantity, bin, or batch/serial number you are able to do so. You can also change your confirmation by clicking the now changed Edit button.

Once you are done select the Finish button and the system will ask if you want to post the records.

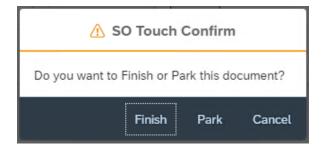

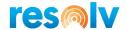

## Receiving Sub-Menu

The Receiving sub-menu has a couple of different receiving screens; however, they are very similar in the way you receive items. There are a few differences that we will go over, but when explaining the receiving process itself, we will use the Purchase Order Receiving screen as our example.

## **Purchase Order Receiving**

To start, select your warehouse and Purchase Order document number (note, as we have seen earlier in this document, you scan/enter data or select it from the document lookup). This will display the items from your Purchase Order on the grid below.

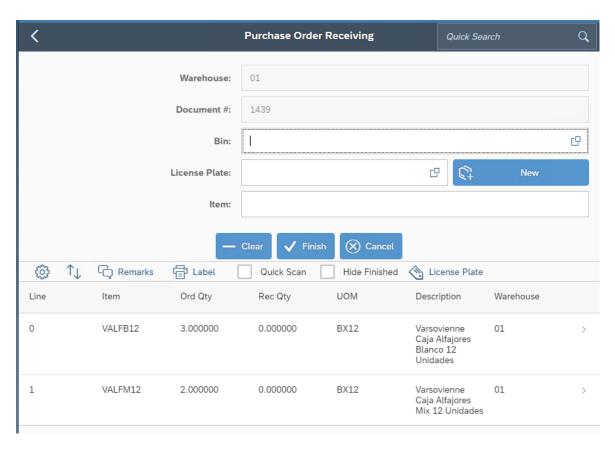

Next select the bin you want to receive your first item into. If you use the License Plate on Receipt option, you can then enter in a new LP number or select an existing one to receive your items into. After that is done, you will enter/scan your first item and it will bring you to the PO Receiving Entry screen.

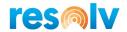

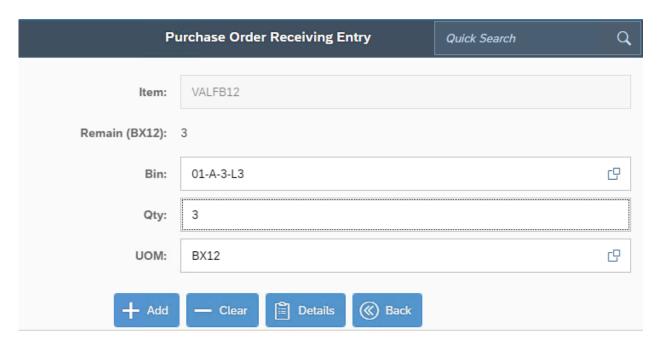

In here it will show you how much of the selected item is left to be received. If you didn't choose a Bin location on the previous screen, the system will bring a default bin location, the rules are the following:

- If you are using SAP receiving bins:
  - Location based on Item settings
  - Check empty bin setting
  - Check Bin Max/Min
- If you are not using SAP receiving bins:
  - Enforced Bin Location:
    - Check Item Default
    - ➤ Check Item Group Default
    - Check Bin Max/Min (if this fails it does not default a bin)
  - Auto Allocation on Receipt:
    - Default Bin Location
      - Default bin in the item
      - Item Group Bin
      - Warehouse Bin
      - Check Bin Max/Min (if this fails it does not default a bin)
    - > Last Bin Location
      - Last Receiving Bin Location
      - Check Bin Max/Min (if this fails it does not default a bin)
    - Item's current bin location
    - Item's current and historical bin location

If you don't like the suggestion or just want to choose a different bin you can do so. You can now enter the quantity and the UoM you want to receive of the selected item and hit Add.

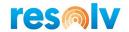

There are a few other options on this screen as well; Clear will remove all the data in the current fields, Back will bring you to the previous screen without saving, and Details will show you a bit more information about the selected item.

On the Details screen, if the item has not been received yet the only options will be Notes (which will show the remarks from the corresponding Purchase Order row) and Back (which will take you back to the detail screen).

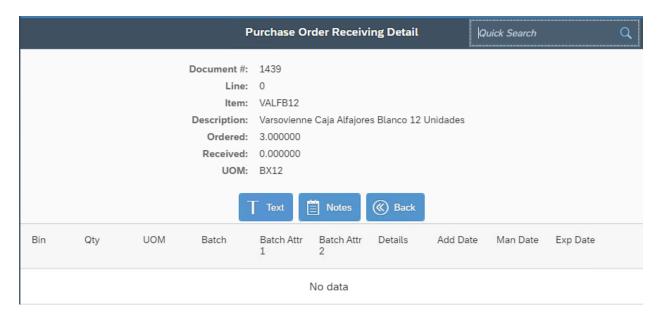

If the item has already been received, you will see those details on the grid below. You will also have a Delete button that will let you remove the entire received quantity (and serial/batch numbers if applicable) for the selected item, or you can use the red X's to remove an individual quantity, batch, or serial number.

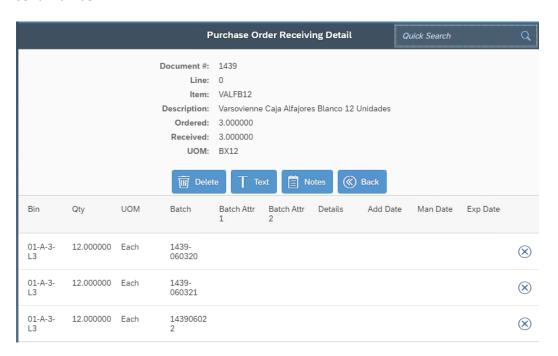

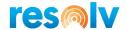

Back on the detail screen, after you hit Add, if the item is not Batch or Serial managed, it will bring you back to the main Purchase Order Receiving screen where you can continue the receiving process.

If, however, your item is Batch or Serial Managed, it will instead bring you to another screen for the Batch and Serial data.

### **Batch/Serial Managed Items**

The Batch and Serial Entry In screens are the same throughout the mobile device. You will see them when you are bringing a serial or batch managed item from inventory via documents such as PO Receiving and goods receipts. We will first look at the Batch Entry In screen.

### Batch Entry In

Start by entering/scanning your first batch number and quantity for the current item (note that the quantity in this screen will be recorded in the Inventory UoM). If you are using Auto Generation of Batches, the system will create the batch number based on your settings in the Warehouse Management Configuration – Receiving.

Below the Batch and Qty fields you will see fields called Needed, Scanned, and Remaining. These will show the batch quantity that is needed, how many have already been scanned, and how many are left to be scanned for this item and document.

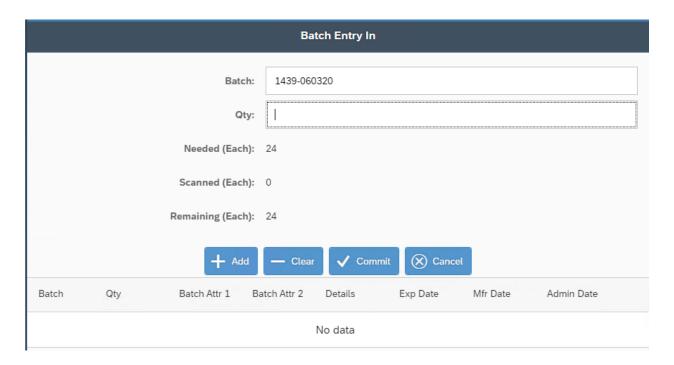

Also, depending on your Item Master Data settings on the WMS Scan tab (which we discussed earlier in the Item Master Data section), your Batch Entry In screen may have additional fields. Some of these fields may be optional and you can skip them if you choose, but some may be required, in which case

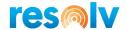

you will be forced to enter values for them. If a field is required and you try to add the batch to the bottom grid without filling it in, it will give you an error and let you know which required data you are missing.

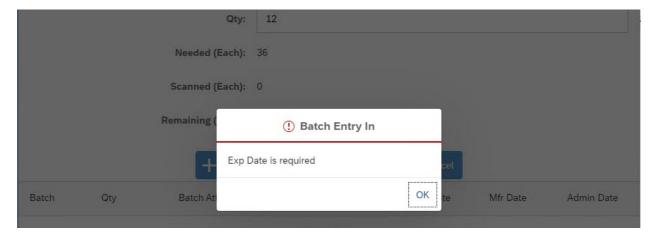

After you enter in the batch, quantity, and its required additional data you will select the Add button. This will add the batch line to the bottom grid and let you continue entering batches for the current item.

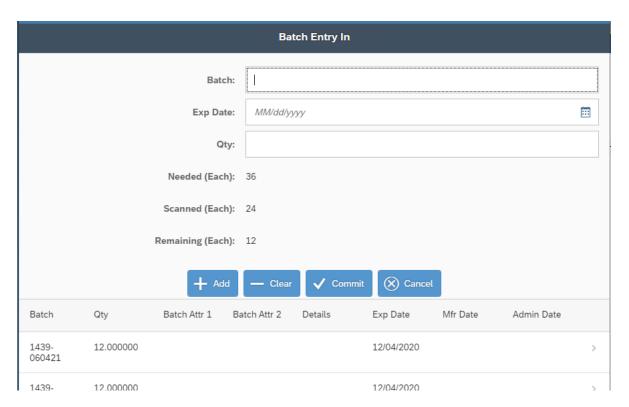

Once all the batches and quantities for this item are added to the bottom grid, it will automatically bring you back to the main Purchase Order Receiving screen. If you are only partially receiving the current item, then you can hit Commit whenever you are finished which will also bring you back to the main Purchase Order Receiving screen.

Now let's look at the Serial Entry In screen.

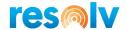

### Serial Entry In

Start by entering/scanning your first serial number for the current item (note that the quantity in this screen will be recorded in the Inventory UoM). Since serial numbers are unique you do not have to enter a quantity; the system automatically sets each number as 1.

Below the Serial # field you will see fields called Needed, Scanned, and Remaining. These will show the number of serial numbers that are needed, how many have already been scanned, and how many are left to be scanned for this item and document.

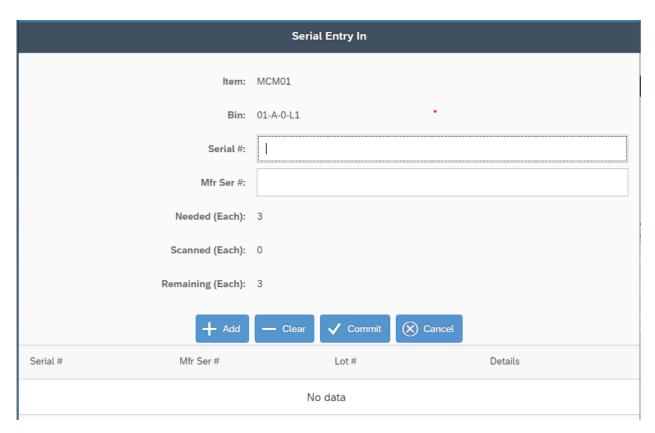

Also, depending on your Item Master Data settings on the WMS Scan tab (which we discussed earlier in the Item Master Data section), your Serial Entry In screen may have additional fields. Some of these fields may be optional and you can skip them if you choose, but some may be required, in which case you will be forced to enter values for them. If a field is required and you try to add the serial number to the bottom grid without filling it in, it will give you an error and let you know which required data you are missing.

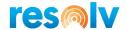

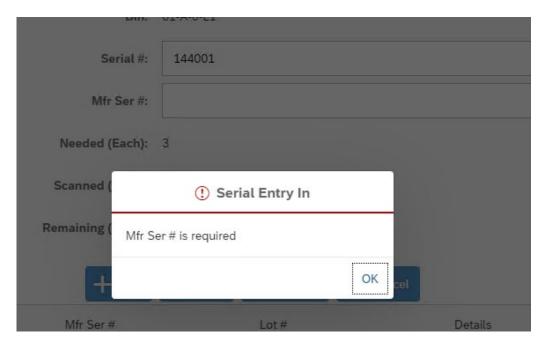

After you enter in the serial number and its required additional data you will select the Add button. This will add the serial number line to the bottom grid and let you continue entering serial numbers for the current item.

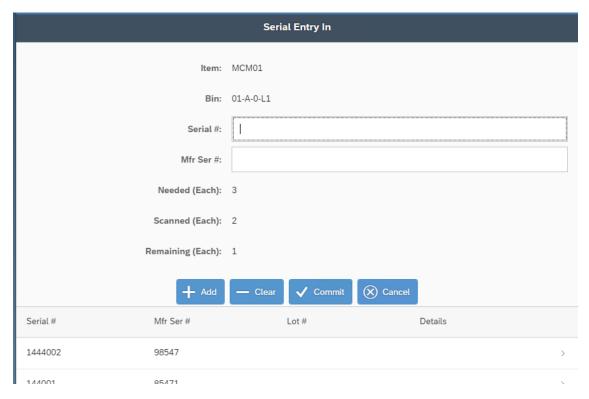

Once all the serial numbers for this item are added to the bottom grid, it should automatically bring you back to the main Purchase Order Receiving screen. If you are only partially receiving the current item, then you can hit Commit whenever you are finished which will also bring you back to the main Purchase Order Receiving screen.

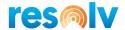

## **Purchase Order Receiving Cont'd**

Back on the main Purchase Order Receiving screen you will see the Rec Qty column update with the quantities that you have received.

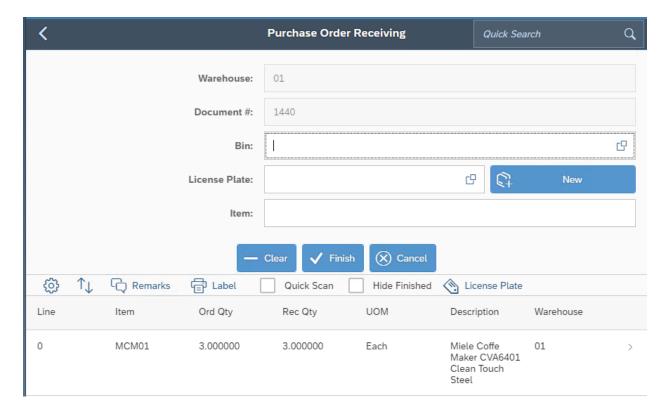

If you want to review any received line just select it.

When you are done receiving select the Finish button and the system will confirm that you want to post the records.

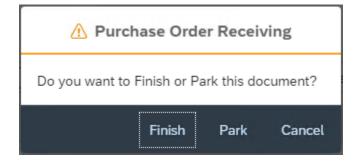

If you choose Cancel, it will bring you back to the Purchase Order Receiving screen. If you choose Finish it will complete the current receiving session and create a Goods Receipt PO for the items/quantities, you received (linked to your Purchase Order). You can also Park the order and continue adding items later.

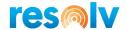

## **Goods Receipt PO**

As far as the actual receiving process goes, this screen is fairly like the Purchase Order Receiving screen. There is one big difference though, which is that it gives it the Goods Receipt PO name, and that is that you are not actually receiving against an existing PO, you are creating a stand-alone GRPO document that has no relationship to any other document in SAP. Because of this, there are a few differences to the screen.

The first is that you need to select your vendor before you can begin.

Next, because there is no base document to receive against, the system does not know what items or quantities you need to receive. This means that the bottom grid will not start with any items, and as you receive each item, they will be added to the grid (instead of having the grid updated like the PO Receiving screen does).

The Qty and UoM fields are right on the first screen for that same reason. This means if the items are not batch/serial managed you do not have to leave this main screen at all while receiving. And if your items are serial/batch managed then the system will take you directly to the Batch/Serial In screen after you enter the item and quantity.

If you use the License Plate on Receipt option, you can then enter in a new LP number or select an existing one to receive your items into.

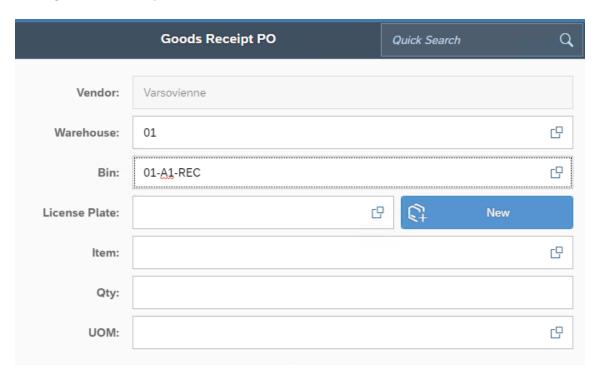

Once you are done receiving all the items you want to for this standalone GRPO you will hit Finish and the system will generate a GRPO document for you (or GRPO Draft depending on the configuration settings we discussed earlier in this document).

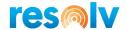

## **ASN Serial Receipt**

This program will allow you to receive by scanning Serials Numbers that are on a Draft AP Invoice. This is normally something utilized alongside our *Resolv EDI Management* module, but you could do it manually if you choose. First you need to create a Purchase Order, then the Draft AP Invoice and enter the Serials Numbers on the document.

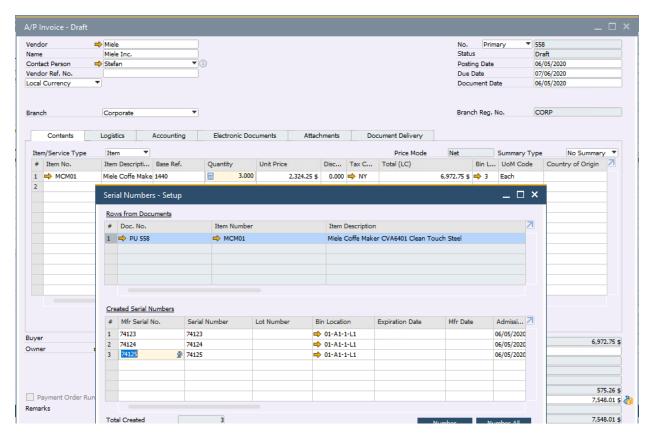

To start your ASN Serial Receipt first select your warehouse, select the bin you are going to receive this entry, and the item you are receiving.

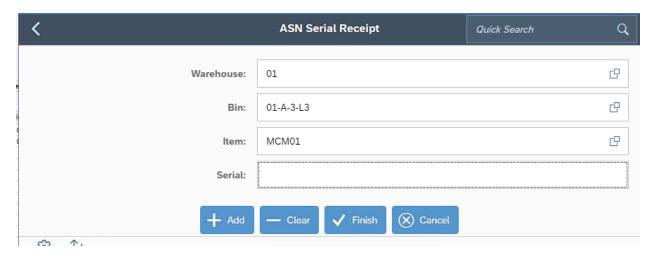

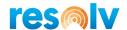

After that, you can start scanning or entering the Serial Numbers and click Add, the system will find the PO that they are associated with and add them into the bottom grid.

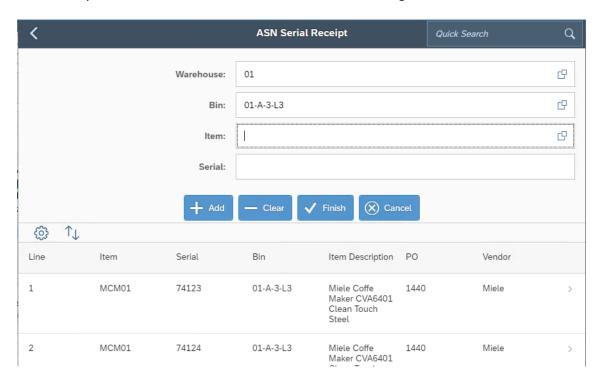

If you try to enter a serial number that is not part of a PO that is on a Draft AP Invoice the system will let you know.

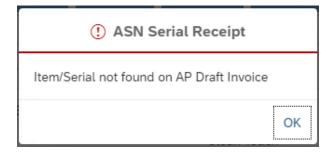

Once all the items and serials you want to receive are scanned in, hit Finish. The system will ask if you want to post the records.

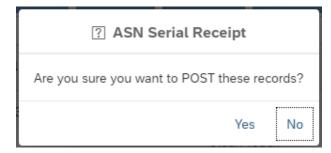

This will create a Goods Receipt PO in SAP.

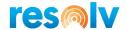

## **PO Touch Receipt**

Much like the SO Touch screens we saw above, the PO Touch Receipt screen allow you to do a lot of the same functions as the regular PO Receipt screen but is designed to cater more towards using a tablet instead of a smaller scanning device. You can receive the items and quantities directly on the main screen (it only takes you to a second screen if you have batch or serial managed item) and it will display the item's image from its SAP Item Master Data instead of the description.

To start, select your warehouse and Purchase Order document number to display the items to receive. Next, adjust the quantities of your items and select the bin you want to receive them into. Note, the bin field may be grayed out if the setting for Allow Bin Select on Receipt is not enabled. If it is, then the item will be received into the bin displayed (which should be based on the rules we just saw above in the regular PO Receiving screen). If you use the License Plate on Receipt option, you can then enter in a new LP number or select an existing one to receive your items into.

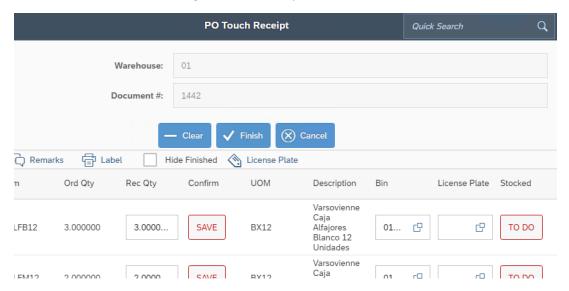

After those are all done hit SAVE next to the quantity to receive the item. If the item is managed by batches or serial numbers, the system will bring you to the Batch/Serial In window to select them.

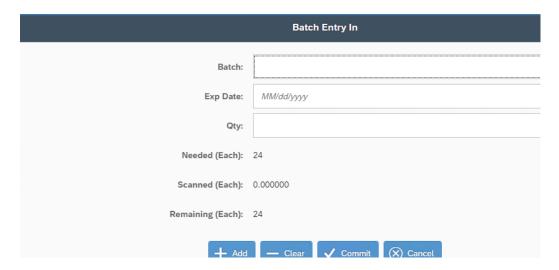

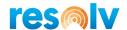

After you enter the batch/serial numbers, the system will bring you back to the main screen. If you need to make changes to a received line you can click the newly changed Edit button.

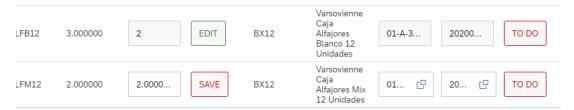

Now, the next step in this screen is the put away/confirmation process. Unlike the SO Touch process which has a separate screen for confirming, the PO Touch Receipt screen does that all on one screen. If you do want to handle this more like a 2-step process, you could hit Finish right now, and Park the document so that the second user could pull it up on their device, un-park it on their device, and continue.

Either way you decide to do it, you will need to click the To Do button as you put each item away to confirm the item has been placed in the designated bin listed.

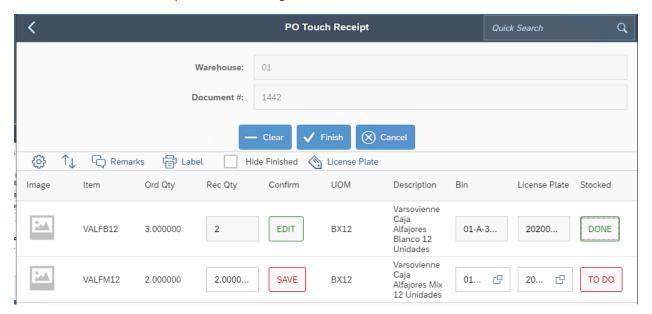

Once everything is done the user will hit Finish and the system will ask if you want to post the records.

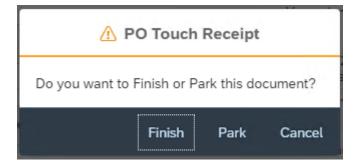

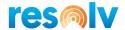

## A/P Reserve Invoice Receipt

To start, select your warehouse and AP Reserve Invoice document number. This will display the items from your A/P Reserve Invoice on the grid below.

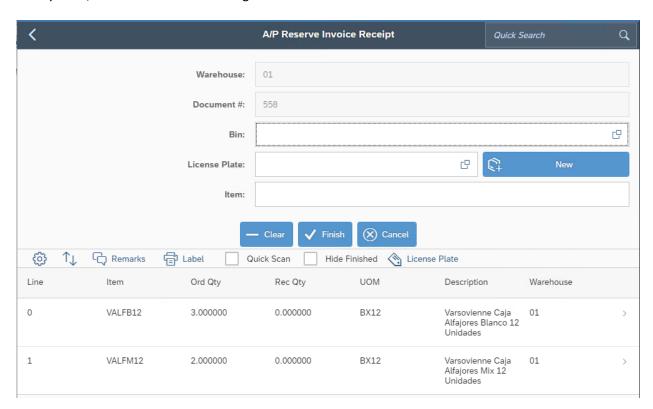

Next select the bin you want to receive your first item into. If you use the License Plate on Receipt option, you can then enter in a new LP number or select an existing one to receive your items into.

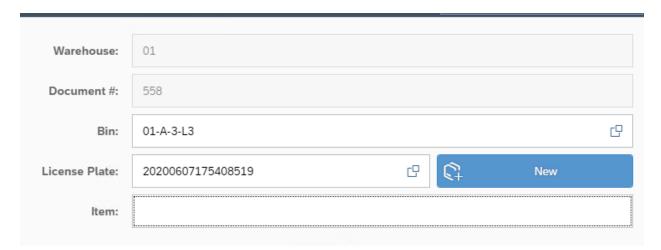

This will bring you to the A/P Reserve Invoice Receipt Entry screen. In here it will show you how much of the selected item is left to be received. It will also let you change (or choose if you did not already on the

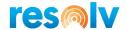

previous screen) the bin you want to receive this item into and the License Plate. You can now enter the quantity and the UoM you want to receive of the selected item and hit Add.

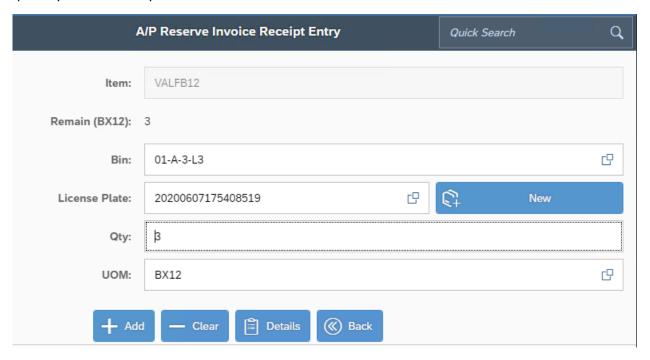

Note, there are a few other options on this screen as well; Clear will remove all the data in the current fields, Back will bring you to the previous screen without saving, and Details will show you a bit more information about the selected item.

On the Details screen, if the item has not been received yet the only options will be Notes (which will show the remarks from the corresponding A/P Reserve Invoice Receipt row) and Back (which will take you back to the detail screen).

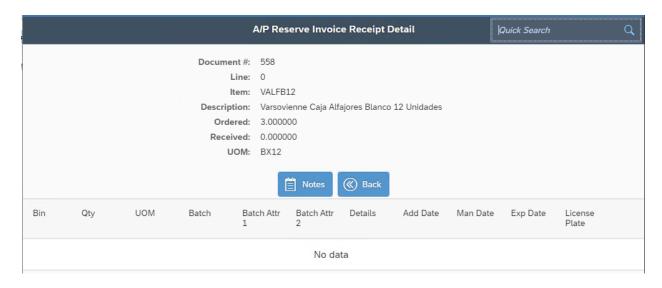

If the item has already been received, you will see those details on the grid below. You will also have a Delete button that will let you remove the entire received quantity (and serial/batch numbers if

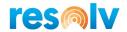

applicable) for the selected item, or you can use the red X's to remove an individual quantity, batch, or serial number.

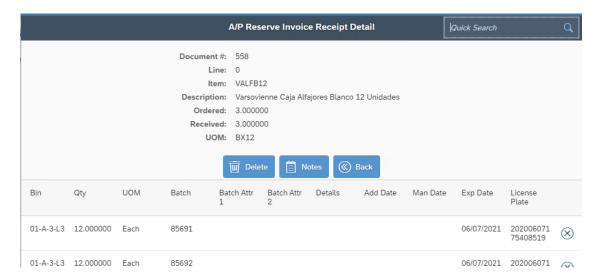

Back on the detail screen, after you hit Add, if the item is not Batch or Serial managed, it will bring you back to the main Purchase Order Receiving screen where you can continue the receiving process.

The Qty and UoM fields are right on the first screen for that same reason. This means if the items are not batch/serial managed you do not have to leave this main screen at all while receiving. And if your items are serial/batch managed then the system will take you directly to the Batch/Serial In screen after you enter the item and quantity.

## A/P Reserve Invoice Receipt Cont'd

Back on the main A/P Reserve Invoice Receipt screen you will see the Rec Qty column update with the quantities that you have received.

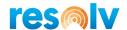

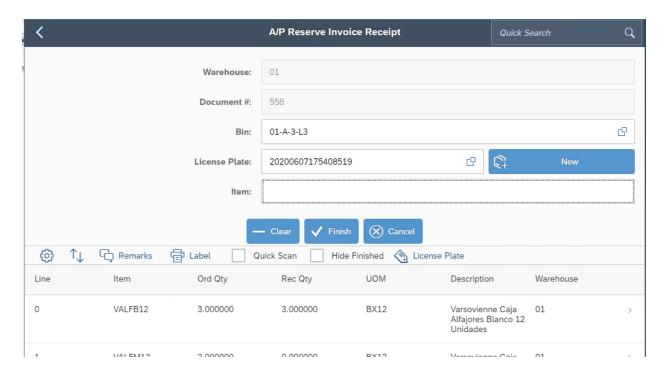

If you want to review any received line just select it.

When you are done receiving select the Finish button and the system will confirm that you want to post the records.

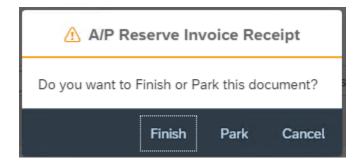

If you choose Cancel, it will bring you back to the Purchase Order Receiving screen. If you choose Finish it will complete the current receiving session and create a Goods Receipt PO for the items/quantities, you received (linked to your Purchase Order). You can also Park the order and continue adding items later.

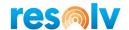

# **Inventory Sub-Menu**

# **Goods Issue**

To start your Goods Issue first select your warehouse. Next choose your adjustment code; this is going to be the reason for this Goods Issue and will be linked behind the scenes to a corresponding GL account for when we generate the SAP document (see the section earlier in this document on how to configure these).

After that, select the bin you are going to issue this entry from, the item you are issuing, how many you are issuing, and which UoM that quantity is in.

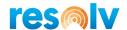

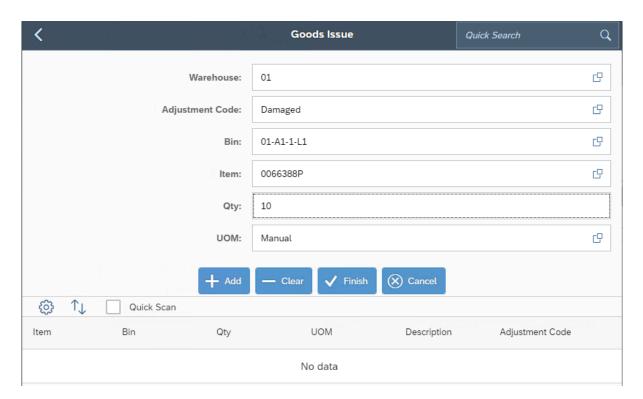

After you hit Add, if the item is not Batch or Serial managed, it will add the item to the bottom grid.

If, however, your item is Batch or Serial Managed, it will instead bring you to the Batch/Serial Out screen we saw earlier in this document. Once you select the serial/batch numbers you are issuing out, it will bring you back to the main screen and add the item to the bottom grid.

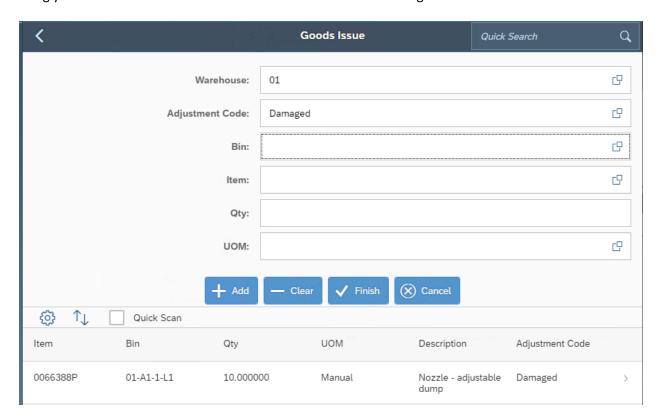

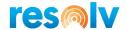

Continue issuing out items and adding them to the bottom grid until you are all done. Note, if you want to edit or delete (or just look at the details for) one of the items from the gird, just select it. That will bring you to the Goods Issue Detail screen.

In here, if you click on the Edit option, it will bring you back to the main Goods Issue screen with the selected item pulled up so that you can make the necessary changes and add it back to the grid.

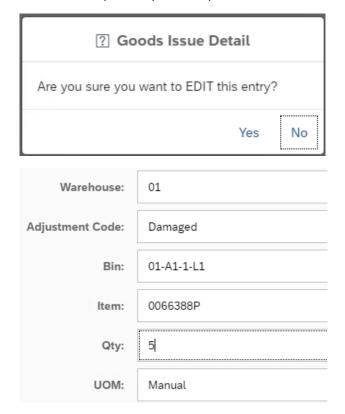

You can also use the Delete button to remove the entire issued quantity (and serial/batch numbers if applicable) for the selected item, or you can use the red X's to remove an individual quantity, batch, or serial number.

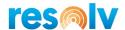

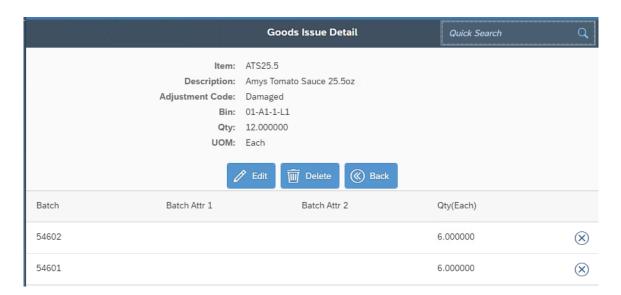

Once all the items look good, hit Finish. The system will ask if you want to post the records.

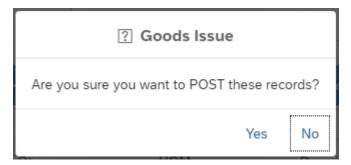

If you choose No, it will bring you back to the Goods Issue screen. If you choose Yes, it will complete the current removing session and it will create a Goods Issue inside of SAP.

### **Goods Receipt**

To start your Goods Receipt first select your warehouse. Next choose your adjustment code; this is going to be the reason for this Goods Receipt and will be linked behind the scenes to a corresponding GL account for when we generate the SAP document (see the section earlier in this document on how to configure these).

After that, select the bin you are going to receive this entry to. If you use the License Plate on Receipt option, you can then enter in a new LP number or select an existing one to receive your items into.

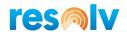

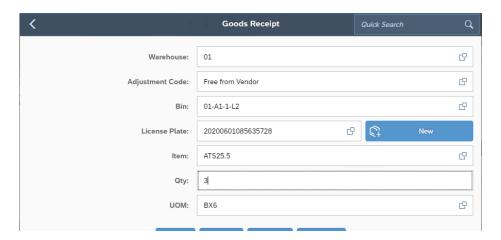

After you hit Add, if the item is not Batch or Serial managed, it will add the item to the bottom grid.

If, however, your item is Batch or Serial Managed, it will instead bring you to the Batch/Serial In screen we saw earlier in this document. Once you select the serial/batch numbers you are receiving in, it will bring you back to the main screen and add the item to the bottom grid.

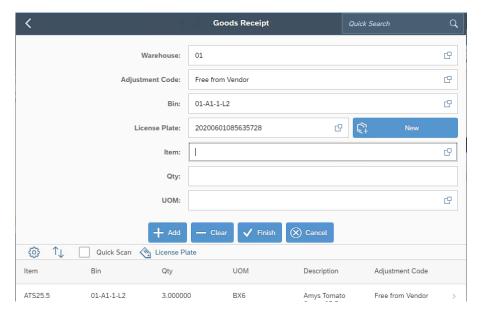

Continue receiving items and adding them to the bottom grid until you are all done. Note, if you want to edit or delete (or just look at the details for) one of the items from the gird, just select it. That will bring you to the Goods Receipt Detail screen.

In here, if you click on the Edit option, it will bring you back to the main Goods Receipt screen with the selected item pulled up so that you can make the necessary changes and re-add it back to the grid.

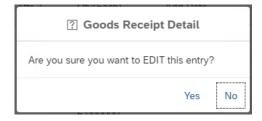

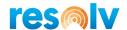

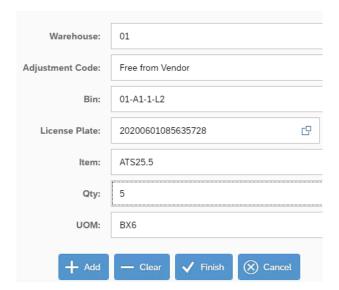

You can also use the Delete button to remove the entire received quantity (and serial/batch numbers if applicable) for the selected item, or you can use the red X's to remove an individual quantity, batch, or serial number.

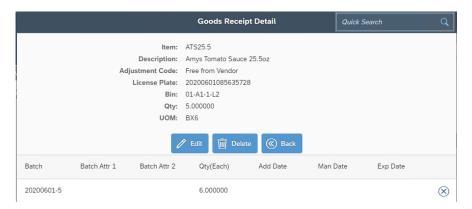

Once all the items look good, hit Finish. The system will ask if you want to post the records.

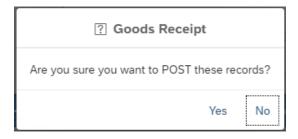

If you choose No, it will bring you back to the Goods Receipt screen. If you choose Yes, it will complete the current removing session and it will create a Goods Receipt inside of SAP

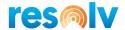

## **Warehouse Transfer**

The warehouse transfer screen is straightforward. Select your transfer To and From warehouses, the item you would like to transfer, the To and From bins, the quantity to transfer, and finally which UoM for this item/quantity you would like to transfer.

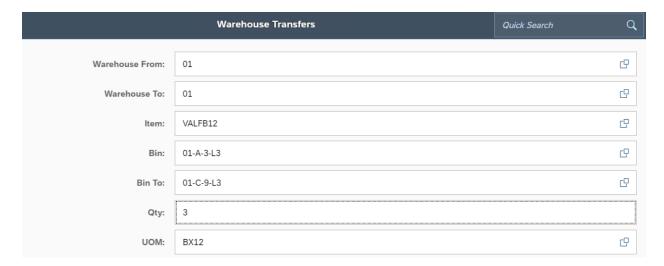

Once you have that all entered, you will hit Add to bring the transfer item down to the bottom grid. Then you can begin entering the information for the next transfer item.

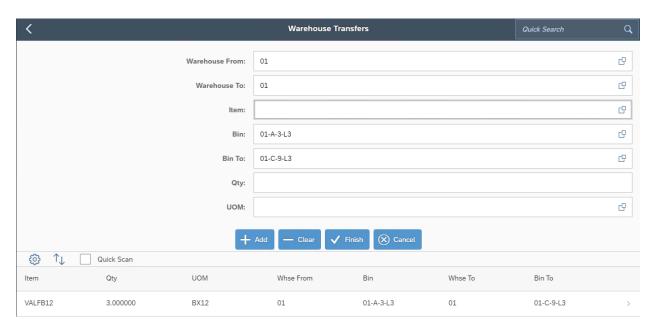

That is really all there is to it.

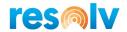

There are few other things worth pointing out for the transfer screen. After you enter in your item, if you click in the Bin field and use the lookup option you will get a list of all the bins that item is currently in. Also, the From Bin Lookup screen has a column that will show you the oldest Batch Expiration Date in that bin when doing Transfers.

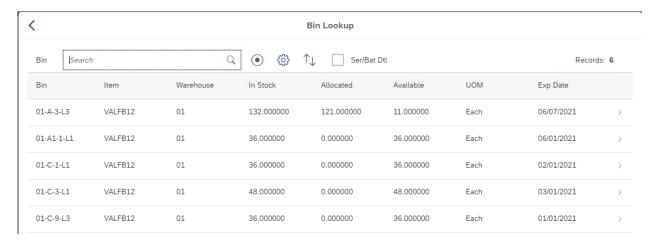

You will find a checkbox in the Bin Lookup screen that will allow you to toggle on and off Serial and Batch Number details.

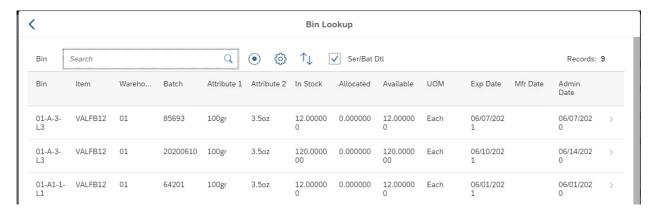

Also, if you try to transfer an item to a bin that has restrictions and that item does not meet the bin criteria, the system will not let you add the transfer.

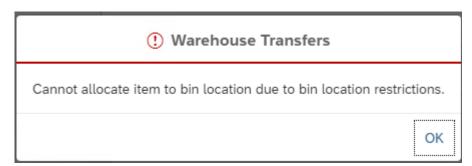

Like most of our other screens that we have seen previously in this document, if the item you are transferring is Batch or Serial managed, when you hit Add to move it to the bottom grid, it will first bring you to the Batch or Serial Out screen, where you will enter in the Batch or Serial data.

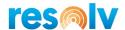

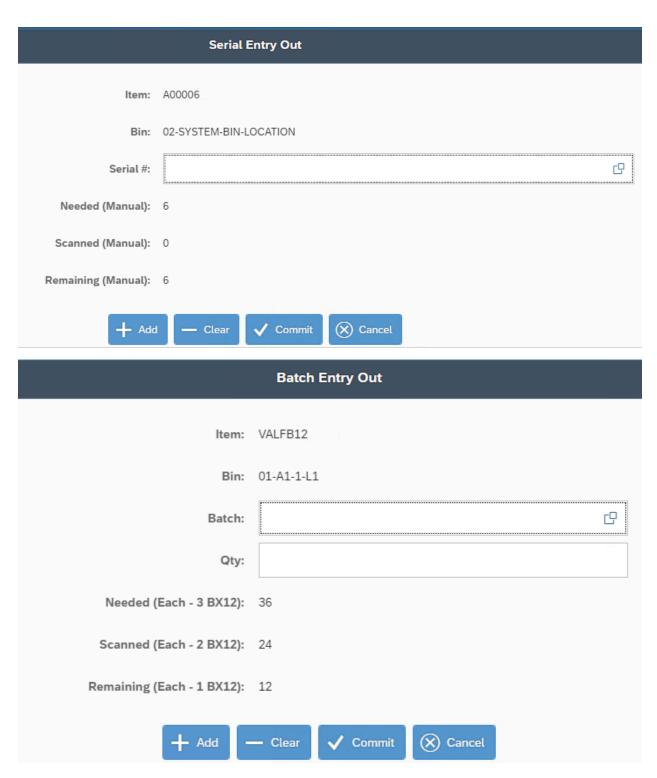

If you want to view or edit a transfer row that was already added, just select it from the bottom grid. This will bring up the Warehouse Transfer Detail screen.

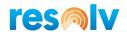

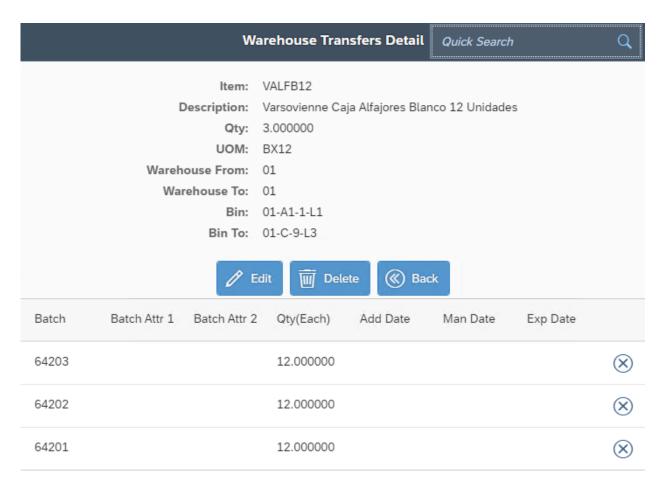

In here you can look at the item information and edit or delete this transfer entry record. In addition to that, if the item is Serial or Batch managed, you can remove Serial and Batch numbers by clicking on the red X.

Click on Yes to delete the row.

Once you have finished scanning or entering all your transfer items, select the Finish button to post the records.

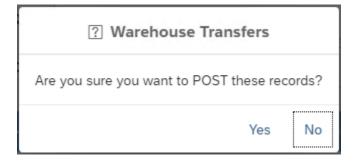

If you choose No, it will bring you back to the Warehouse Transfers screen. If you choose Yes, it will complete the current transfer session and create an Inventory Transfer inside of SAP.

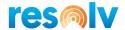

## **Bulk Bin Transfers**

Main Menu > Inventory Menu > Bulk Bin Transfers

The Bulk Bin Transfers allows you to move all the inventory from one bin location to another without choosing each specific item, quantities, batches, or serials.

First select your warehouse. Then choose the bin that you want to transfer in full, the bin you want to transfer it all to, and hit Finish.

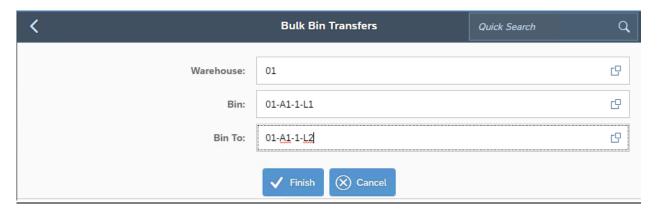

The system will show the following question.

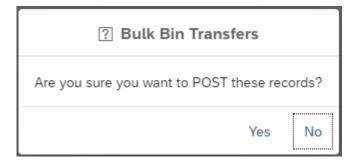

If you click on Yes, the system will create the Inventory Transfer inside of SAP.

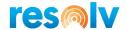

#### **ITR Pick List**

Before you can pick (or receive) an ITR on the handheld you must create the document in SAP. When you create an ITR using standard SAP it adds just one document. However, when you create an ITR with Resolv WMS, and check our Split ITR box, the original ITR gets closed as soon as it is added and two new ITR documents will automatically be created.

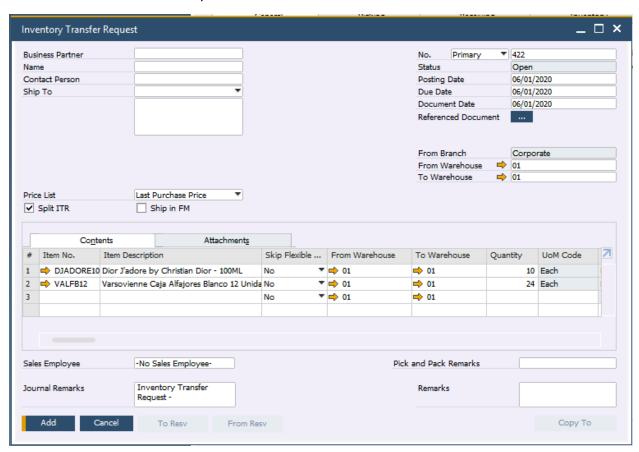

The first will be for moving the inventory from the original ITR's "From" Warehouse to the designated In Transit (IT) Warehouse (see configuration section earlier in this document for IT WHSE setup instructions). This will be the ITR document number that you will create a pick list for and pick in the Resolv Mobile ITR Pick screen.

The second will then be to move the inventory from the designated IT Warehouse to the original ITR's "To" Warehouse. This will be the ITR document number that you do the ITR Receipt for (see section directly below).

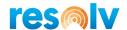

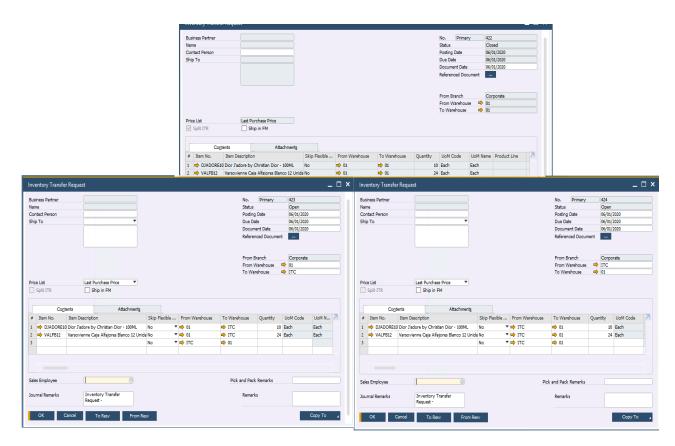

Once the ITR pick list is generated you can go to your mobile device and pick it.

Start by selecting your warehouse and scanning your production order pick list number. If you don't know your pick list number, you can use the lookup button to find it. This will display the items from your Pick List on the bottom grid.

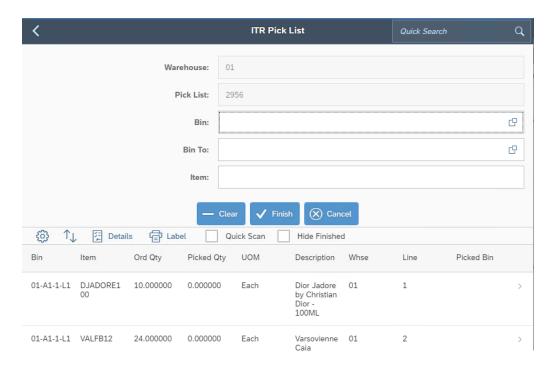

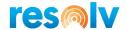

Next, scan the bin location and the item you want to pick first. If you do not have barcodes for the bins or items, you can enter them manually or select the row from the bottom grid to pull it up. You can also use the lookup option in the bin field to get a list of bins to choose from.

You can also enter a value into the Bin To field, which will be the In Transit Warehouse bin that this item is transferred to, but because most setups will only have 1 bin in their IT Warehouses, the system will automatically fill it in for you.

| Bin:    | 01-A1-1-L1 |
|---------|------------|
| Bin To: | ITC-C-1-L3 |
| Item:   | DJADORE100 |

After your item is selected you will be brought to the ITR Pick List Entry screen. In here it will show you how much of the selected item is remaining to be picked. It will also let you change (or choose if you did not already on the previous screen) the bin you want to pick this item from (and transfer it to). Next, enter the quantity and UoM you are picking for this item and hit Add.

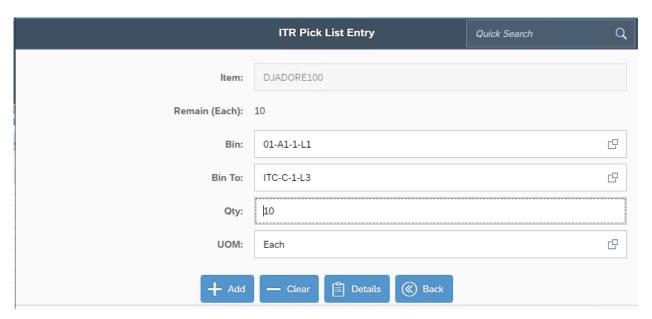

After you hit Add, if the item is not Batch or Serial managed, it will come back to the main screen and it will show the Picked Qty in the row.

There are a few other buttons on this screen as well; Clear will remove all the data in the current fields, Back will bring you to the previous screen without saving, and Details will show you a bit more information about the selected item.

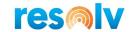

#### **ITR Pick List Details**

Pick List: 2956

Pick List Row: 1 Trans Type: TR

BP:

Document #: 423

Line: 0

Bin: 01-A1-1-L1 Item: DJADORE100

Description: Dior Jadore by Christian Dior - 100ML

Warehouse: 01

Released: 10.000000

Picked: 0.000000

UOM: Each

After you hit Add, if the item is not Batch or Serial managed, it will bring you back to the main ITR Pick List screen and you will continue the above process with the next item you select.

If, however, your item is Batch or Serial Managed, it will instead bring you to Serial or Batch Entry Out screen (which we covered earlier in this document) where you will select the batch or serial numbers you are picking for the selected item.

You will continue this process until you have completed picking your items. Once you are done, you will click on the Finish button, and the system will ask you if you want to post your records

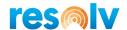

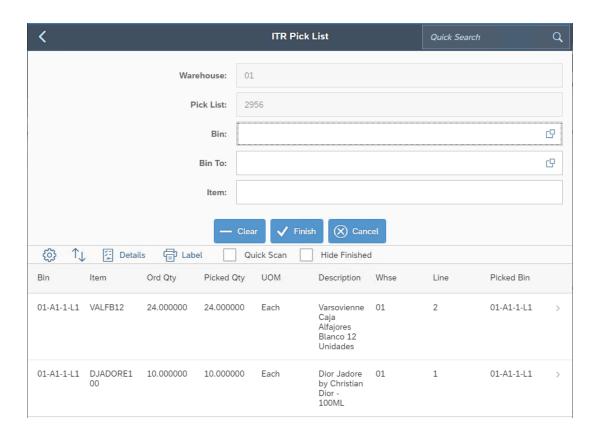

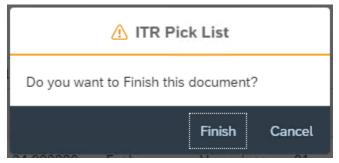

If you choose No, it will bring you back to the ITR Pick List screen. If you choose Yes, it will complete the ITR Picking session, update you pick list document, and create an Inventory Transfer inside of SAP.

Now that the ITR pick is complete, you can do the ITR Receipt.

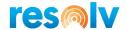

## **ITR Receiving**

After you finish the Pick List for the first ITR (which again moves the inventory from the original "From" WHSE to the In Transit WHSE), you will then need to receive the second ITR, which moves the inventory from the In Transit WHSE to the original "To" WHSE

To begin, scan/enter, or select your Inventory Transfer Request number from the document lookup. This will display the items from your ITR on the bottom grid.

Note, the warehouse you select is going to be the To WHSE since that is the warehouse you are receiving the items into.

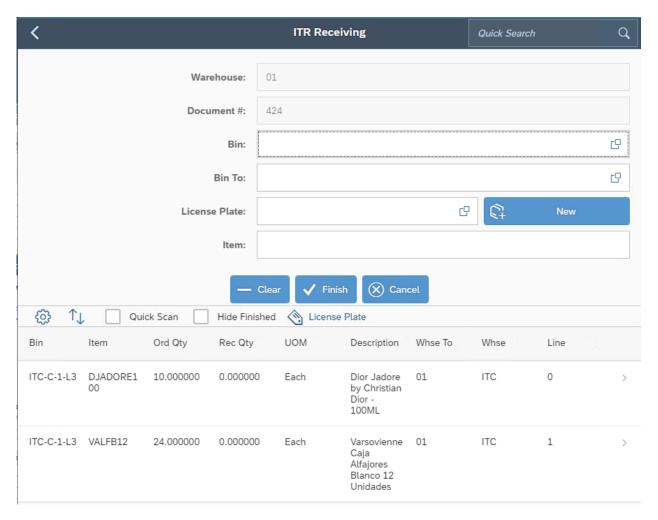

Next, scan the first Bin To location and item code you are receiving. If you do not have barcodes for the bins or item, you can enter them manually or select the row from the bottom grid to pull it up.

You can also enter a value into the regular Bin field, which will be the In Transit Warehouse bin that this item is transferring from, but because most setups will only have 1 bin in their IT Warehouses, the system will automatically fill it in for you.

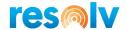

If you use the License Plate on Receipt option, you can then enter in a new LP number or select an existing one to receive your items into.

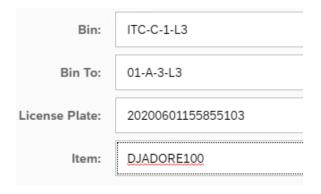

After your item is selected you will be brought to the ITR Receiving Entry screen. In here it will show you how much of the item is left to be received. It will also let you change (or choose if you did not already on the previous screen) the bin you want to receive the item into (or transfer from). Then enter/confirm the quantity and the UoM for the item.

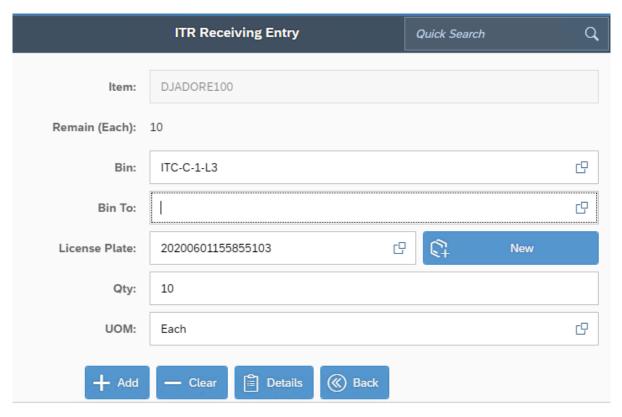

Once all that information is entered in, click on Add.

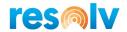

There are a few other button options on this screen as well; Clear will remove all the data in the current fields, Back will bring you to the previous screen without saving, and Details will show you a bit more information about the selected item.

Document #: 424

Line: 0

Item: DJADORE100

Description: Dior Jadore by Christian Dior - 100ML

Ordered: 10.000000 Received: 0.000000

UOM: Each

After you hit Add, if the item is not Batch or Serial managed, it will bring you back to the main ITR Receiving screen.

If, however, your item is Batch or Serial Managed, it will instead bring you to Serial or Batch Entry In screen (which we covered earlier in this document) where you will select the batch or serial numbers you are issuing for the selected item.

Once you have finished your receiving, select the Finish button.

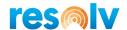

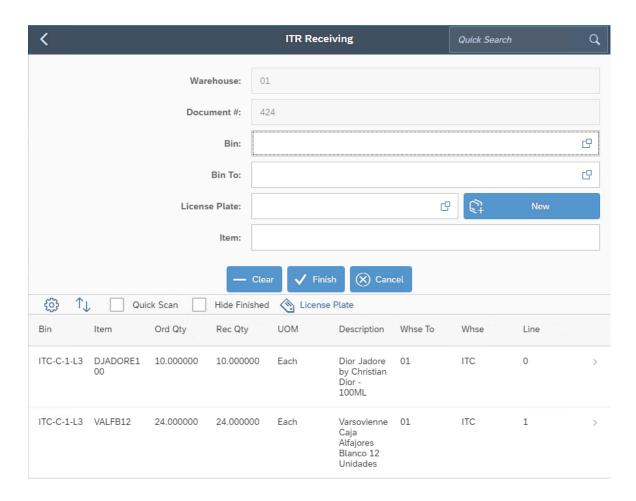

The system will ask if you want to post the records.

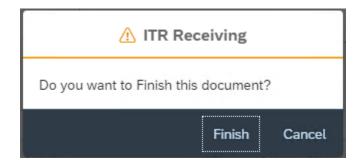

If you choose No, it will bring you back to the ITR Receiving screen. If you choose Yes, it will complete the ITR Receiving session and create an Inventory Transfer inside of SAP.

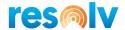

# **ITR Quick Receipt**

As we saw in the ITR Receipt section right above, after you finish the Pick List for the first ITR, moving the inventory from the original From WHSE to the In Transit WHSE, you will then need to receive the second ITR, moving the inventory from the In Transit WHSE to the original To WHSE.

If, however, you do not deem it necessary to individually check in each item and quantity for this receiving process, you can use the ITR Quick Receipt screen, which will do a blind receipt of everything on the second ITR into the bin of your choice.

Begin by selecting your To WHSE and entering the ITR document number. Next, choose the bin you are going to receive this ITR into.

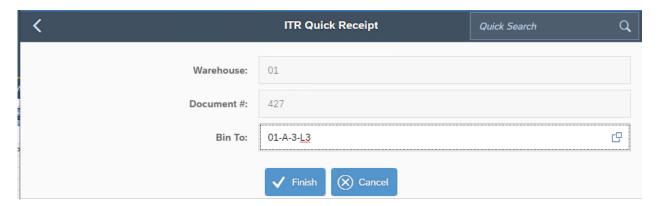

Once that is all done, just select Finish to post the records.

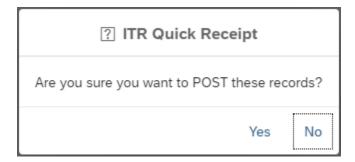

If you say No, it will bring you back to the ITR Quick Receipt screen. If you say Yes, it will complete the ITR Quick Receipt and generate the Inventory Transfer inside of SAP.

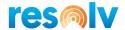

### **Bin Maintenance**

Main Menu > Inventory Menu > Bin Maintenance

The Bin maintenance screen allows you to change some options for your Bin Location Master Data right from the mobile device.

To begin select your Warehouse and Bin Location. Then you can update the Minimum and Maximum quantities and Minimum and Maximum weights for the selected bin.

The screen will also show you the bin's item restrictions and current restriction (item, item group, etc.) if it has one, however these fields cannot be edited here in the mobile.

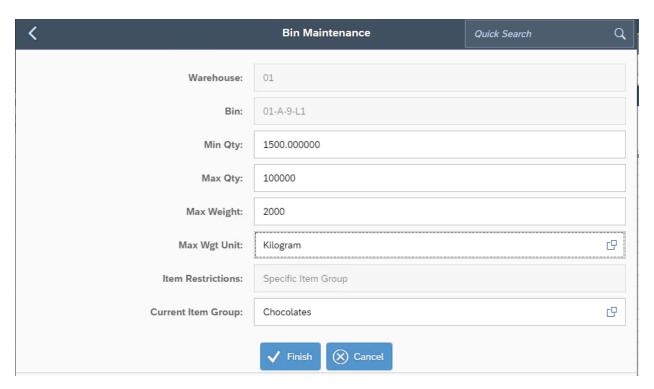

After you enter all the changes, click in Finish to Post the updates inside of SAP.

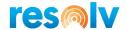

### **Production Sub-Menu**

# **Production Order Pick List**

Start by selecting your warehouse and scanning your production order pick list number. If you don't know your pick list number, you can use the lookup button to find it. This will display the items from your Pick List on the bottom grid.

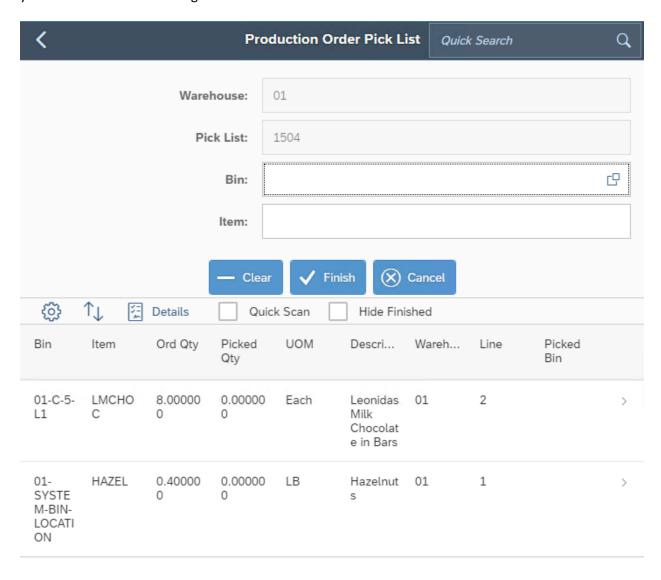

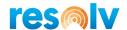

Next, scan the bin location and the item you want to pick first. If you do not have barcodes for the bins or items, you can enter them manually or select the row from the bottom grid to pull it up. You can also use the lookup option in the bin field to get a list of bins to choose from.

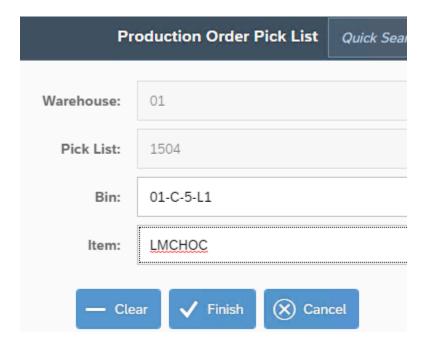

After your item is selected you will be brought to the Production Order Pick List Entry screen. In here it will show you how much of the selected item is remaining to be picked. It will also let you change (or choose if you did not already on the previous screen) the bin you want to pick this item from. Next, enter the quantity and UoM you are picking for this item and hit Add.

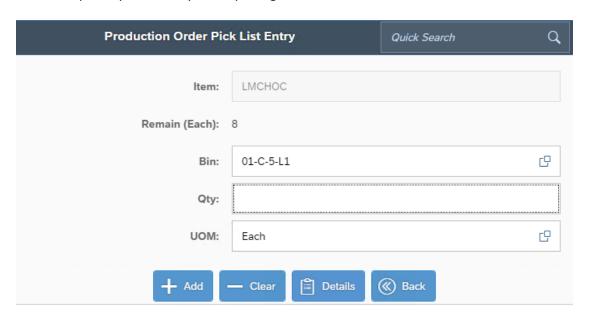

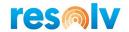

There are a few other buttons on this screen as well; Clear will remove all the data in the current fields, Back will bring you to the previous screen without saving, and Details will show you a bit more information about the selected item.

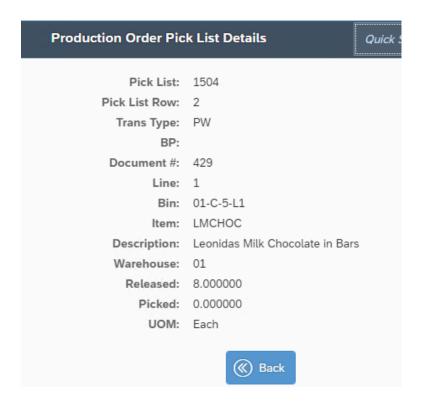

After you hit Add, if the item is not Batch or Serial managed, it will bring you back to the main Production Order Pick List screen and you will continue the above process with the next item you select.

If, however, your item is Batch or Serial Managed, it will instead bring you to Serial or Batch Entry Out screen (which we covered earlier in this document) where you will select the batch or serial numbers you are picking for the selected item.

You will continue this process until you have completed picking your items. Once you are done, you will click on the Finish button, and the system will ask you if you want to post your records

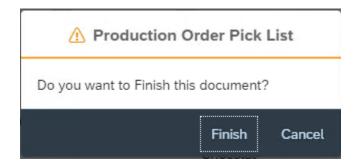

If you choose No, it will bring you back to the Production Order Pick List screen. If you choose Yes, it will complete the current picking session, update your pick list document, and create an Issue for Production.

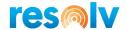

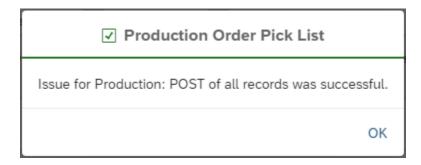

### **Production Issue Disassembly**

Note, before you complete your disassembly production order issue for production, you will need to complete your receipt from production. Be sure to read that section (Production Order Receiving) directly below this one, first.

Once you are in the Production Order Issue Disassembly screen, select your warehouse and scan/enter, or select from the document lookup, your Production Order number. This will then display the production item from your document on the below grid.

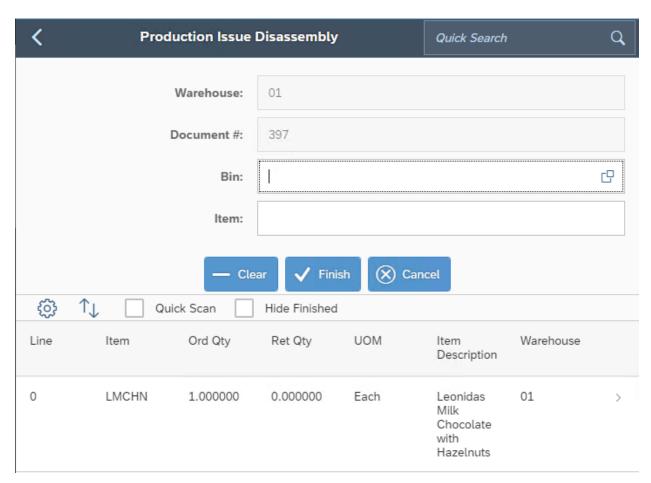

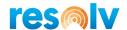

Next, scan the bin location and the item code. If you do not have barcodes for the bins or item, you can enter them manually or select the row from the bottom grid to pull it up.

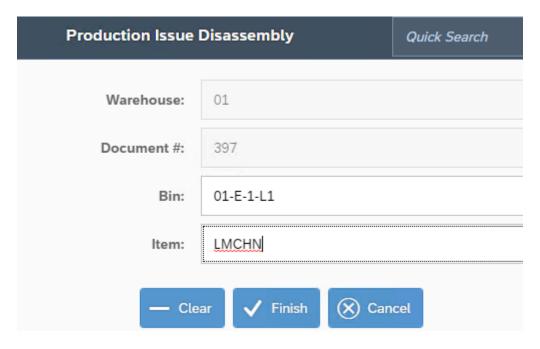

After your item is selected you will be brought to the Production Issue Disassembly Entry screen. In here it will show you how much of the selected item is left to be issued. It will also let you change (or choose if you did not already on the previous screen) the bin you want to receive this item into. Next, enter the quantity and UoM for the item and hit Add.

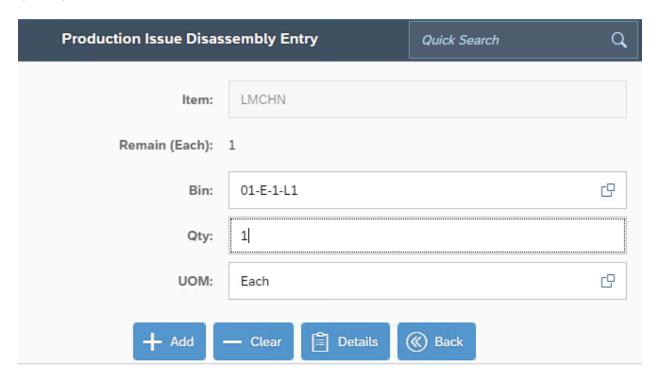

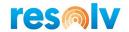

There are a few other button options on this screen as well; Clear will remove all the data in the current fields, Back will bring you to the previous screen without saving, and Details will show you a bit more information about the selected item.

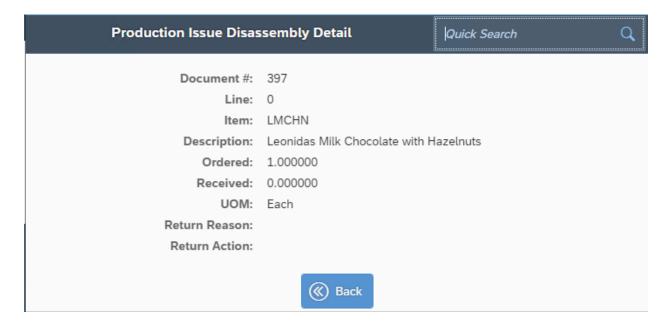

After you hit Add, if the item is not Batch or Serial managed, it will bring you back to the main Production Issue Disassembly screen.

If, however, your item is Batch or Serial Managed, it will instead bring you to Serial or Batch Entry In screen (which we covered earlier in this document) where you will select the batch or serial numbers you are issuing for the selected item.

Once you are done and everything looks good, you will click on the Finish button, and the system will ask you if you want to post your records

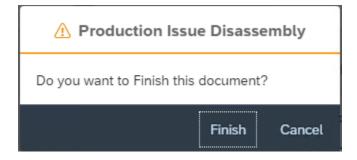

If you choose No, it will bring you back to the Production Issue Disassembly screen. If you choose Yes, it will create the Issue for Production document inside of SAP.

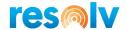

# **Production Order Receiving**

If you are working with a standard production order, make sure you first complete the Production Order Pick List process (two sections above in this document) before doing your production order receiving. If you are working with a disassembly production order, then this production order receiving process will be your first step (followed by the Production Issue Disassembly process in the section directly above this one).

To begin, select your warehouse and scan/enter, or select from the document lookup, your Production Order number. This will display the items (finished good if standard production order or components items if disassembly production order) from your production order on the bottom grid.

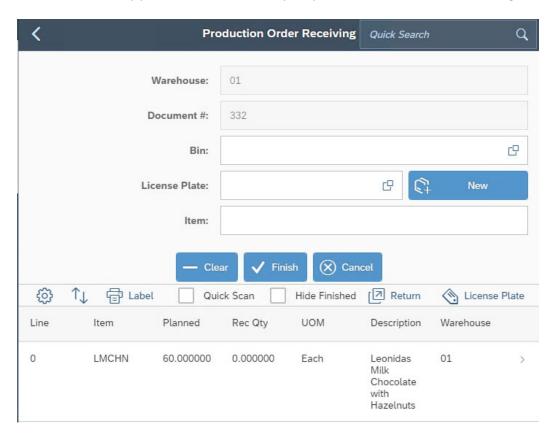

Next, scan the first bin location and the item code. If you do not have barcodes for the bins or item, you can enter them manually or select the row from the bottom grid to pull it up.

If you use the License Plate on Receipt option, you can then enter in a new LP number or select an existing one to receive your items into.

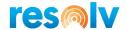

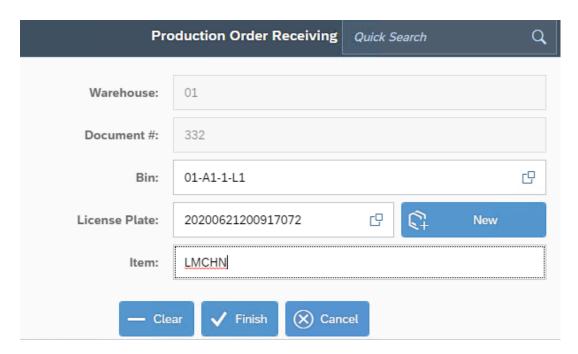

After your item is selected you will be brought to the Production Order Receiving Entry screen. In here it will show you how much of the item is left to be received. It will also let you change (or choose if you did not already on the previous screen) the bin you want to receive the item into, and if you use License Plate you can create a new one here. Then enter/confirm the quantity and the UoM for the item. You will also need to choose if the selected item quantity is Completed or Rejected (only for standard production orders).

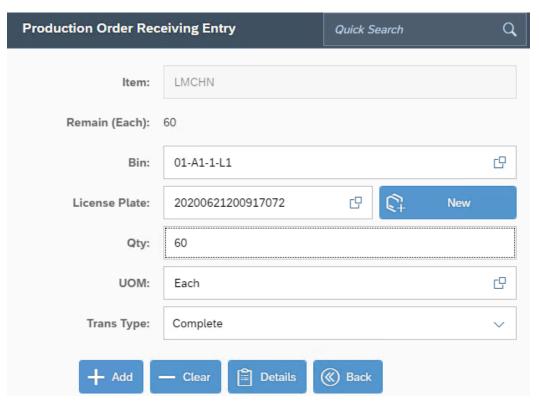

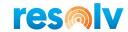

Once all that information is entered, click on Add.

There are a few other button options on this screen as well; Clear will remove all the data in the current fields, Back will bring you to the previous screen without saving, and Details will show you a bit more information about the selected item.

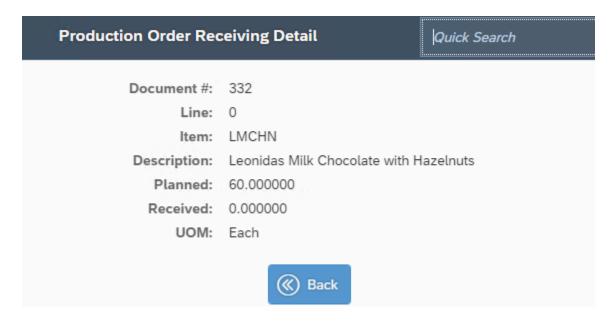

After you hit Add, if the item is not Batch or Serial managed, it will bring you back to the main Production Order Receiving screen.

If, however, your item is Batch or Serial Managed, it will instead bring you to Serial or Batch Entry In screen (which we covered earlier in this document) where you will select the batch or serial numbers you are issuing for the selected item.

Once you have finished your receiving, select the Finish button.

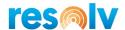

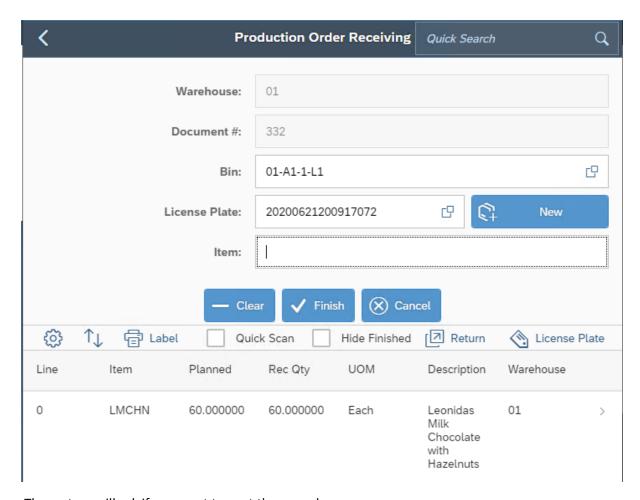

The system will ask if you want to post the records.

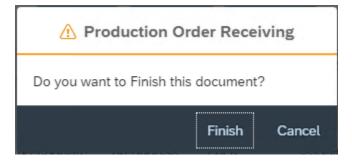

If you choose No, it will bring you back to the Production Order Receiving screen. If you choose Yes, it will create the Receipt from Production document inside of SAP.

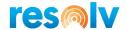

#### **Return Goods**

On the Production Order Receiving screen there is a button labelled Return. While you are receiving in your finished goods for your standard production order (this is not applicable for disassembly production orders), this option allows you to return/receive back component items that you already issued for production but may have not actually used.

To use this function, click on the Return button.

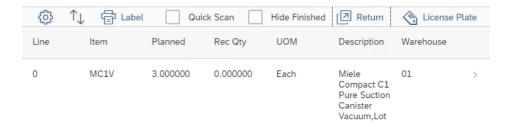

That will bring up a list of items that were issued for this production order. Select the items that you want to return and click the Add button.

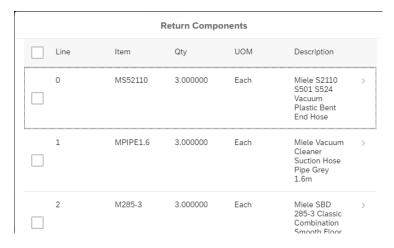

The system will then add a row to the grid for each item you selected.

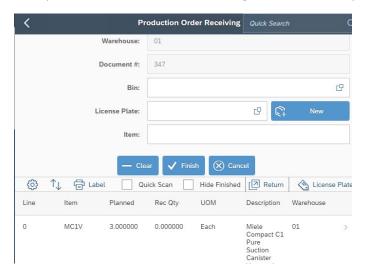

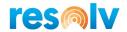

You can now scan the bin location and the item code. If you do not have barcodes for the bins or item, you can enter them manually or select the row from the bottom grid to pull it up.

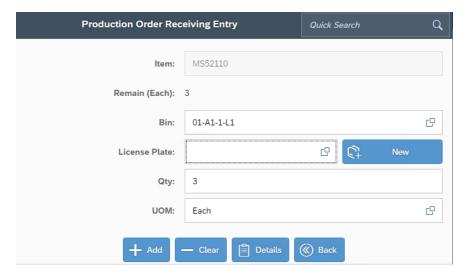

After your item is selected you will be brought to the Production Order Receiving Entry screen. In here it will show you how much of the item is left to be received. It will also let you change (or choose if you did not already on the previous screen) the bin you want to receive the item into. Then enter/confirm the quantity and the UoM for the item and hit add.

After you hit Add, if the item is not Batch or Serial managed, it will bring you back to the main Production Order Receiving screen.

If, however, your item is Batch or Serial Managed, it will instead bring you to Serial or Batch Entry In screen (which we covered earlier in this document) where you will select the batch or serial numbers you are issuing for the selected item.

Once you are back on the main production receiving screen you can continue this process for any other returned components. Then once all the returned components are received, you can continue the regular production receiving process outlined above.

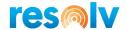

### **Production Touch Pick**

Much like the other Touch screens we saw above, the Production Touch Pick screen allow you to do a lot of the same functions as the Production Order Pick List screen but is designed to cater more towards using a tablet instead of a smaller scanning device. You can pick the items and quantities directly on the main screen (it only takes you to a second screen if you have batch or serial managed item) and it will display the item's image from its SAP Item Master Data instead of the description.

Start by choosing your Warehouse and Production Order pick list document to display the Component items for picking on the grid below.

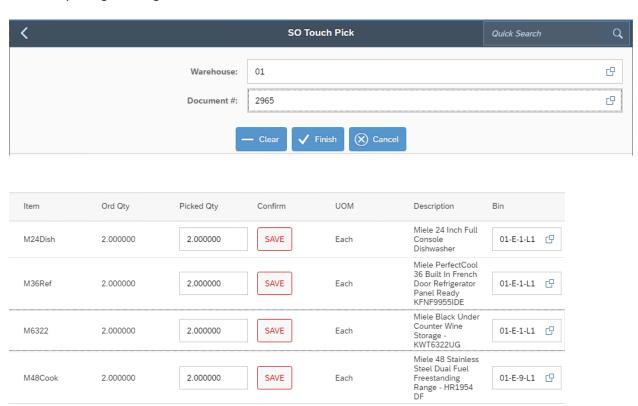

Next, adjust the quantities of your items and select the bin you want to pick them from. Note, the bin field may be grayed out if the setting for Allow Bin Select on Pick is not enabled. If it is, then the item will be picked from the bin displayed (which should be the item's default bin).

After those are all done hit SAVE next to the quantity to receive the item. If the item is managed by batches or serial numbers, the system will bring you to the Batch/Serial Out window to select them.

After you enter the batches/serial numbers, the system will come back to the main screen. If you need to make changes you can click in newly changed Edit button.

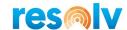

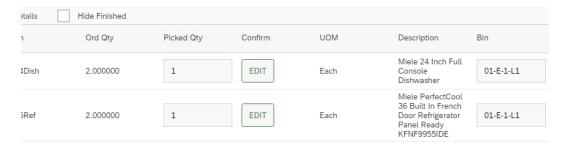

Once everything is done the user will hit Finish and the system will ask if you want to post the records.

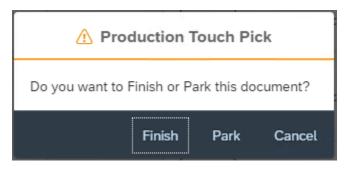

# **Production Touch Receipt**

The Production Receipt screen allow you to do a lot of the same functions as the regular Production Receipt screen but is designed to cater more towards using a tablet instead of a smaller scanning device. You can receive the items and quantities directly on the main screen (it only takes you to a second screen if you have batch or serial managed item) and it will display the item's image from its SAP Item Master Data instead of the description.

To start, select your warehouse and Production Order document number to display the items to receive. Next, adjust the quantities of your items and select the bin you want to receive them into. Note, the bin field may be grayed out if the setting for Allow Bin Select on Receipt is not enabled. If it is, then the item will be received into the bin displayed (which should be based on the rules we saw above in the regular PO Receiving screen).

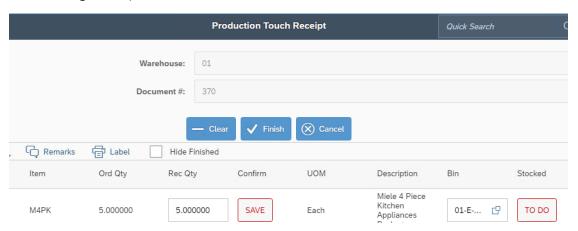

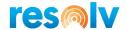

After those are all done hit SAVE next to the quantity to receive the item. If the item is managed by batches or serial numbers, the system will bring you to the Batch/Serial In window to select them.

After you enter the batch/serial numbers, the system will bring you back to the main screen. If you need to make changes to a received line you can click the newly changed Edit button.

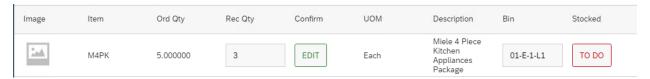

Now, the next step in this screen is the put away/confirmation process. Unlike the SO Touch process which has a separate screen for confirming, the Production Touch Receipt screen does that all on one screen. If you do want to handle this more like a 2-step process, you could hit Finish right now, and Park the document so that the second user could pull it up on their device, un-park it on their device, and continue.

Either way you decide to do it, you will need to click the To Do button as you put each item away to confirm the item has been placed in the designated bin listed.

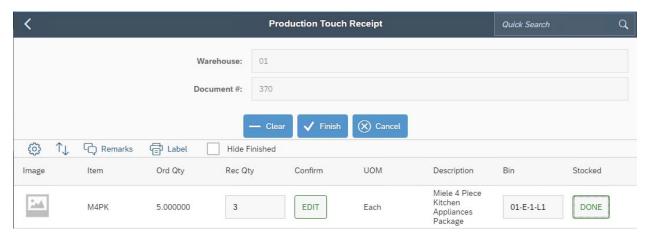

Once everything is done the user will hit Finish and the system will ask if you want to post the records.

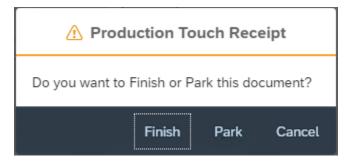

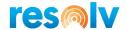

# **Direct Issue Production**

The Direct Issue Production screen will allow you to issue components of an SAP production order without having to go through the picking process.

To start your Direct Issue Production first select your warehouse. Next you can scan/enter or choose your Production Order from the Production Order Lookup.

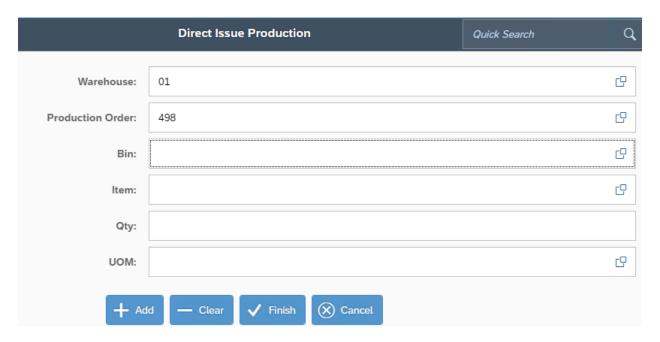

After that, select the bin you are going to issue this entry from, the item you are issuing, how many you are issuing, and which UoM that quantity is in.

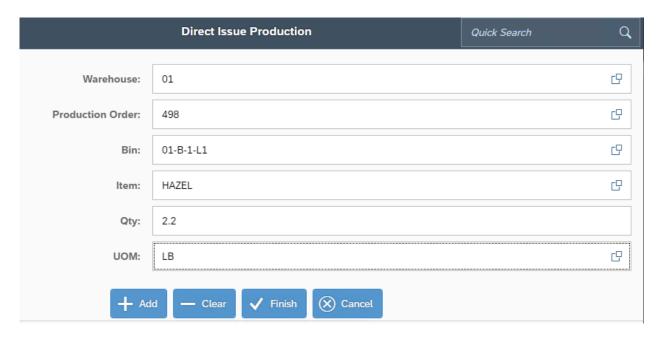

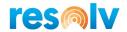

After you hit Add, if the item is not Batch or Serial managed, it will add the item to the bottom grid.

If, however, your item is Batch or Serial Managed, it will instead bring you to the Batch/Serial Out screen we saw earlier in this document. Once you select the serial/batch numbers you are issuing out, it will bring you back to the main screen and add the item to the bottom grid.

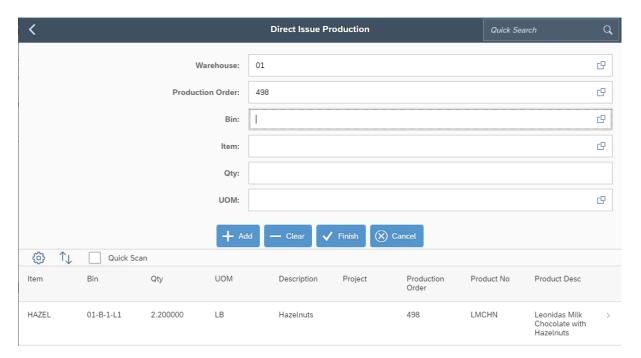

Continue issuing out items and adding them to the bottom grid until you are all done. Note, if you want to edit or delete (or just look at the details for) one of the items from the gird, just select it. That will bring you to the Direct Issue Production Detail screen.

In here, if you click on the Edit option, it will bring you back to the main Direct Issue Production screen with the selected item pulled up so that you can make the necessary changes and add it back to the grid.

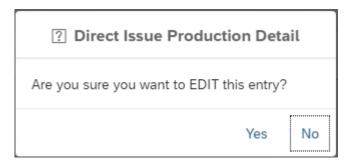

You can also use the Delete button to remove the entire issued quantity (and serial/batch numbers if applicable) for the selected item, or you can use the red X's to remove an individual quantity, batch, or serial number.

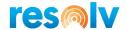

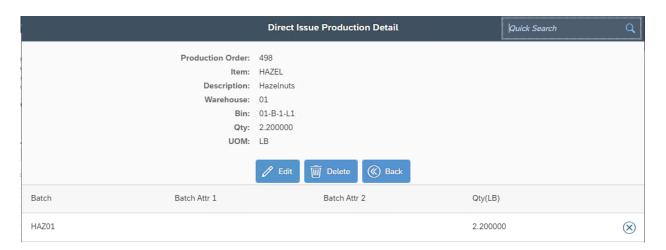

Once all the items look good, hit Finish. The system will ask if you want to post the records.

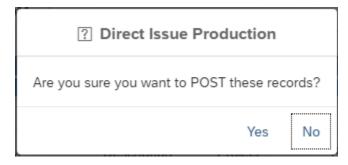

If you choose No, it will bring you back to the Direct Issue Production screen. If you choose Yes, it will complete the current removing session and it will create an Issue for Production inside of SAP.

### **Request Materials**

The Request Materials screen will allow you to increase the planned quantity for existing components of an SAP Production Order.

Once you are in the Request Materials screen choose the warehouse. Next you can scan/enter or choose your Production Order from the Production Order Lookup.

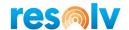

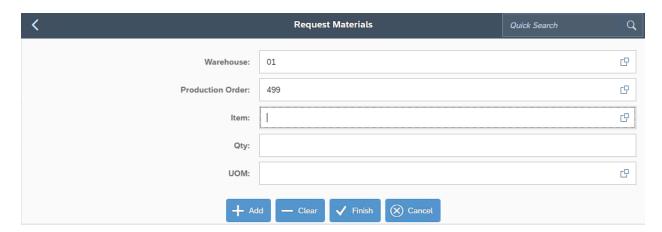

After that select the item, the extra quantities that you want to request and UoM.

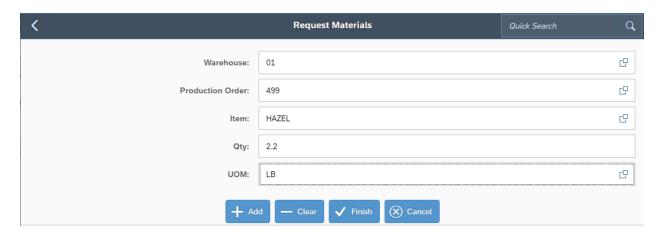

After you hit Add, if the item is not Batch or Serial managed, it will add the item to the bottom grid.

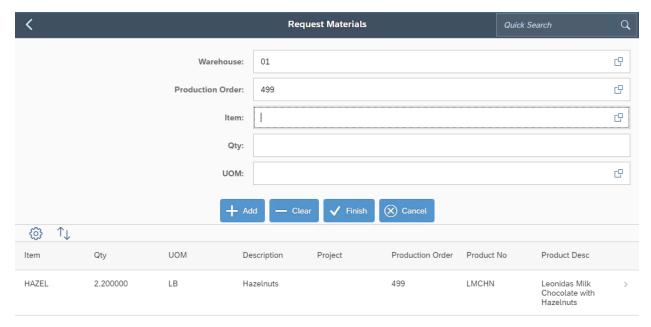

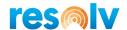

Continue adding items to the bottom grid until you are all done. Note, if you want to edit or delete (or just look at the details for) one of the items from the grid, just select it. That will bring you to the Request Materials Detail screen.

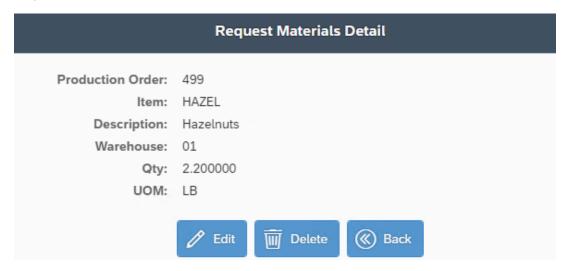

In here, if you click on the Edit option, it will bring you back to the main Request Materials screen with the selected item pulled up so that you can make the necessary changes and add it back to the grid.

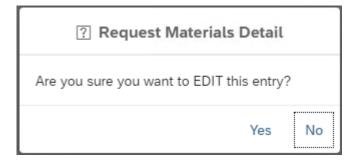

You can also use the Delete button to remove the entire item.

Once all the items look good, hit Finish. The system will ask if you want to post the records.

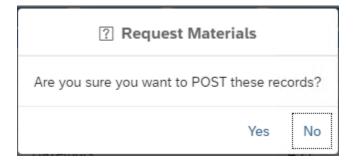

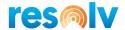

### RMA Sub-Menu

# **Return Request**

The Return Request is an SAP document that allows you to create a step before you physically receive the customer returned goods, so that you can track them in the system without hitting your inventory yet. Then when you do get the items back from the customer, you can use Resolv Mobile to receive those items back into inventory and create the SAP Target Document (Return or AR Credit Memo).

Begin by selecting your warehouse and choosing the Return Request document number that you are receiving.

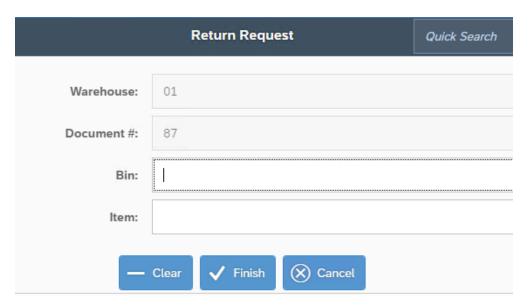

This will load the items from the Return Request into the bottom grid.

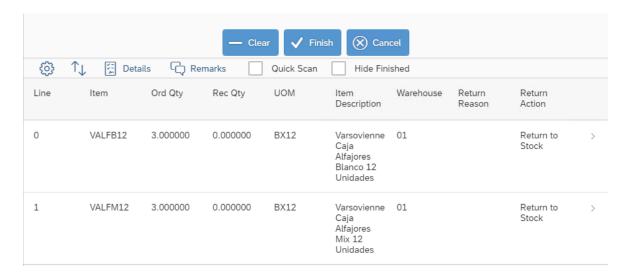

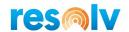

Next, just like with other receiving screens we looked at earlier, you can either scan your receiving bin and the first item you want to bring back in, or you can select one directly from the grid. Either way, it will bring you to the Return Request Entry screen.

Here you will choose the bin that you want to receive this item into (if you did not already on the first screen) as well as the Quantity and UoM.

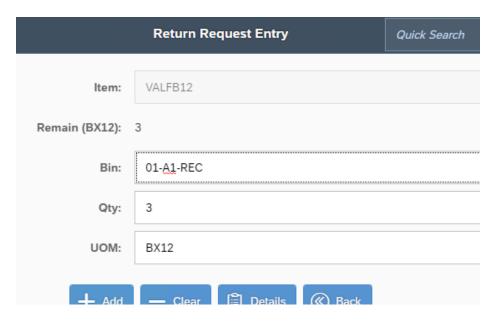

Once all the information is entered you can hit Add and it will bring you back to the main Return Request screen to receive your next item. However, if your item is Batch or Serial managed, it will first bring you to the Batch/Serial Entry In screen, so that you can select which Batches or Serial Numbers you are receiving back in from the customer.

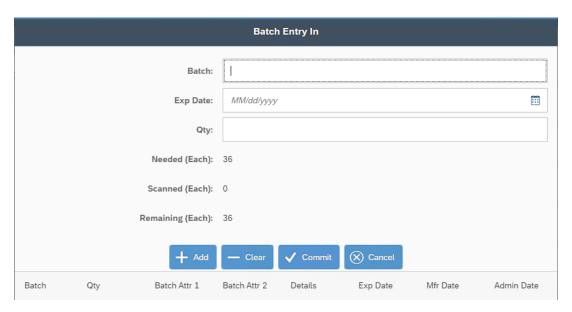

Once you are back to the main Return Request screen, continue transferring items until you are done, then hit the Finish button to post the records and create the Target Document inside of SAP.

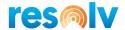

# **Goods Return Request**

The Goods Return Request is an SAP document that allows you to create a step before you ship your returned goods to your Vendor, so that you can track them in the system without removing them from inventory yet. Then when you do ship the items back to the Vendor, you can use Resolv Mobile to "pick and ship" those items out of your inventory and create the SAP Target Document (Goods Return or AP Credit Memo).

Begin by selecting your warehouse and choosing the Goods Return Request document number that you are sending back.

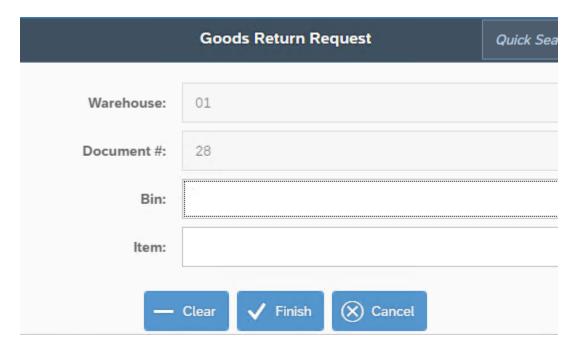

This will load the items from the Goods Return Request into the bottom grid.

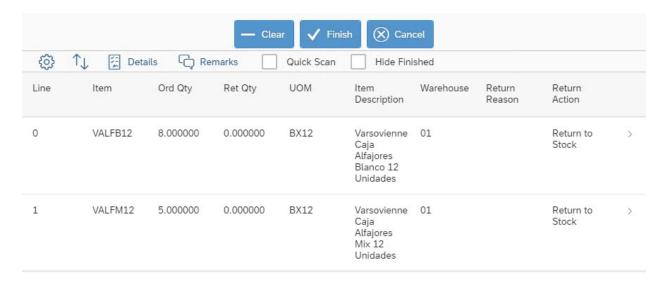

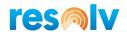

Next, just like with other picking/issuing screens we looked at earlier, you can either scan your issuing bin and the first item you want to send back, or you can select one directly from the grid. Either way, it will bring you to the Goods Return Request Entry screen.

Here you will choose the bin that you want to receive this item into (if you did not already on the first screen) as well as the Quantity and UoM.

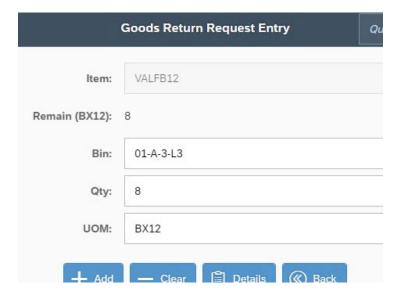

Once all the information is entered you can hit Add and it will bring you back to the main Goods Return Request screen to issue your next item. However, if your item is Batch or Serial managed, it will first bring you to the Batch/Serial Entry Out screen, so that you can select which Batches or Serial Numbers you are sending back to the vendor.

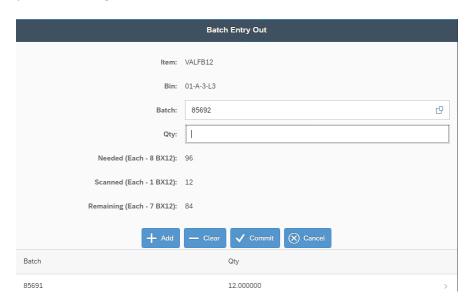

Once you are back to the main Goods Return Request screen, continue transferring items until you are done, then hit the Finish button to post the records and create the Target Document inside of SAP.

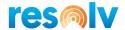

# **Quick Return**

The Quick Return screen allows you to create a standalone Return document in SAP without having an existing Return Request.

Begin by selecting your warehouse and choosing the Item number that you are receiving in for a return.

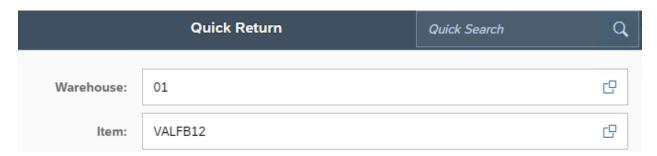

Enter the customer that is returning the product, the quantity and UoM that they are returning, and the bin you want to receive it back into.

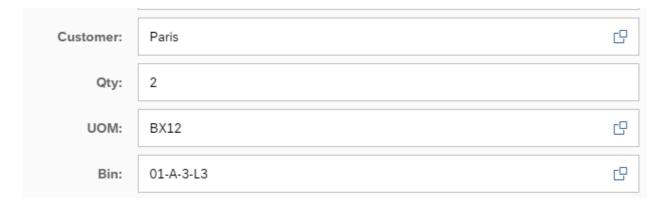

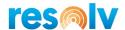

Next, choose a Return Reason and Return Action from the lookups. This list is populated from the standard SAP Business One data for returns.

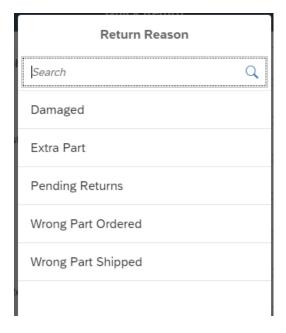

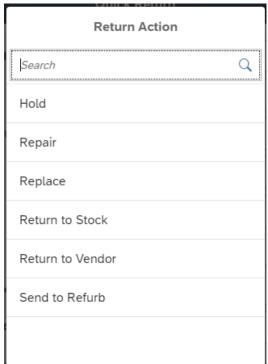

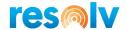

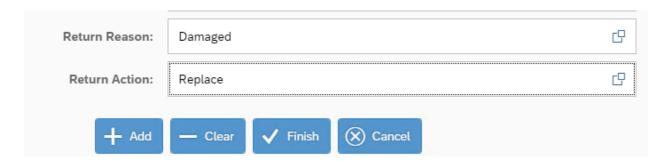

Click Add and the item will be added onto the grid. However, if your item is Batch or Serial managed, it will first bring you to the Batch/Serial In screen to capture the Batch or Serial numbers that are being retuned.

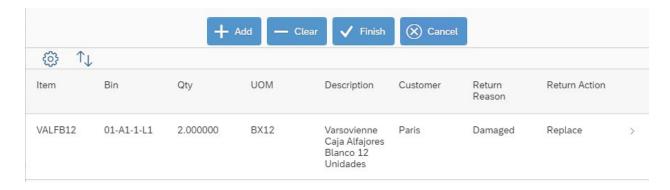

Once you are done adding all your returns into the grid you can click Finish to post the Return in SAP.

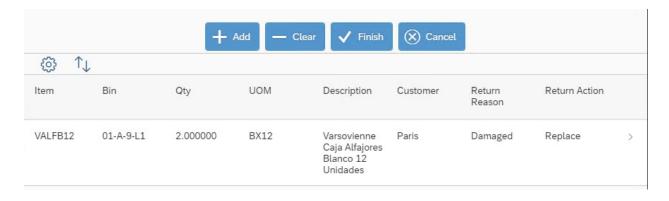

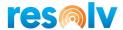

### License Plate Sub-Menu

This option allows you to create a License Plate with multiple items on it, you would be able to move and pick a License Plate without selecting the items.

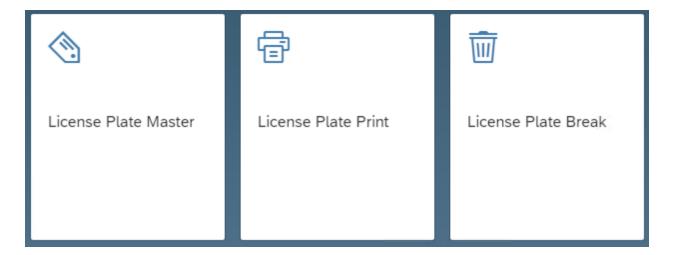

# **License Plate Master**

Once you are in the License Plate Master screen, select your warehouse and scan/enter, or select from the license plate lookup, your License Plate. The system will pop up the following question:

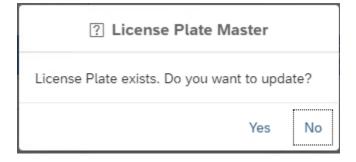

If you answer Yes, the system will display the items from your License plate on the bellow grid. If you answer No, the system will come back to the main screen.

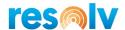

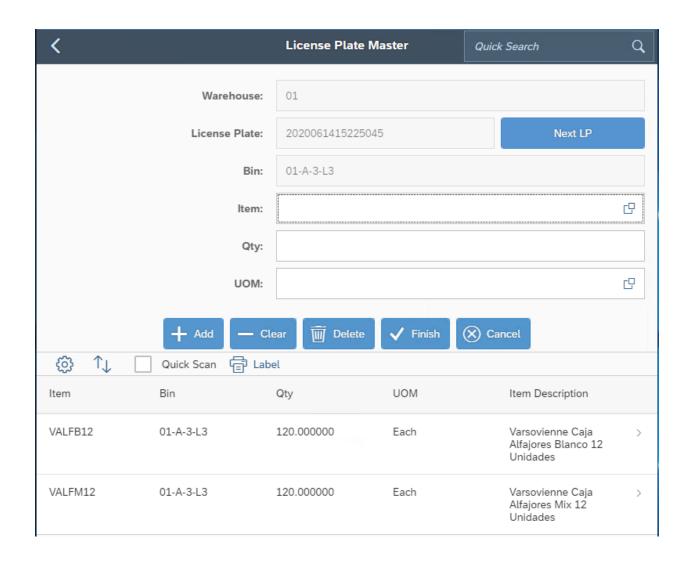

The system will display the Bin Location where the License Plate is located.

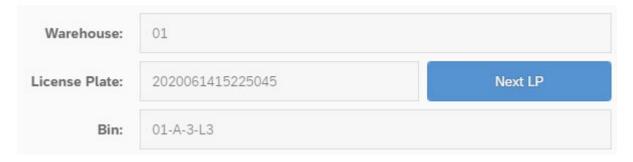

If you are adding an additional item or adding more quantities of an item into the License Plate, you scan/enter the item number, then you must enter the quantities and Unit of measure. The item needs to have enough inventory to add it in the License Plate.

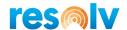

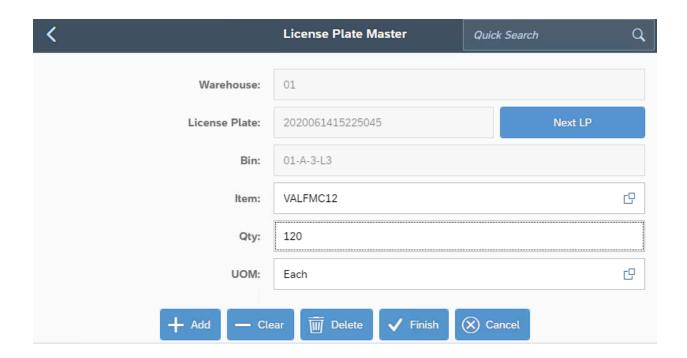

After you enter the information click in Add, the system will add the item to the list:

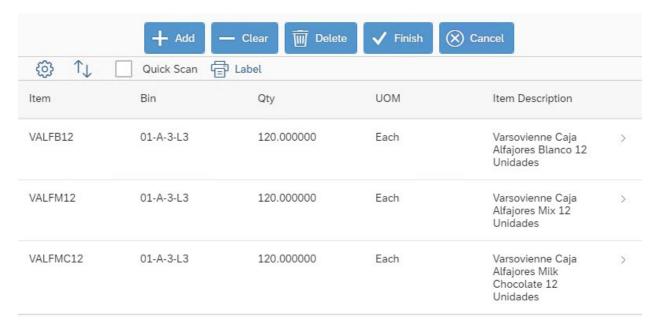

If the item is managed by Batch / Serial Numbers, the system will open the Batch or Serial Entry Out window, add the Batches or Serials Numbers.

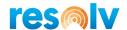

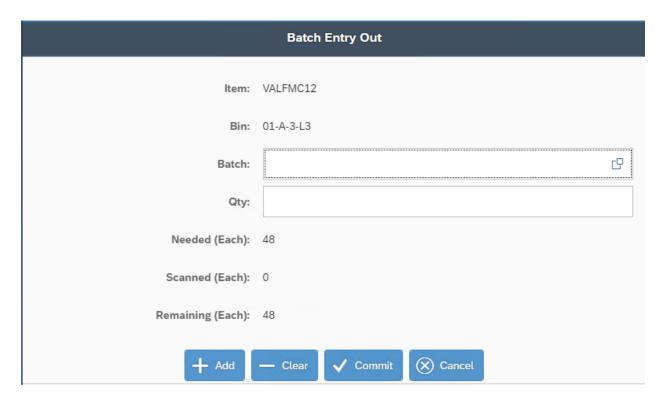

After you finish with the changes click in Finish button to post the transaction.

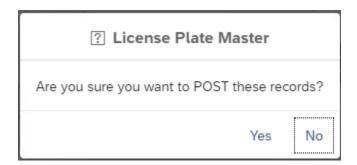

If you are editing an item from the current License Plate, you can click in the item, the system will open the License Plate Master Detail window.

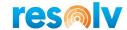

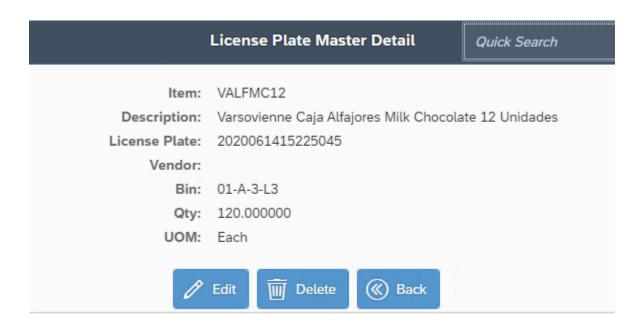

The Edit button is going to allow you to reduce quantities, the system will open the following window:

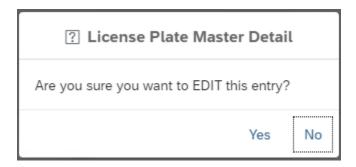

If you click in Yes, the system will come back to the License Plate Master screen with the item information.

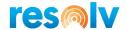

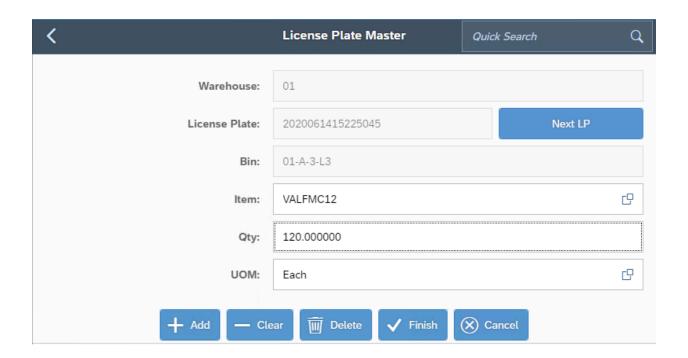

You can change the quantities and UOM, then click in Add, the system will add the item in the below grid with the changes. If the item is managed by batch / serial numbers, the system will open the Batch/Serial Entry Out screen.

If you want to delete an item, click in the Delete option in the License Plate Master Detail screen.

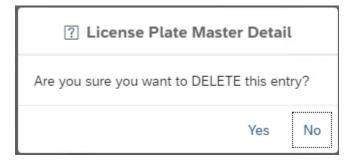

If you click Yes, the system will remove the item from the License Plate, if you click No, the system will come to the License Plate Master Detail screen.

If your item is managed by Batch / Serial Numbers, you can click in the row item and the system will open the License Plate Master Detail and show you the Batches / Serials Numbers in the current License Plate.

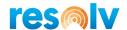

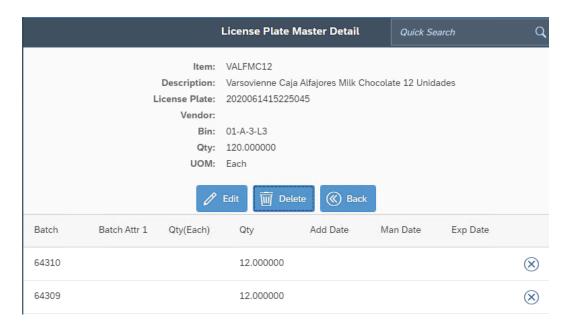

The system will open the following window:

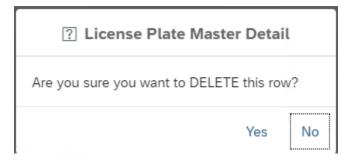

If you click in Yes, the system will delete the row, if you click in NO the system will come back to the License Plate Master Detail window.

After you make all the changes to the License Plate, click in Finish to post the transaction.

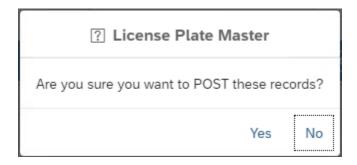

If you click Yes, the system will post the transaction; if you lick No the system will come back to the License Plate Master screen.

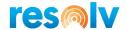

#### **New License Plate**

You can also create a new License Plate from scratch in the LP Master screen. Once you are in the License Plate Master screen click in the Next LP button, the system will create a new License Plate number.

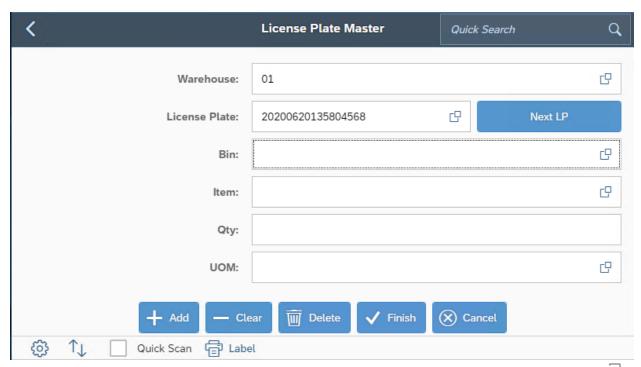

Next you will either scan/enter the Bin Location where the items are located, you can also click the  $\Box$  icon at the end of the field and the system will bring up a list of them to select.

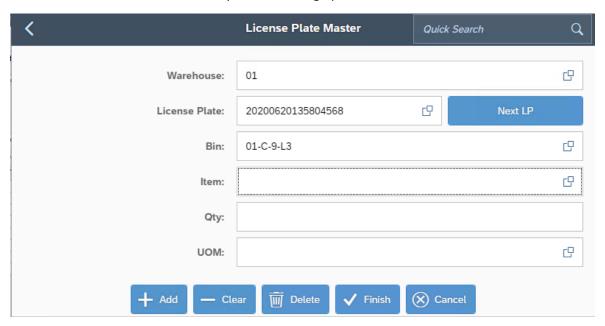

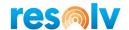

Then select the item that you want to enter, you can scan/enter or choose it from the lookup list. The system will show you only the items in the bin location that you specified previously.

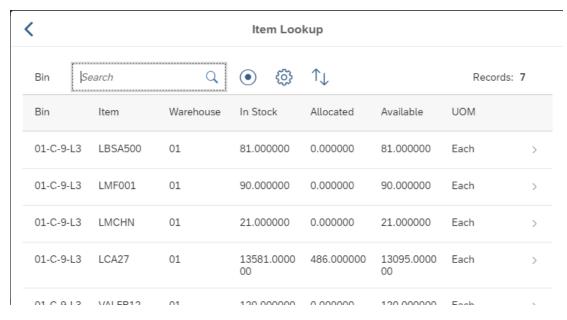

After you selected the item, enter the quantities and UOM.

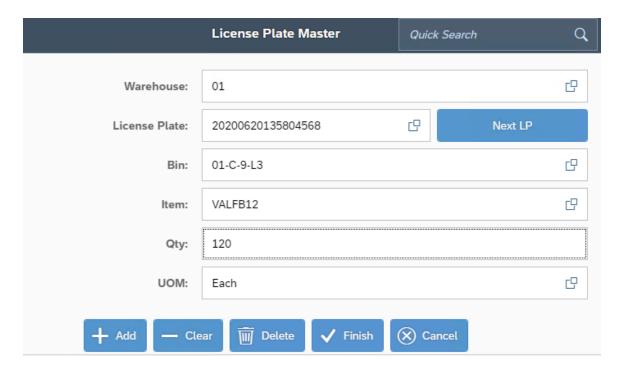

Click in Add, the system will add the item in bottom grid.

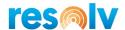

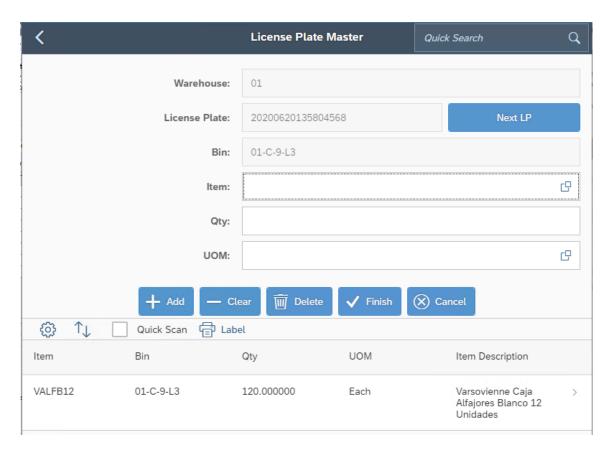

If the item is managed by Batch / Serial Numbers, the system will open the Batch or Serial Entry Out window, add the Batches or Serials Numbers.

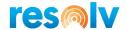

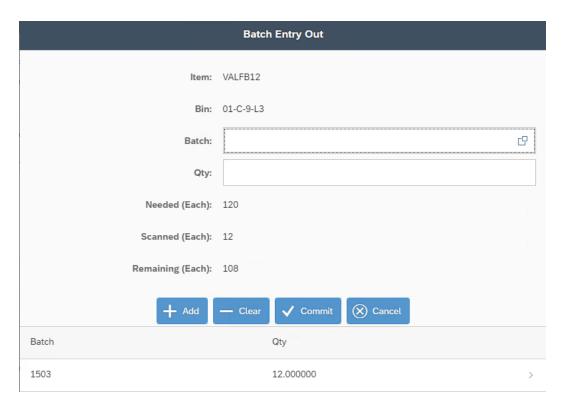

After you added the first item you can continue adding more items to the License Plate.

If you don't have enough quantities in the Bin Location, the system will show a message:

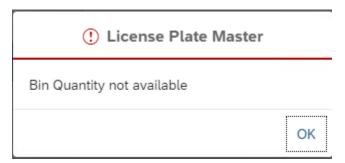

Once you have finished adding items you will select the Finish button.

The system will ask if you want to post the records.

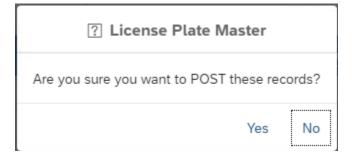

If you choose No, it will bring you back to the License Plate Master screen. If you choose Yes, it will complete the current session and will add the new License Plate.

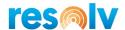

## **License Plate Print**

Once you are in the License Plate Print screen, select your warehouse, Label Type and Label Printer.

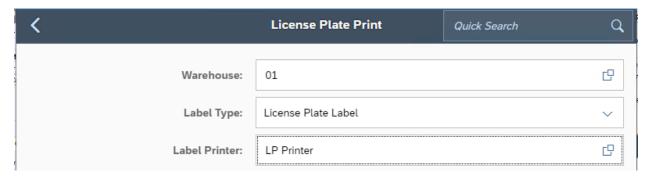

Next you will either scan/enter the License Plate and the Label Count.

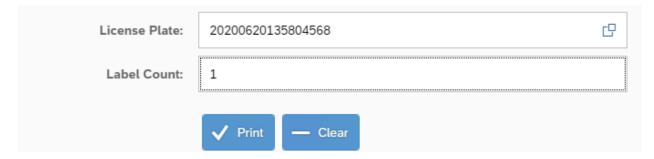

Then click Print to print your label, or Clear to clear your entries and start over.

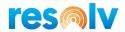

#### **License Plate Break**

If you want to "close" a License Plate and allow for its contents to put used in a different one you break that License Plate. Once you are in the License Plate Break screen, select your warehouse and scan/enter, or select from the document lookup, your License Plate number. This will display the items from your License Plate on the below grid.

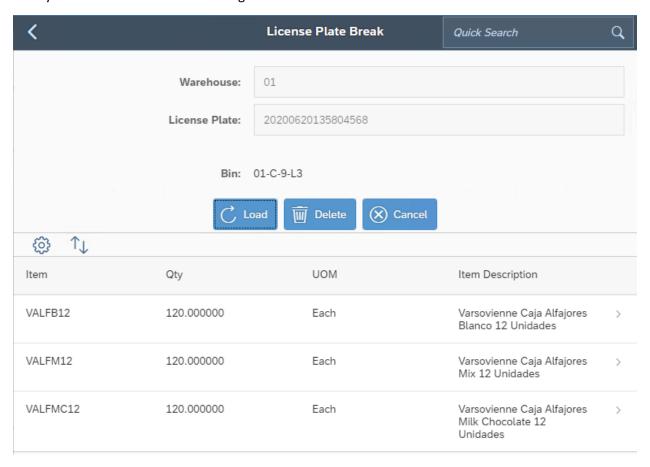

If the Item is managed by Batch/Serial numbers, you can click in the item row and the system will show you the Batch/Serial number that is in the current License Plate.

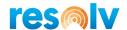

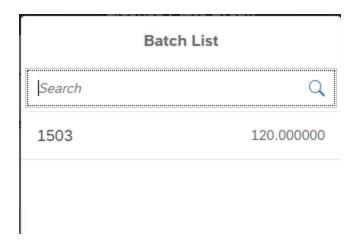

Click in Delete to remove the License Plate, the system will open the following question:

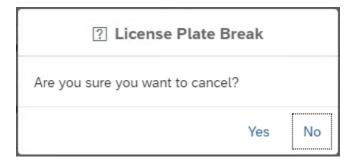

If you click in Yes, the system will remove the License Plate, if you choose No, the system will come back to the License Plate Break screen.

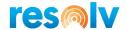

### **License Plate Inquiry**

If you want to view License Plates without the ability to edit them (maybe for certain warehouse employees) you can use the License Plate Inquiry screen. Select your warehouse and scan/enter, or select from the license plate lookup, your License Plate, the system will display the items from your License plate on the bellow grid.

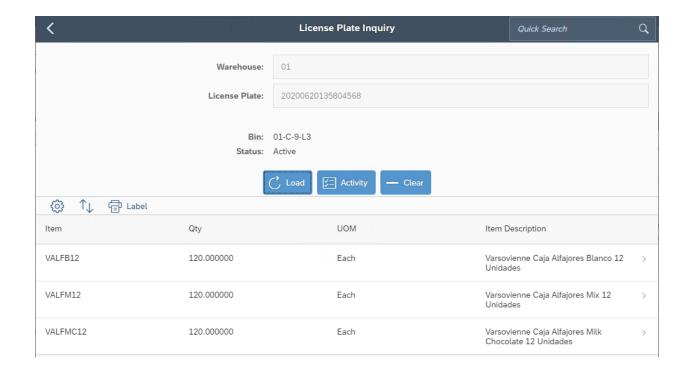

You can see the items in the License Plate and the bin location where is located.

After you review the License Plate you can click in Clear and review another one or you can go out from the menu.

If the item is managed by Batch/Serial Numbers, you can click in the row and the system will show the Batch/Serial Number that is in the current License Plate.

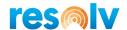

# **Counting Sub-Menu**

## **Bin Count**

This process allows you to create an immediate adjustment for a single bin. You would enter a count of all items in a specified bin and then the system will take those counts and automatically create a standard SAP Inventory Posting document for that bin (quantities in other bins are not affected). This method does not require the use of Cycle Codes or the manual creation of an SAP Inventory Posting document.

Begin by selecting the warehouse and bin you want to count.

| Bin Count  |    |  |  |  |  |  |
|------------|----|--|--|--|--|--|
|            |    |  |  |  |  |  |
| Warehouse: | 01 |  |  |  |  |  |
| Bin:       |    |  |  |  |  |  |

Next enter in the first item that you are counting in the bin, how many you counted, and what UoM you counted them in.

| ltem: | VALFB12 |
|-------|---------|
| Qty:  | 96      |
| UOM:  | Each    |

If the information looks correct you can hit Add. If the item is managed by Batch or Serial numbers, it will bring you to the next screen (Serial/Batch Entry In) to enter those in.

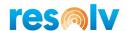

| Batch Entry In    |            |  |  |  |  |
|-------------------|------------|--|--|--|--|
|                   |            |  |  |  |  |
| Batch:            | 64201      |  |  |  |  |
| Batch Attr 1:     |            |  |  |  |  |
| Batch Attr 2:     |            |  |  |  |  |
| Details:          |            |  |  |  |  |
| Admin Date:       | 06/01/2020 |  |  |  |  |
| Mfr Date:         | 06/01/2020 |  |  |  |  |
| Exp Date:         | 06/01/2021 |  |  |  |  |
| Qty:              | 12.000000  |  |  |  |  |
| Needed (Each):    | 96         |  |  |  |  |
| Scanned (Each):   | 0          |  |  |  |  |
| Remaining (Each): | 96         |  |  |  |  |

Once you select all the Serial or Batch numbers you counted for this bin, or if the item you are counting is not Batch or Serial managed, the item will be added to your counted items on the bottom grid.

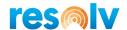

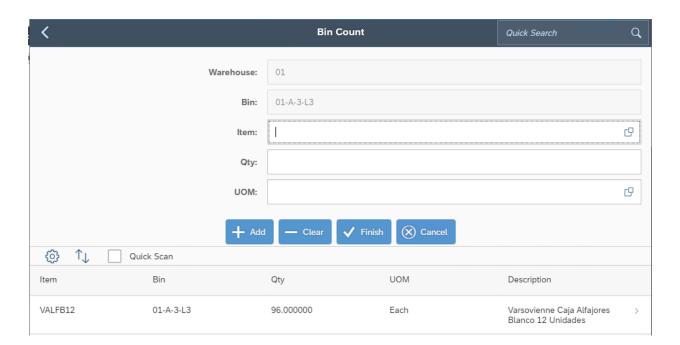

Continue this process until all the items in the current bin are counted. Once that is done select "Finish" to confirm the entries and generate the SAP Inventory Posting document.

Note that because a posting document will be created, the handheld compares the entered items and quantities with what SAP says is in the bin. If any item in the bin has not been counted, or if there is a discrepancy in the count, a message will display. You may click on "Cancel" to go back to the entry screen, or "Finish" to record your counts. Note that any item that was not counted will be considered to have zero quantity in this bin; quantities in other bins are assumed to be correct and not touched.

You also can completely clear out a bin if you need to. Since WMS assumes an item that is not counted is a 0 during a Bin Count, if you only enter a bin and do not add any items to the grid, it will prompt you with a message asking you to clear the inventory in that bin when you hit Finish.

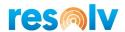

### **Cycle Count**

This process allows you to count items in specific bins in the warehouse, even if the same items exist in other bins as well. For example, bin A-1-L contains item XYZ, with a quantity of 10. When you enter this count the system will compare it to the current on hand of 12 in that specific bin. An adjustment will be made of -2 in bin A-1-L. However, quantities of item XYZ that exist in other bins as well as all other items in bin A-1-L will be assumed to be correct and not touched. This method is designed to facilitate a count of specific areas of the warehouse throughout the year.

The Cycle Count screen requires the use of the standard SAP Cycle Codes. If an item, item group, or warehouse level does not have an SAP Next Count Date of the current date or prior, it cannot be counted.

Begin by selecting the warehouse and bin you want to count.

|            | Cycle Count |
|------------|-------------|
| Warehouse: | 01          |
| Bin:       | 01-A1-3-L1  |

Next enter in the first item that you are counting in the bin, how many you counted, and what UoM you counted them in.

| Item: | LM4029APCD |  |  |  |  |
|-------|------------|--|--|--|--|
| Qty:  | 10         |  |  |  |  |
| UOM:  | Manual     |  |  |  |  |

Note, once you select your bin, if you use the Item Lookup it will provide a list of all items in that bin that can be counted (based on their next count date). This lookup list can then be used as a sort of "count sheet".

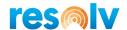

| C          | Cycle Count Items                  |
|------------|------------------------------------|
| Search     | ٩                                  |
| 0066388P2  | Nozzle - adjustable dump           |
| 015392     | A15 - Disc Brass CTR 1/2 Adalox F  |
| 160.1611   | Plexi Glass Cube                   |
| 197.3601   | Vacuum Pump Oil HE100              |
| 9000000    | 2019 N-Series Revel Scooter        |
| 9000088    | Panasonic Battery for N-Series     |
| DU6VSLA    | Duracell Ultra 6V SLA              |
| LDSCAV     | L'oro del Sud Cavatappi Pasta 1 LB |
| LM4029APCD | LeMon 4029 Printer AC Power Cord   |

If the information looks correct you can hit Add. If the item is managed by Batch or Serial numbers, it will bring you to the next screen (Serial/Batch Entry In) to enter those in.

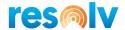

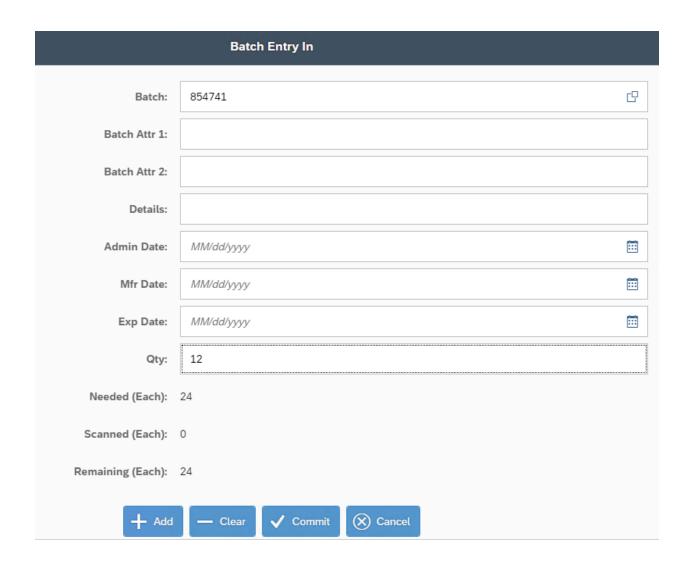

Once you select all the Serial or Batch numbers you counted for this bin, or if the item you are counting is not Batch or Serial managed, the item will be added to your counted items on the bottom grid.

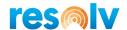

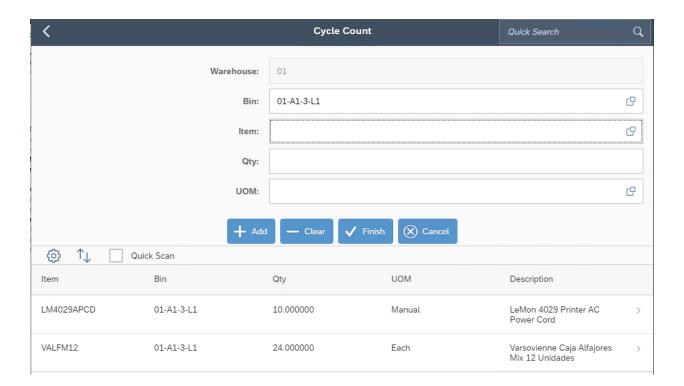

Continue this process until all the items in the current bin that can be counted, are counted. Once that is done select "Finish" to confirm the entries and generate the SAP Inventory Counting document. Note, you cannot have more than one Inventory Counting document with an item/bin combination on it at the same time in SAP, so if you already have an item/bin combination on an open counting document you will get an error message.

Review the counts and when you are ready you can copy them to an Inventory Posting document using standard SAP procedures.

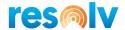

## **Physical Count**

This process allows you to count all items and all bins regardless of cycle count code or date. However, each bin must be fully counted before moving on to another bin. If any item in a selected bin is not counted, the system will assume that the quantity of said item is zero for that particular bin (the item counts in other bins will be left alone). This method is designed to accommodate a full physical count of the entire warehouse.

Begin by selecting the warehouse and bin you want to count.

|            | Physical Count |
|------------|----------------|
| Warehouse: | 01             |
| Bin:       | 01-A-3-L3      |

Next enter in the first item that you are counting in the bin, how many you counted, and what UoM you counted them in.

| VALFB12 |
|---------|
|         |
| 24      |
|         |
| Each    |
|         |

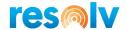

Note, once you select your bin, if you use the Item Lookup it will provide a full list of all items in your selected Warehouse (which is different than the Cycle Count item lookup).

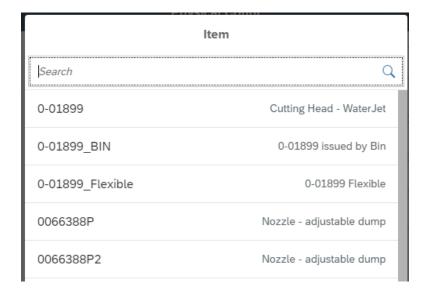

If the information looks correct you can hit Add. If the item is managed by Batch or Serial numbers, it will bring you to the next screen (Serial/Batch Entry In) to enter those in.

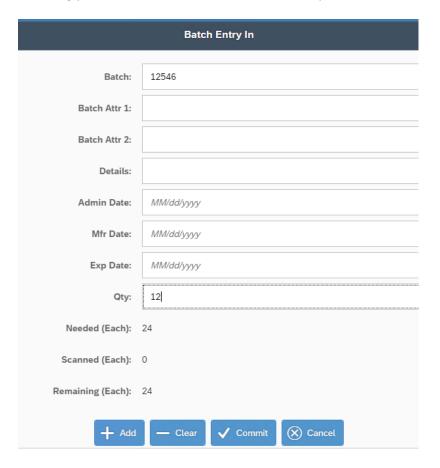

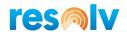

Once you select all the Serial or Batch numbers you counted for this bin, or if the item you are counting is not Batch or Serial managed, the item will be added to your counted items on the bottom grid.

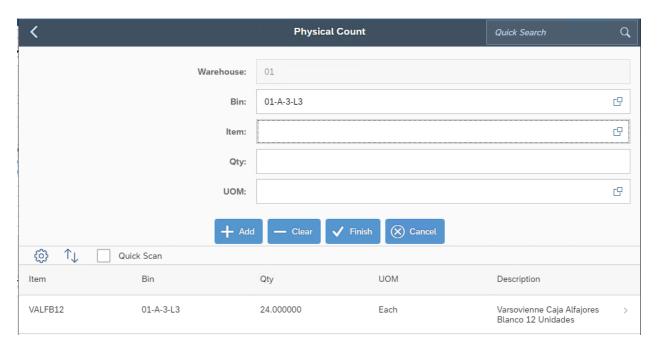

Continue this process until all the items in the current bin are counted. Again, be sure that each item in the bin has been counted completely. Any item in the bin that is not counted will be assumed to have a zero quantity.

Once that is done select "Finish" to confirm the entries and generate the SAP Inventory Counting document. Note, you cannot have more than one Inventory Counting document with an item/bin combination on it at the same time in SAP, so if you already have an item/bin combination on an open counting document you will get an error message.

Review the counts and when you are ready you can copy them to an Inventory Posting document using standard SAP procedures.

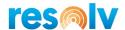

### **Cycle Count by Item**

This process is very similar to the regular (or "Bin") Cycle Count process, except that the Item Code itself is the focus of the counting. So instead of first choosing the bin you want to count this cycle, you are going to choose what item you want to count for this cycle, and then the system will direct you to the bins that item is in.

The Cycle Count by Item screen still requires the use of the standard SAP Cycle Codes. If an item, item group, or warehouse level does not have an SAP Next Count Date of the current date or prior, it cannot be counted.

Also, just like the regular Cycle Count screen, any bins that you do not count for a specific item, will not be affected.

Begin by selecting the warehouse and item you want to count.

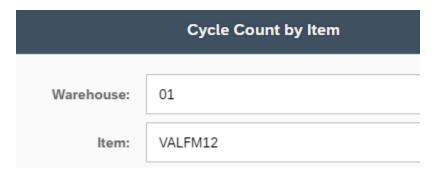

Also, because this is the Cycle Count by Item screen, if you use the Item Lookup, even without selecting a bin, it will provide a list of all items in that bin that can be counted (based on their next count date). This lookup list can then be used as a sort of "count sheet".

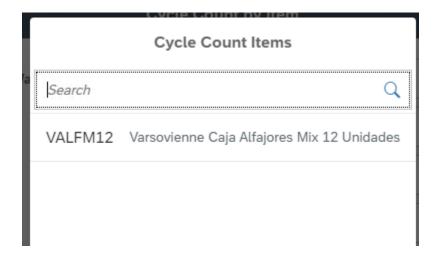

Next enter in the first bin that you are counting for the item, how many you counted, and what UoM you counted them in.

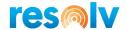

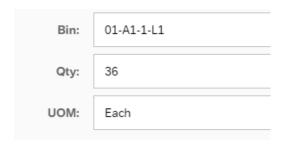

Note, once you select your item, if you use the Bin Lookup it will provide a list of all bins that item can be counted in (again, based on their next count date).

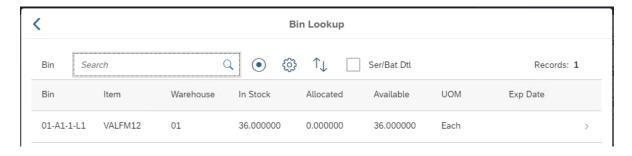

If the information looks correct you can hit Add. If the item is managed by Batch or Serial numbers, it will bring you to the next screen (Serial/Batch Entry In) to enter those in.

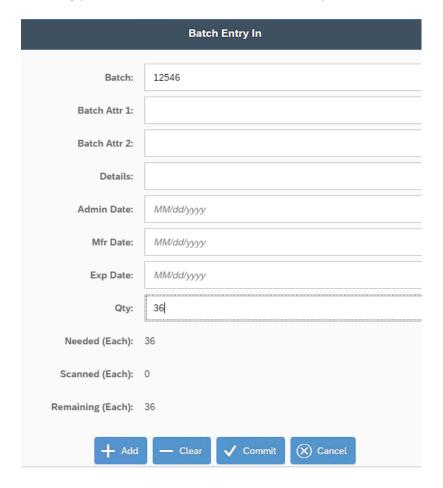

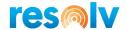

Once you select all the Serial or Batch numbers you counted for this bin, or if the item you are counting is not Batch or Serial managed, the item will be added to your counted items on the bottom grid.

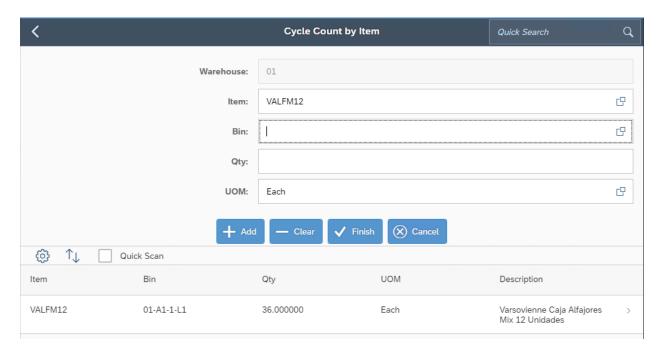

Continue this process until all the items in the current bin that can be counted, are counted. Once that is done select "Finish" to confirm the entries and generate the SAP Inventory Counting document. Note, you cannot have more than one Inventory Counting document with an item/bin combination on it at the same time in SAP, so if you already have an item/bin combination on an open counting document you will get an error message.

Review the counts and when you are ready you can copy them to an Inventory Posting document using standard SAP procedures.

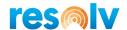

#### **Bin Count Touch**

Much like the other Touch screens we saw above, the Bin Count Touch screen allow you to do a lot of the same functions as the regular Bin Count screen but is designed to cater more towards using a tablet instead of a smaller scanning device. You can count the items and quantities directly on the main screen (it only takes you to a second screen if you have batch or serial managed item) and it will display the item's image from its SAP Item Master Data instead of the description. This screen's functionality is the same as the Bin Count screen, so please read that section in addition to this one so you know how the counts will be handled and processed

Begin by selecting the warehouse and bin you want to count.

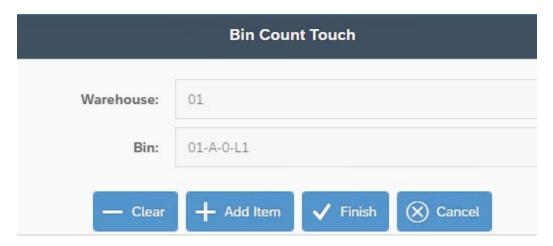

The system will display the items on the grid:

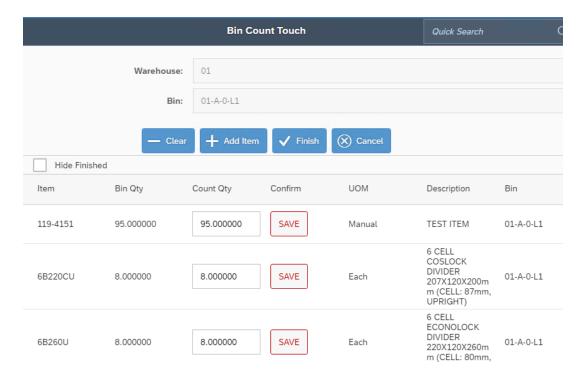

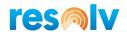

Next, adjust the quantities of your items for the bin and hit Save. If you need to edit a count, you can click on the newly changed Edit button.

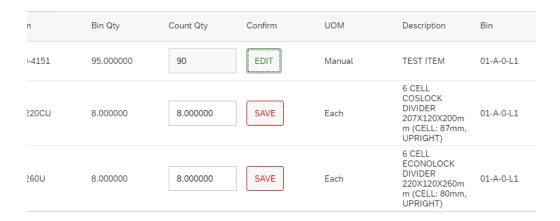

If you find an item in the bin that is not listed, you can use the Add Item option to pull up a list of items to choose from.

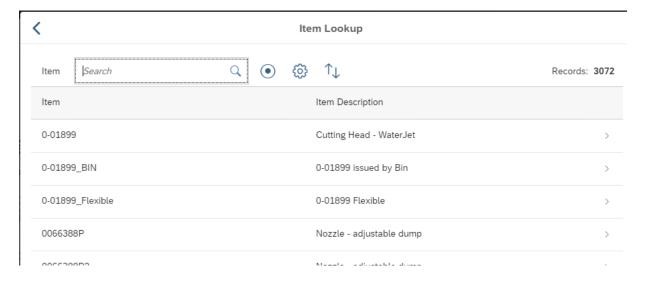

Choose the item and the system will add it to the grid. You can then enter the count and hit Save.

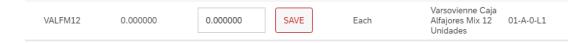

If any items you count are managed by Batch or Serial numbers, when you hit Save, it will bring you to the Batch/Serial Entry screen to capture them.

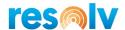

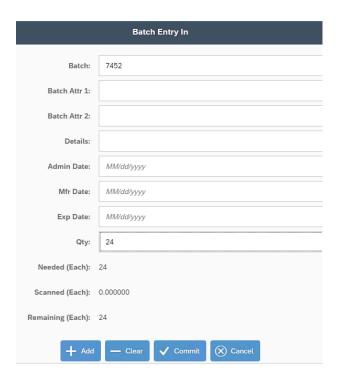

Continue this process until all the items in the current bin that can be counted, are counted. Once that is done select "Finish" to confirm the entries and generate the SAP Inventory Posting document.

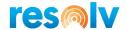

### **Inventory Counting**

This screen will allow you to pull up an existing SAP Inventory Counting document for entry/editing. This includes blank counting documents added into SAP, counting documents with counts created in SAP, or even counting documents created by counts you did in Resolv mobile.

Begin by selecting the warehouse and Inventory Counting Document you want to count.

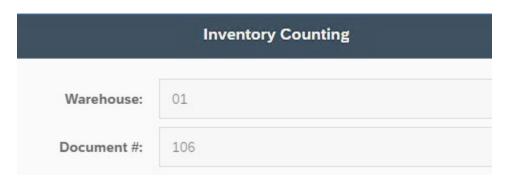

The system will display the items from the document on the grid along with any count quantities that have already been done.

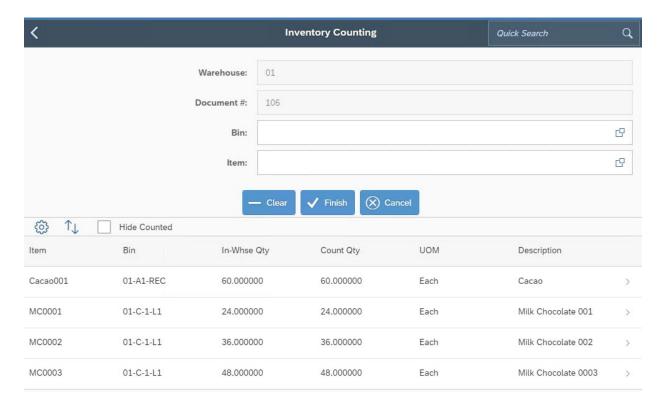

To enter or change a count quantity you can select/enter the Bin Location and the Item into their fields or just select the row. This will bring you to the Inventory Counting Entry screen. In here it will show you how much of the selected item was already counted (if any). While in here you can enter or change an existing count quantity and click Add.

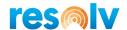

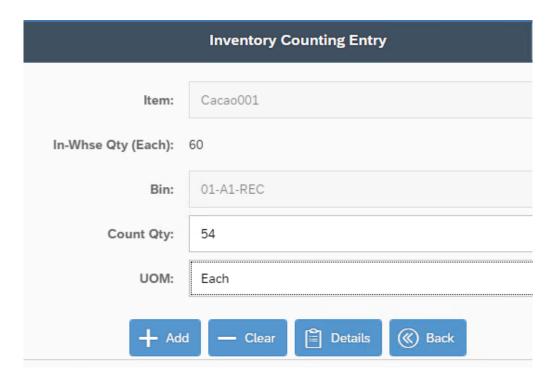

If the item is managed by Batch or Serial numbers, it will bring you to the Batch/Serial Entry screen to enter them in. If the item has already been counted it will show the list of batch and serial numbers that were captured already. If you need to change the batch or serial numbers, or quantities, you can do so while in here. If the batch and serial numbers look correct you can click Commit.

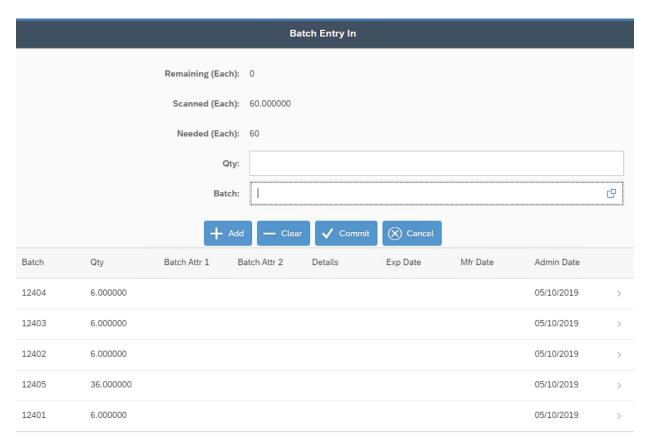

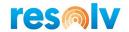

Back on the previous screen, if you click the Details button it will display additional details about the selected item including the batch and serial numbers again, except in here it will let Delete either an entire item count record or an individually counted batch/serial number.

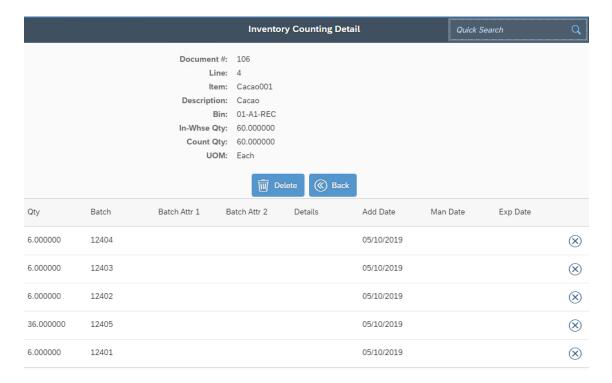

When you are done counting select the Finish button and the system will confirm that you want to post the records.

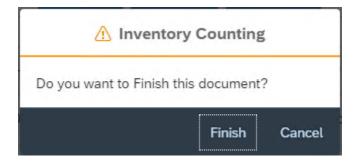

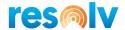

# **Operations Transaction Center Sub-Menu**

### **Customer Hub**

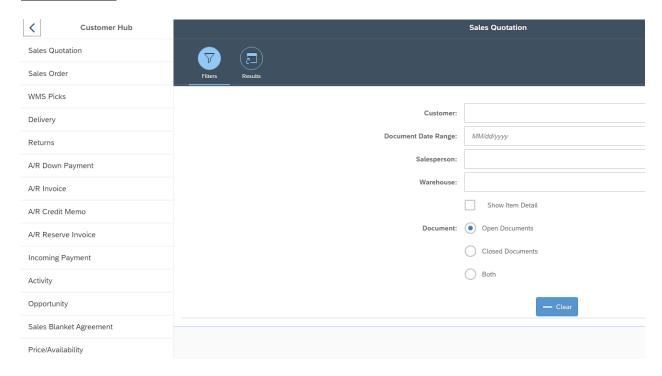

On the left side of the screen, you will see a list of Documents. Choose the one you want to gather data on, and it will display the results on the right-hand side.

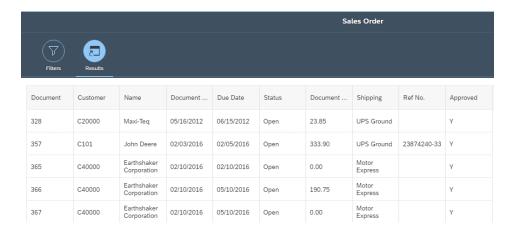

If you want to narrow down the results you can click on the Filters button and it will show you several options such as customer, date range and salesperson. It will also allow you to choose if you want to show item details in the results and if you want to see open or closed documents only.

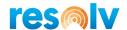

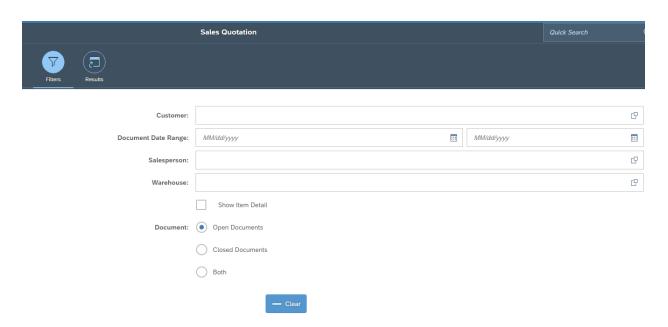

Once all your filters are selected, click on the Results button and the system will display the newly filtered data.

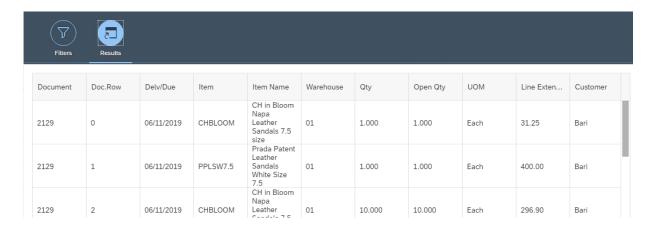

In addition to the data in the grid, you can also click on a row, and it will open the document details.

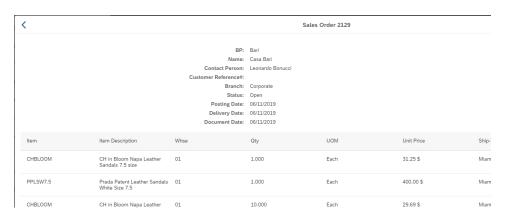

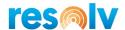

## **Vendor Hub**

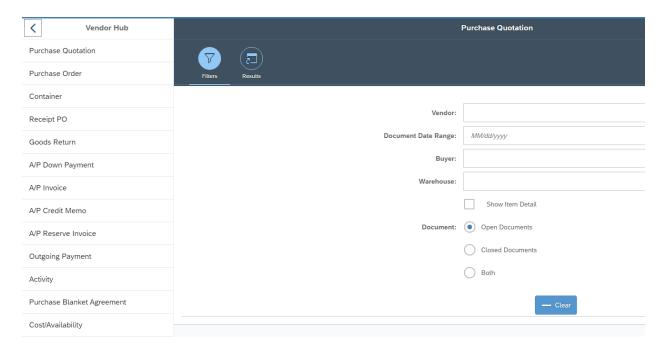

On the left side of the screen, you will see a list of Documents. Choose the one you want to gather data on, and it will display the results on the right-hand side.

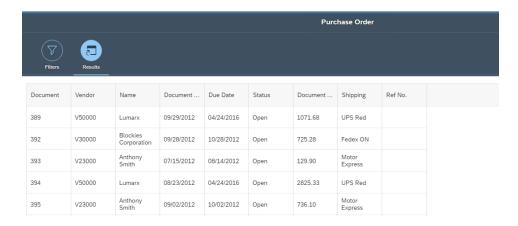

If you want to narrow down the results you can click on the Filters button and it will show you several options such as vendor, date range and buyer. It will also allow you to choose if you want to show item details in the results and if you want to see open or closed documents only.

Once all your filters are selected, click on the Results button and the system will display the newly filtered data.

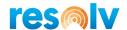

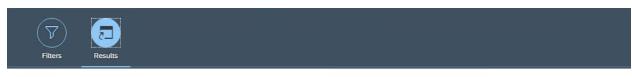

| Document | Vendor | Name    | Document   | Due Date   | Status | Document | Shipping | Ref No. |  |
|----------|--------|---------|------------|------------|--------|----------|----------|---------|--|
| 1328     | DIOR   | DIOR SA | 01/02/2020 | 01/05/2020 | Open   | 2679.19  |          |         |  |
| 1329     | DIOR   | DIOR SA | 01/02/2020 | 01/05/2020 | Closed | 2679.19  |          |         |  |
| 1330     | DIOR   | DIOR SA | 01/03/2020 | 01/06/2020 | Open   | 1991.80  |          |         |  |

In addition to the data in the grid, you can also click on a row, and it will open the document details.

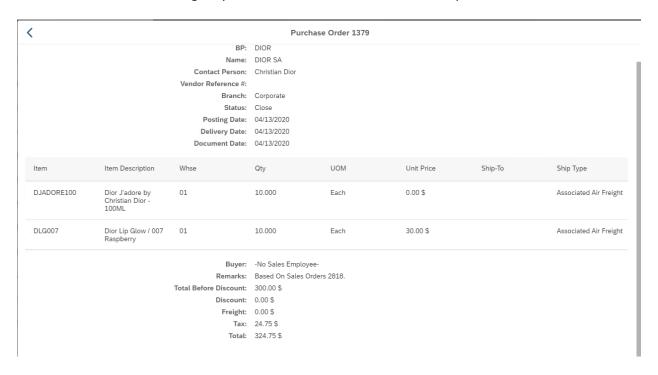

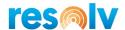

## **Item Hub**

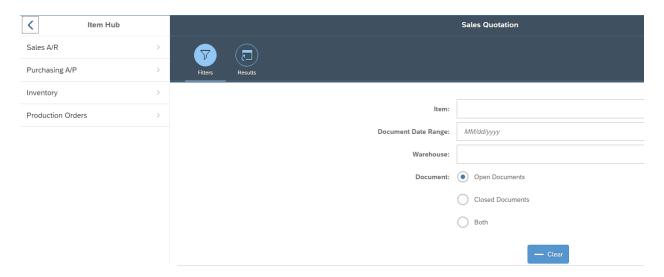

On the left side of the screen, you will see a list of Modules. As you click on each one, you will get a submenu of documents relating to the module you selected.

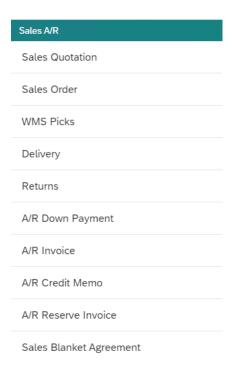

Choose the one you want to gather data on, and it will display the results on the right-hand side.

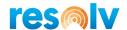

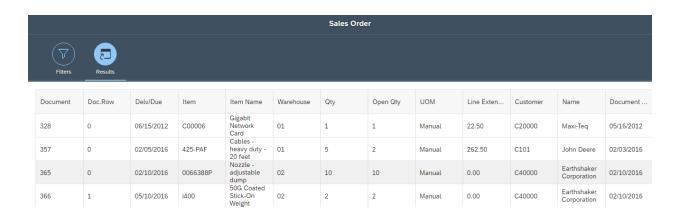

If you want to narrow down the results you can click on the Filters button, and it will show you several options such as item and date range. It will also allow you to choose if you want to see open or closed documents only.

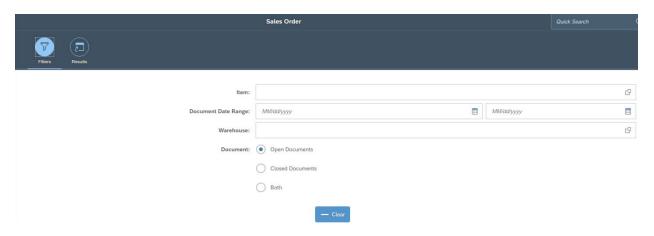

Once all your filters are selected, click on the Results button and the system will display the newly filtered data.

| Document | Doc.Row | Delv/Due   | Item           | Item Name                                    | Warehouse | Qty    |
|----------|---------|------------|----------------|----------------------------------------------|-----------|--------|
| 2688     | 0       | 01/03/2020 | DJADORE10<br>0 | Dior J'adore<br>by Christian<br>Dior - 100ML | 01        | 1.000  |
| 2688     | 1       | 01/03/2020 | DJADORE10<br>0 | Dior J'adore<br>by Christian<br>Dior - 100ML | 01        | 10.000 |
| 2689     | 0       | 01/03/2020 | DJADORE10<br>0 | Dior J'adore<br>by Christian<br>Dior - 100ML | 01        | 1.000  |
| 2701     | 1       | 01/14/2020 | DJADORE10<br>0 | Dior J'adore<br>by Christian<br>Dior - 100ML | 01        | 15.000 |
| 2743     | 0       | 02/20/2020 | DJADORE10<br>0 | Dior J'adore<br>by Christian<br>Dior - 100ML | 01        | 1.000  |

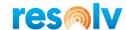

In addition to the data in the grid, you can also click on a row, and it will open the document details.

| <                                   |                                              |                  | Sales O          | rder 2793 |            |               |                           |
|-------------------------------------|----------------------------------------------|------------------|------------------|-----------|------------|---------------|---------------------------|
|                                     |                                              | BP:              | Paris            |           |            |               |                           |
|                                     |                                              | Name:            | Paris S.A.       |           |            |               |                           |
|                                     |                                              | Contact Person:  | Christi          |           |            |               |                           |
|                                     | Cust                                         | omer Reference#: |                  |           |            |               |                           |
|                                     |                                              | Branch:          | Corporate        |           |            |               |                           |
|                                     |                                              | Status:          | Open             |           |            |               |                           |
|                                     |                                              | Posting Date:    | 04/02/2020       |           |            |               |                           |
|                                     |                                              | Delivery Date:   | 04/03/2020       |           |            |               |                           |
|                                     |                                              | Document Date:   | 04/02/2020       |           |            |               |                           |
| Item                                | Item Description                             | Whse             | Qty              | UOM       | Unit Price | Ship-To       | Ship Type                 |
| DJADORE100                          | Dior J'adore by<br>Christian Dior -<br>100ML | 01               | 10.000           | Each      | 50.00 \$   | Miami - 33126 | Associated Air<br>Freight |
|                                     |                                              | Sales Employee:  | Christine Cuadra |           |            |               |                           |
|                                     |                                              | Remarks:         |                  |           |            |               |                           |
| Total Before Discount:<br>Discount: |                                              |                  | 500.00 \$        |           |            |               |                           |
|                                     |                                              |                  | 0.00 \$          |           |            |               |                           |
|                                     |                                              | Freight:         | 0.00 \$          |           |            |               |                           |
|                                     |                                              | Tax:             | 0.00 \$          |           |            |               |                           |
|                                     |                                              | Total:           | 500.00 \$        |           |            |               |                           |

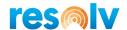

### **WMS Hub**

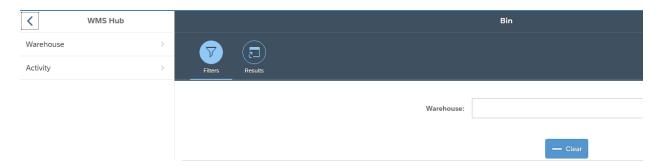

On the left side of the screen, you will find two menu options: Warehouse and Activity. Since there are only 2 options, we will go through them both.

If you choose Warehouse, it will open a Sub Menu with 2 additional options: Bin and Employee. Choose the one you want to gather data on, and it will display the results on the right-hand side.

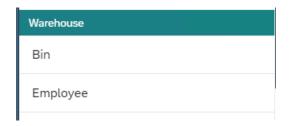

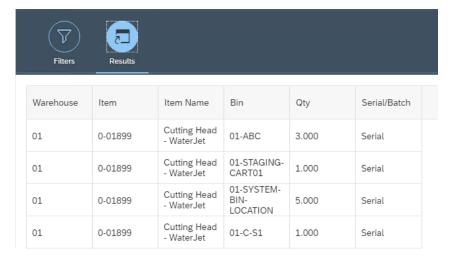

If you want to narrow down the results you can click on the Filters button, and it will let you filter by warehouse.

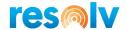

If you choose Activity, it will open a Sub Menu with WMS Picks as the only additional option.

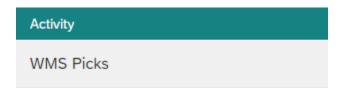

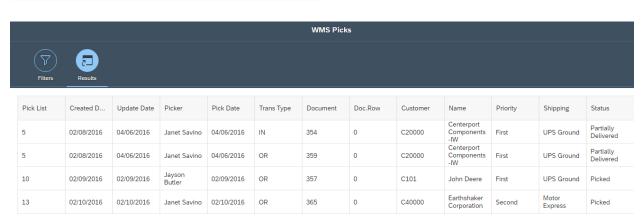

If you want to narrow down the results you can click on the Filters button and it will show you several options such as BP, date range and warehouse. It will also allow you to choose if you want to show item details in the results and if you want to see open or closed documents only.

Once all your filters are selected, click on the Results button and the system will display the newly filtered data.

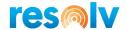

### **Analytics Sub-Menu**

### **Reports**

### **Employee Performance Report**

This report will show the Mobile activities of your employees for a set period.

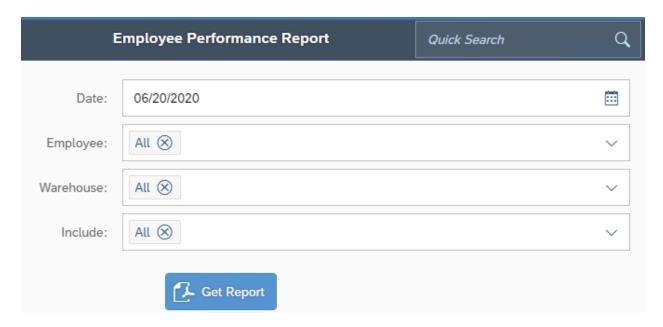

First, choose a date (the system will default the current date) to run the report for. Next choose which employees you want to see data on. You can leave the default of All or use the drop down to select one or multiple employees.

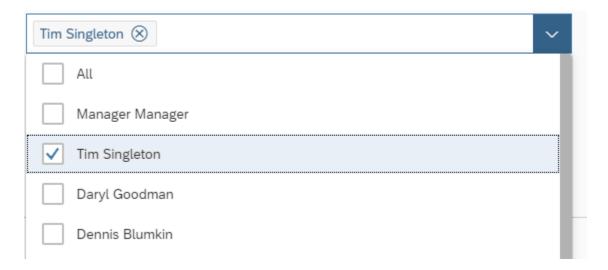

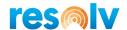

After you choose your employee(s), choose which warehouse you want to see data on. You can leave the default of All or use the drop down to select one (or multiple Warehouses).

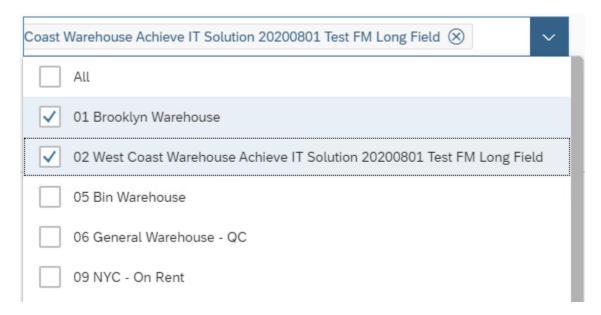

After you choose your warehouse(s), choose which data you want to include in the report. You can leave the default of All, or to see only Today, MTD (Month to Date), or YTD (Year to Date).

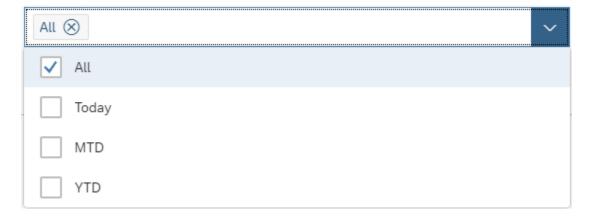

Once all your data is entered, you can either choose to Print Report, or view the report right there on your Mobile screen by choosing Get Report

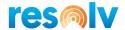

#### **Employee Performance Report**

# RESOLV Employee Performance Report: 06/20/2020

Employee: All Warehouse: 01,02 Include: All

|                    | PICKED |       | RECEIVED |   | TRANSFERED |     | ADJUSTMENTS |       |      | TOTALS |     |     |    |       |      |
|--------------------|--------|-------|----------|---|------------|-----|-------------|-------|------|--------|-----|-----|----|-------|------|
|                    |        | Lines | Qty      |   | Lines      | Qty |             | Lines | Qty  | Docs   |     | Qty |    | Lines | Qty  |
| Manager<br>Manager |        |       |          |   |            |     |             |       |      |        |     |     |    |       |      |
| Today              | 0      | 0     | 0        | 0 | 0          | 0   | 0           | 0     | 0    | 0      | 0   | 0   | 0  | 0     | 0    |
| MTD                | 0      | 0     | 0        | 0 | 0          | 0   | 0           | 0     | 0    | 0      | 0   | 0   | 0  | 0     | 0    |
| YTD                | 0      | 0     | 0        | 0 | 0          | 0   | 0           | 0     | 0    | 0      | 0   | 0   | 0  | 0     | 0    |
| Tim<br>Singleton   |        |       |          |   |            |     |             |       |      |        |     |     |    |       |      |
| Today              | 0      | 0     | 0        | 0 | 0          | 0   | 0           | 0     | 0    | 0      | 0   | 0   | 0  | 0     | 0    |
| MTD                | 0      | 0     | 0        | 0 | 0          | 0   | 0           | 0     | 0    | 0      | 0   | 0   | 0  | 0     | 0    |
| YTD                | 0      | 0     | 0        | 0 | 0          | 0   | 0           | 0     | 0    | 0      | 0   | 0   | 0  | 0     | 0    |
| Daryl<br>Goodman   |        |       |          |   |            |     |             |       |      |        |     |     |    |       |      |
| Today              | 0      | 0     | 0        | 0 | 0          | 0   | 0           | 0     | 0    | 0      | 0   | 0   | 0  | 0     | 0    |
| MTD                | 0      | 0     | 0        | 0 | 0          | 0   | 0           | 0     | 0    | 0      | 0   | 0   | 0  | 0     | 0    |
| YTD                | 0      | 0     | 0        | 0 | 0          | 0   | 0           | 0     | 0    | 0      | 0   | 0   | 0  | 0     | 0    |
| Dennis<br>Blumkin  |        |       |          |   |            |     |             |       |      |        |     |     |    |       |      |
| Today              | 0      | 0     | 0        | 0 | 0          | 0   | 0           | 0     | 0    | 0      | 0   | 0   | 0  | 0     | 0    |
| MTD                | 0      | 0     | 0        | 0 | 0          | 0   | 0           | 0     | 0    | 0      | 0   | 0   | 0  | 0     | 0    |
| YTD                | 0      | 0     | 0        | 0 | 0          | 0   | 0           | 0     | 0    | 0      | 0   | 0   | 0  | 0     | 0    |
| lan O'Walsh<br>Emp |        |       |          |   |            |     |             |       |      |        |     |     |    |       |      |
| Today              | 0      | 0     | 0        | 0 | 0          | 0   | 0           | 0     | 0    | 0      | 0   | 0   | 0  | 0     | 0    |
| MTD                | 0      | 0     | 0        | 0 | 0          | 0   | 0           | 0     | 0    | 0      | 0   | 0   | 0  | 0     | 0    |
| YTD                | 10     | 33    | 229      | 1 | 10         | 56  | 18          | 45    | 2038 | 17     | 115 | 581 | 46 | 203   | 2902 |

# **Bin Velocity Report**

This report will show you which bins have the most/least moves and the quantities of those moves. It gives you an idea of which bins are most active.

Begin by selecting your warehouse. Then choose how you want the report sorted, by number of moves or quantity of the items moved.

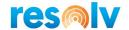

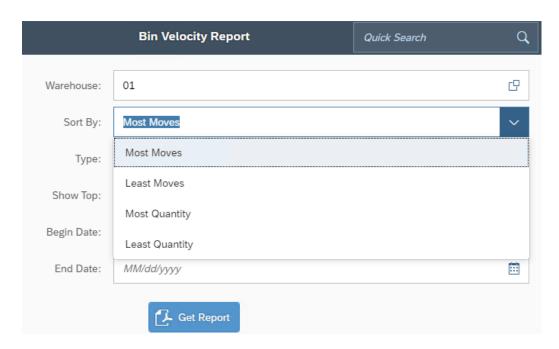

Next, select which types of movements you want included in the calculation (or leave the default of All)

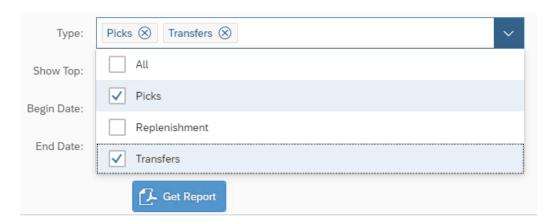

Then choose how many records you want to show.

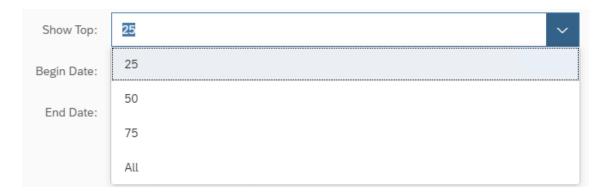

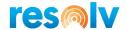

Last, choose your beginning and ending dates for the movement's calculation.

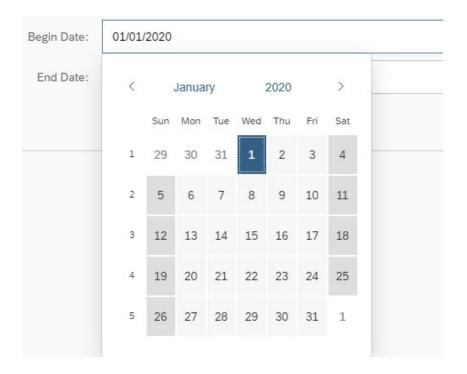

Once all your data is entered, you can either choose to Print Report, or view the report right there on your Mobile screen by choosing Get Report

#### **Bin Velocity Report**

RESOLV
Bin Velocity Report
Warehouse: 01
Date: 01/01/2020 - 06/20/2020
Show Top: All
Sort By: Most Moves
Type: Picks,Transfers

| # of Movements | Bin                    | Total Qty | Last Date  |
|----------------|------------------------|-----------|------------|
| 80             | 01-A-3-L3              | 2878.984  | 08/20/2020 |
| 16             | 01-A1-1-L1             | 181.000   | 08/20/2020 |
| 15             | 01-SYSTEM-BIN-LOCATION | 88.000    | 08/20/2020 |
| 14             | 01-D-1-L1              | 131.000   | 04/09/2020 |
| 13             | 01-3PLREC              | 508.000   | 03/19/2020 |
| 6              | 01-STAGING-CART01      | 60.000    | 03/31/2020 |
| 6              | 01-D-8-L2              | 33.000    | 04/20/2020 |
| 5              | 01-C-9-L3              | 675.000   | 08/20/2020 |
| 3              | 01-E-1-L1              | 15.000    | 01/28/2020 |
| 3              | 01-C-5-L1              | 9.000     | 08/20/2020 |
| 3              | 01-NOT-OK-NY           | 3.000     | 04/20/2020 |
| 2              | 01-D-1-L2              | 10.000    | 04/15/2020 |
| 1              | 01-ABC                 | 12.000    | 03/10/2020 |
| 1              | 01-C-S1                | 5.000     | 01/10/2020 |

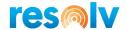

### **Item Velocity Report**

This report is like the Bin Velocity Report, except that it shows which items have the most/least moves and the quantities of those moves. It gives you an idea of which items are most active.

The fields are all the same as the above Bin Velocity Report as well.

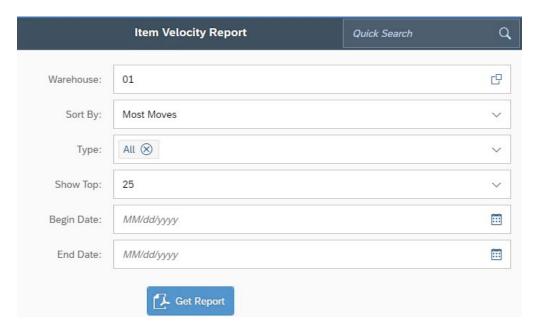

Once all your data is entered, you can either choose to Print Report, or view the report right there on your Mobile screen by choosing Get Report

RESOLV
Item Velocity Report
Warehouse: 01
Date: 01/01/2020 - 06/20/2020
Show Top: 25
Sort By: Most Moves
Type: All

| # of Movements | Item                            | Total Qty | Last Date  |
|----------------|---------------------------------|-----------|------------|
| 17             | D.IADORE100                     | 143 000   | 06/01/2020 |
| 16             | VALEM12                         | 1363 992  | 06/20/2020 |
| 18             | DLG007                          | 250.000   | 04/09/2020 |
| 14             | VALFB12                         | 1051.992  | 06/20/2020 |
| 12             | 84581                           | 120.000   | 03/31/2020 |
| 11             | 0066388P                        | 162.000   | 03/19/2020 |
| 10             | ps001                           | 480.000   | 03/09/2020 |
| 9              | i400                            | 18.000    | 02/07/2020 |
| 6              | DFMSPF35/021                    | 60.000    | 01/28/2020 |
| 6              | DFMSPF35/010                    | 60.000    | 01/28/2020 |
| 6              | ReallyReallySuperLongItemNumber | 12.000    | 02/07/2020 |
| 6              | DFMSPF35/023                    | 12.000    | 01/28/2020 |
| 5              | LCA27                           | 675.000   | 01/28/2020 |
| 5              | ATS25.5                         | 50.000    | 01/28/2020 |
| 5              | MCM01                           | 13.000    | 06/14/2020 |
| 5              | DFLP002                         | 13.000    | 04/20/2020 |
| 4              | DFMSPF35/015                    | 32.000    | 01/28/2020 |
| 3              | DMD100ML                        | 21.000    | 01/13/2020 |
| 3              | MSF-HA50                        | 15.000    | 01/28/2020 |
| 3              | CCBlack                         | 9.000     | 06/15/2020 |
| 2              | 012392                          | 6.000     | 04/15/2020 |
| 1              | 018392_8                        | 5.000     | 01/10/2020 |
| 1              | 016392_9                        | 5.000     | 01/10/2020 |
| 1              | 016392_7                        | 5.000     | 01/10/2020 |
| 1              | 016392_5                        | 5.000     | 01/10/2020 |

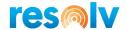

### **Current Status**

### **User Inquiry**

The user inquiry screen shows you information on who is currently logged into Resolv Mobile.

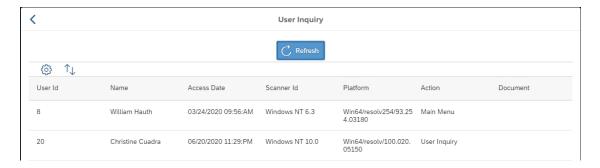

### **Print Queue**

The print queue screen shows you all the current documents waiting to be printed, as well as others that may have tried printing and failed (with their error message).

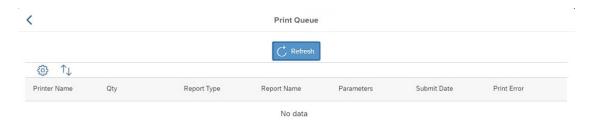

#### **Bin Levels**

This screen gives you a visual representation of your bins and their current levels based on the mins and maxes.

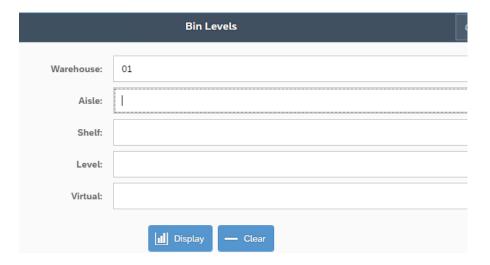

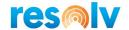

You must at a minimum choose a warehouse and a first warehouse level (ours for example is Aisle) but you can choose other options from second or third bin levels to narrow down the data even further.

When you have entered in your data, choose Display.

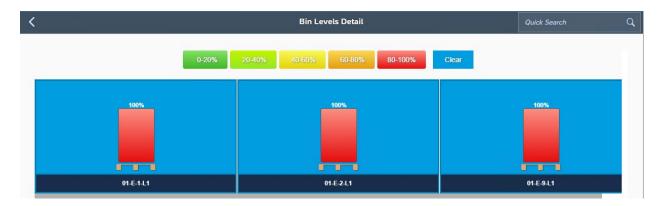

You will see at the top of the display, the color guide which indicates the % level the bin is currently at.

If you have a lot of bins on the screen and only want to highlight those at a certain % level, click the corresponding level in the color guide.

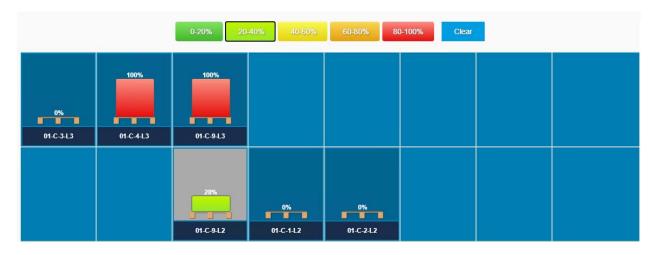

You can also see more bin detail by clicking on a Bin Code at the bottom of grid.

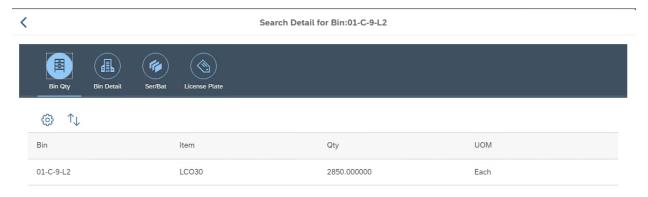

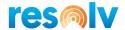

### **KPI Cockpit**

The KPI Cockpit gives you some insight into the current status of warehouse operations.

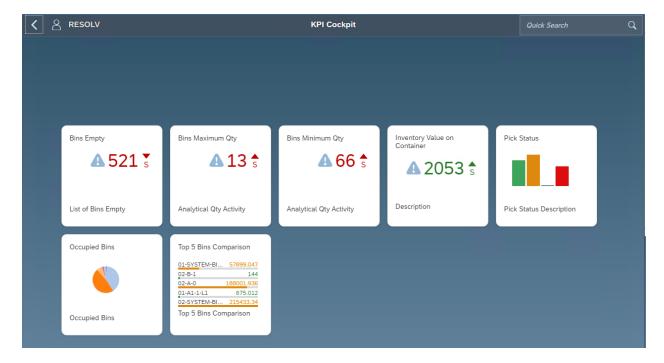

You can also click on each tile to dive deeper into the data making up the KPI.

### **Bins Empty**

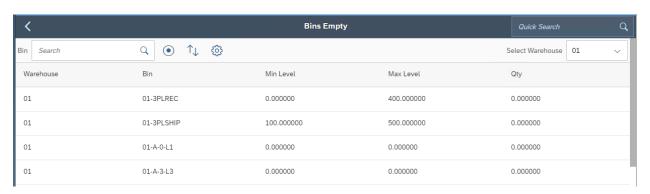

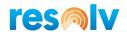

# **Bins Maximum Quantity**

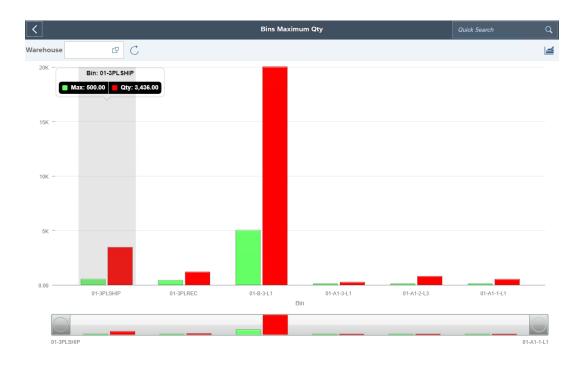

# **Bins Minimum Quantity**

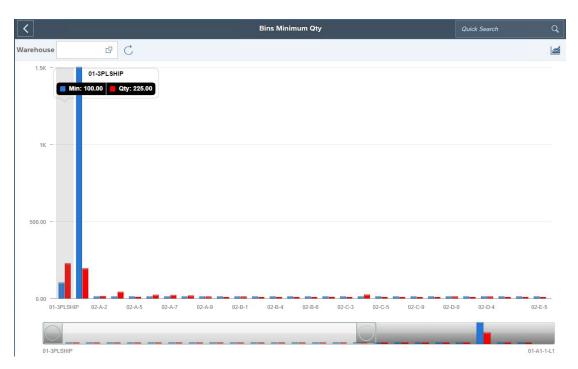

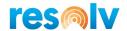

# **Inventory Value on Container**

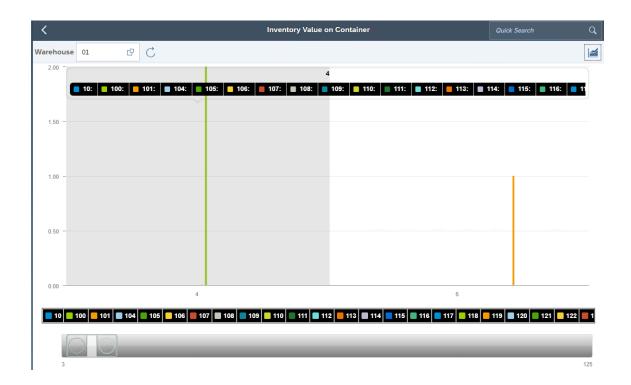

### **Pick Status**

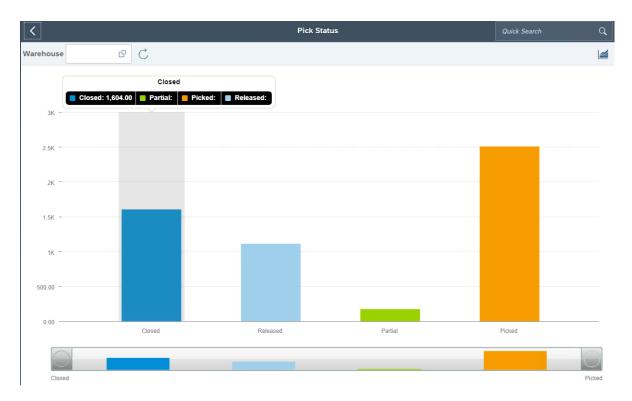

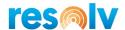

# **Occupied Bins**

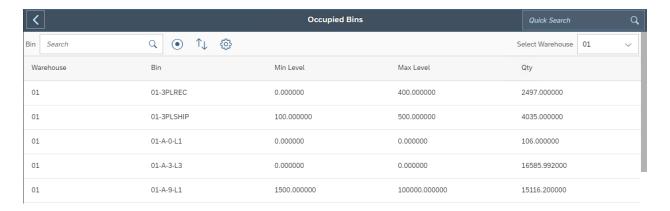

# **Top 5 Bins Comparison**

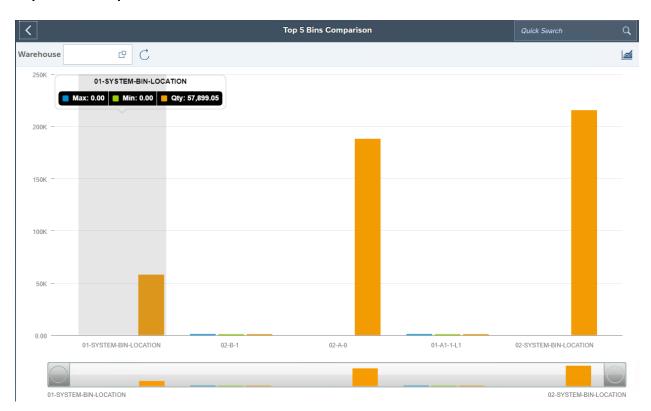

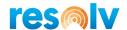

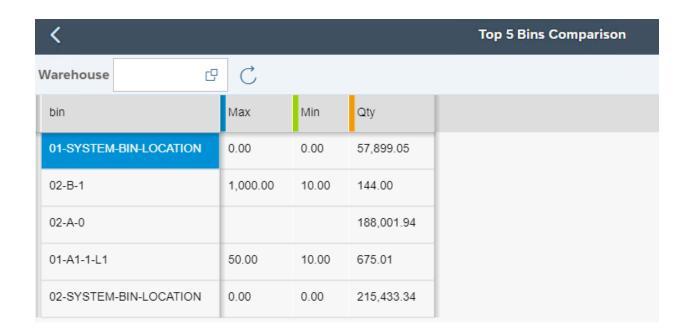

### **Warehouse Planning Calendar**

The Warehouse Planning Calendar gives you the ability to see what documents or warehouse transactions are expected to be done on certain dates.

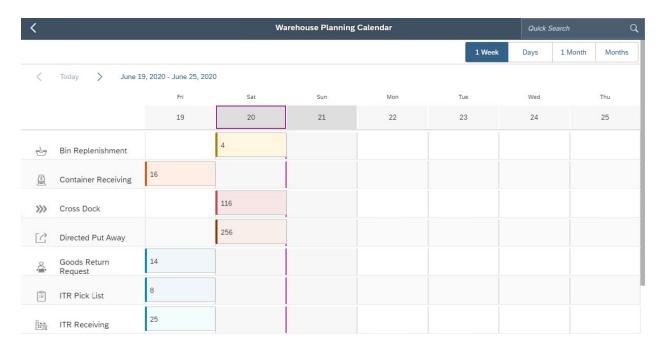

There are a few different things to know about this screen. First, if the due date for the document is today or later, it will show up on the calendar for the actual due date. But if the due date is prior to today, it will always show up on the calendar for yesterday's date. Also, the daily WMS transactions, like movements or direct put aways, will always show on today's date.

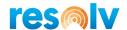

If you click on a one of the numbered/colored boxes a new window will open showing you a list of everything for that document/transaction.

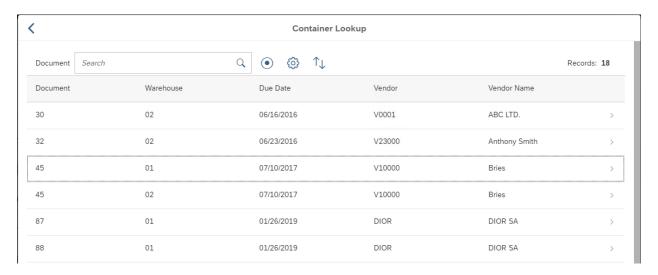

And then from that window, if you click on one of the individual lines, it will open another window to give you additional details.

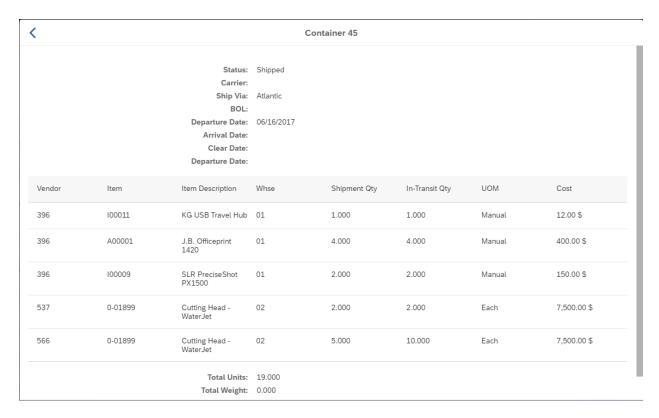

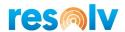

At the top left you can choose the format of the calendar; 1 week, Days, 1 Month, or Months

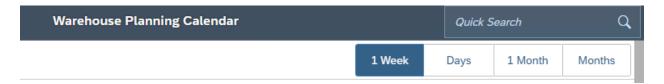

And on the top center, there will be a drop-down calendar with left and right arrows for you to either choose a specific date, or arrow to move forwards or backwards from the dates currently on the screen.

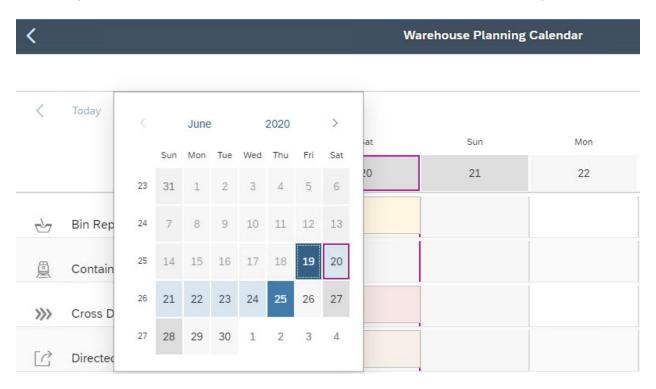

On the bottom left you will see several menu options.

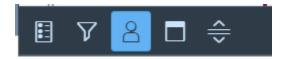

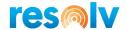

The first icon will launch the Legend for the calendar.

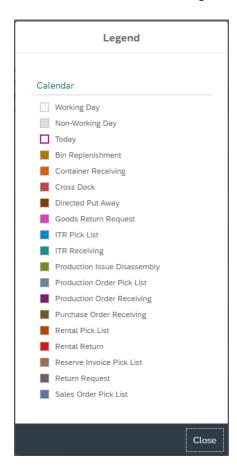

The second icon launches the filter window. In there you can choose from several filter options so that the calendar only shows data that matches your selected criteria.

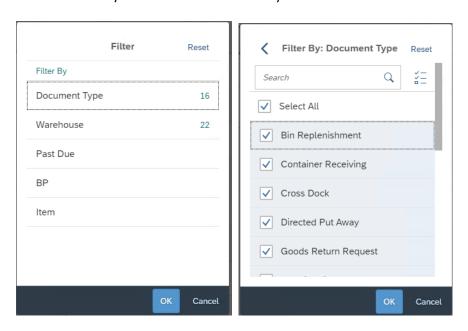

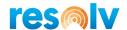

The middle icon will hide the row headers that list the document/transaction types. This can be useful when using a smaller device.

The second to last icon will add a week number to the top of the calendar.

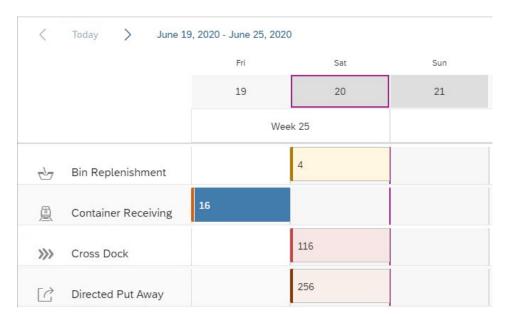

And finally, the last icon will shrink the height of the calendar rows. This also can be useful when using a smaller device.

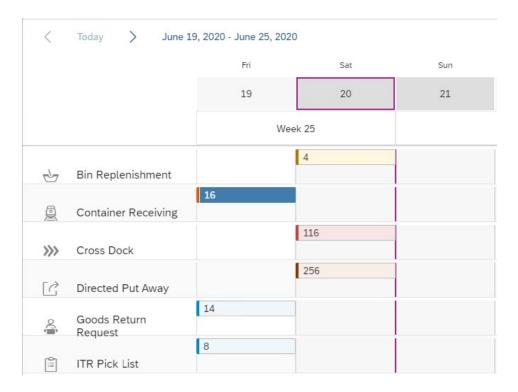

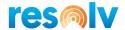

# **Printing Sub-Menu**

### **Print Labels**

You can use this screen to print standalone item labels.

Choose the Warehouse, Label Printer, Item, the Quantity and UoM that you want printed on the actual label, and the Label Count (number of labels you want printed). If the item is managed by Batch or Serial, you can also enter that value in for the label as well.

When you have everything filled out, hit Print, and the Resolv Processor will print your labels on its next scheduled run.

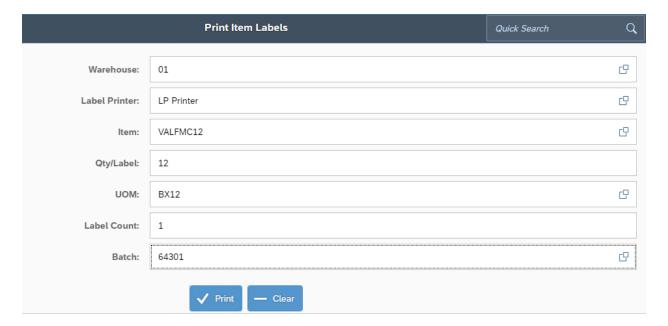

### **License Plate Print**

You can use this screen to print License Plate labels.

Choose the Warehouse, Label Type, Label Printer, and License Plate, that you want printed on the actual label, and the Label Count (number of labels you want printed).

When you have everything filled out, hit Print, and the Resolv Processor will print your labels on its next scheduled run.

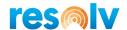

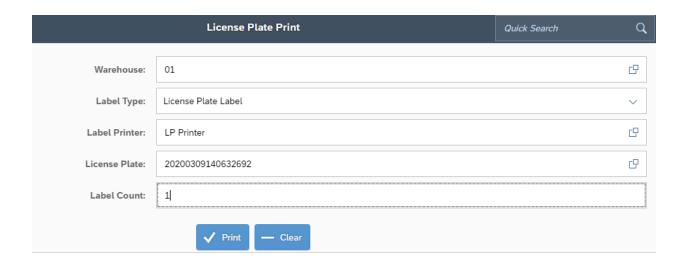

# **Print Mobile Reports**

You can use this screen to print Mobile Reports.

Choose the Warehouse, Report, Printer, and Pick List, that you want printed on the actual label, and Copies (number of copies you want printed).

When you have everything filled out, hit Print, and the Resolv Processor will print your report on its next scheduled run.

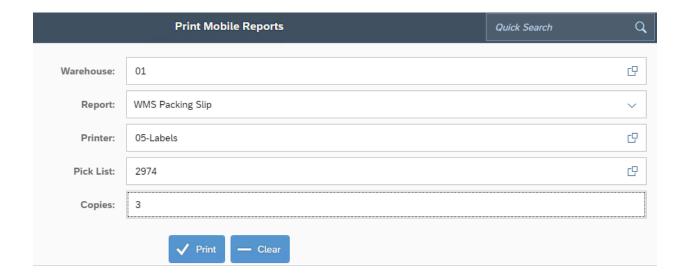

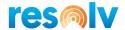

### Movements Sub-Menu

### **Bin Replenishment**

To set up a bin as a Replenishment Bin, you need to have 2 settings checked; the standard "SAP Exclude from Auto Alloc on Issue", and the Resolv WMS "Replenishment Source". If a bin has these 2 options checked, it will be considered a replenishment source bin and can replenish other bins. Note, if you have the WMS Config option "Replenish from Allocating Bins" enabled then you only need the Replenishment Source box checked.

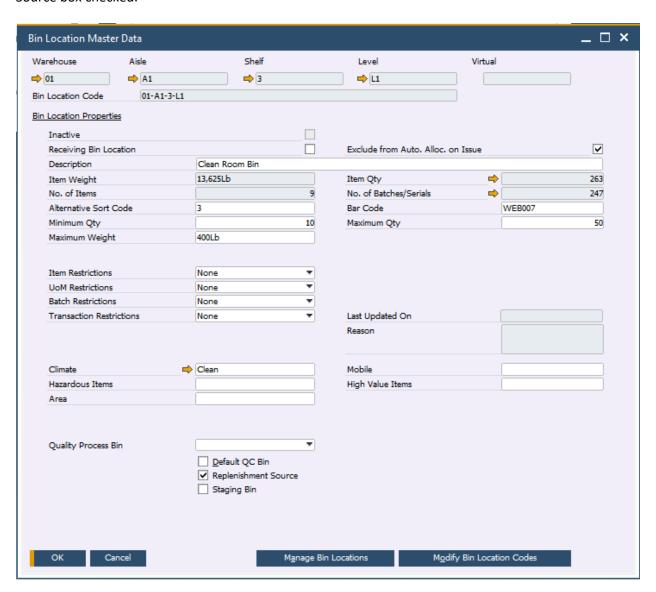

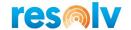

The "other bins" I just mentioned will need to have certain settings as well to be considered for replenishment. They must be set as a Specific Item bin, with an item selected, and they need to have a Minimum and Maximum Qty set.

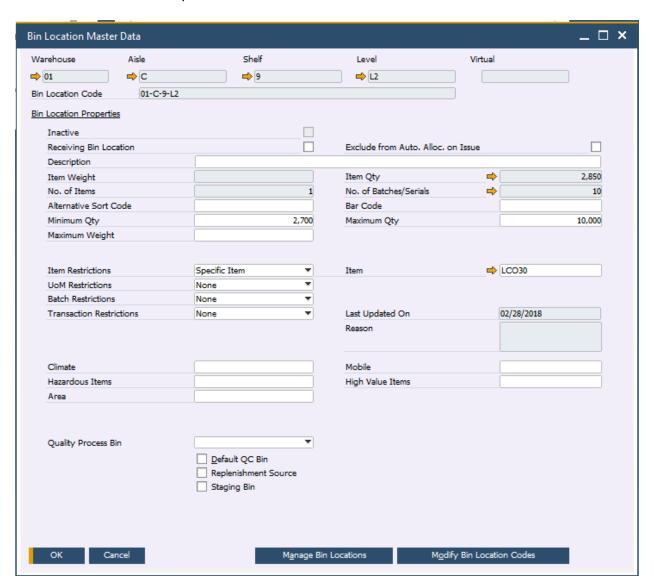

If you use batch and serial numbers don't forget to choose which allocation date rule to use for replenishing. You can choose that setting in the WMS Config screen (which we saw earlier in this document).

Once everything is set up correctly, you can go to the Bin Replenishment screen on your mobile device to perform the actual replenishment transfers.

In the Bin Replenishment screen, first choose your warehouse, and then decide if you want to replenish bins that are below their minimum or below their maximum. Then hit load to pull up the items.

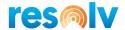

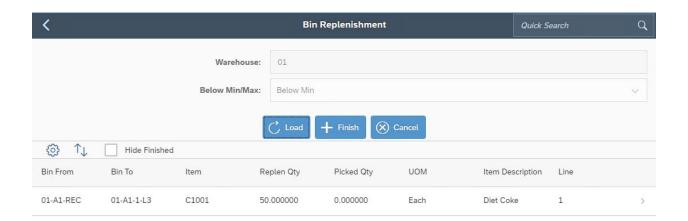

Select the row you want to replenish, enter your quantity, add your batches/serials if needed, and hit add.

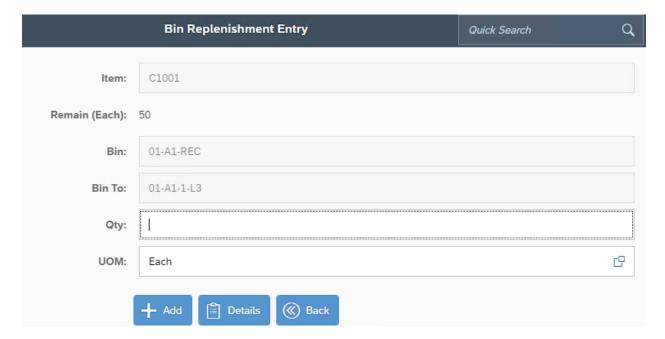

When you are all done, hit Finish to save and the system will create SAP transfers to move the inventory.

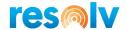

### **Directed Put Away**

Directed Put Away is a function of WMS Mobile that, based on certain rules and configurations, will suggest put away bin locations for the items in your receiving bins.

To use this function, you first must pick the rules that you want the system to use, and in what order you want to use them. This can be done by clicking on the Rules button that we saw earlier in the WMS configuration screen.

Once those are set, you can log into the mobile and go to the Directed Put Away screen. Select your warehouse, select your receiving bin (note, only bins that are considered SAP Receiving bins will be available), and then hit Load to pull up the list of suggested items.

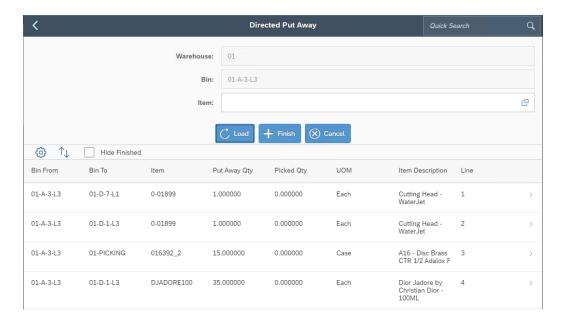

Select the row you want to put away, enter your quantity, add your batches/serials if needed, and hit add.

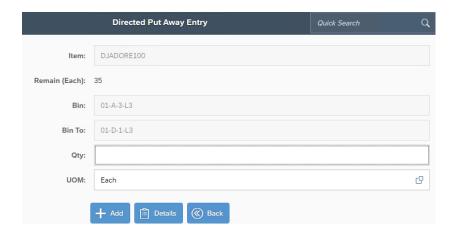

When you are all done, hit Finish to save and the system will create SAP transfers to move the inventory.

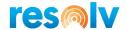

### **Cross Dock**

The Cross Dock screen will suggest moving items from a receiving bin to a designated Cross Dock bin if those items are on open documents (Sales Orders, AR Reserve Invoices, etc.) with an SAP due date less than or equal to today's date.

To designate a Cross Dock bin, you will need to pull up the bin you want to use and set the UDF for Cross Dock to Yes.

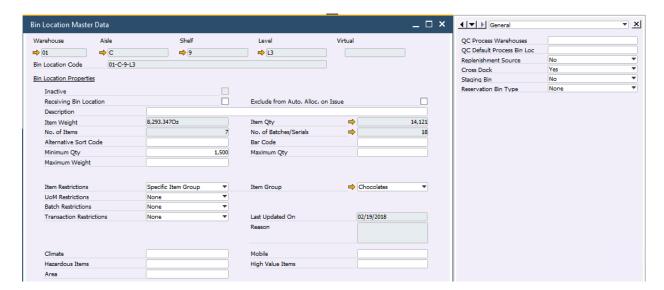

Once this is done, you can begin using the Cross Dock feature in Resolv Mobile.

Begin by selecting your Warehouse and the Receiving Bin you want to check for Cross Dock items.

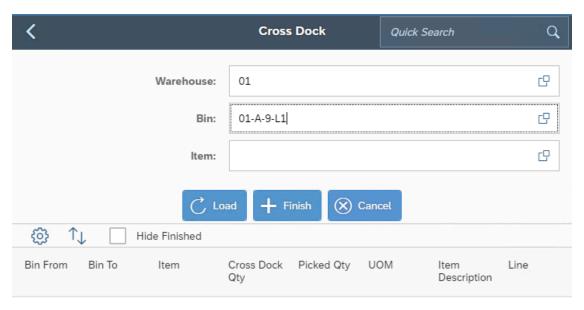

No data

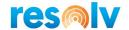

You can now either scan an item that is sitting in your Receiving location and see if it comes up for Cross Docking, or you can click on the Load button to bring up all items in the Receiving location that can be Cross Docked.

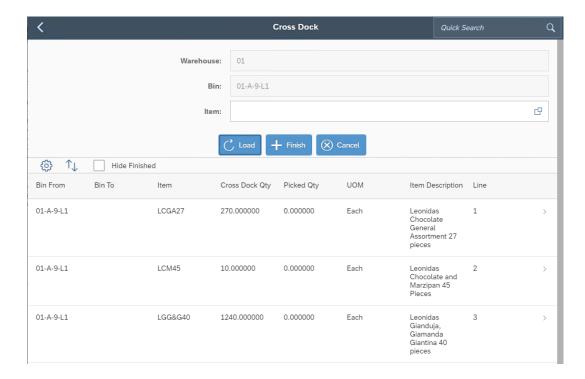

After you scan or select an item from the loaded grid, you will be brought to the Cross Dock Entry screen, where you will choose the Cross Dock bin you want to transfer this item to, as well as the Quantity and UoM.

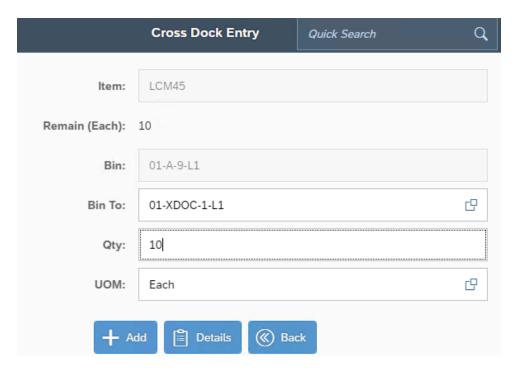

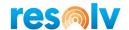

Once all the information is entered you can hit Add and it will bring you back to the main Cross Dock screen to select your next item. However, if your item is Batch or Serial managed, it will first bring you to the Batch/Serial Entry Out screen, so that you can select which Batches or Serial Numbers you are going to Cross Dock.

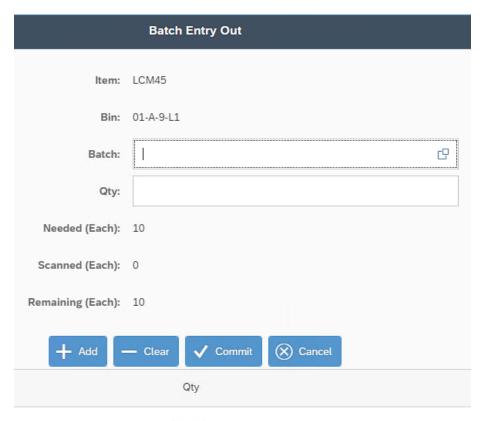

No data

Once you are back to the main Cross Dock screen, continue transferring items until you are done, then hit the Finish button to post the records and create the transfers inside of SAP.

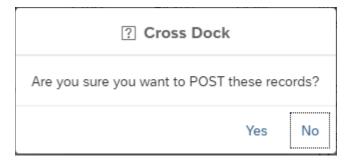

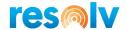

# **Additional Info**

### **Serial Numbers - On Release Only**

You can use Resolv Mobile with Serialized items set to "On Release Only", however it does require that the Automatic Serial Number Creation on Receipt option is enabled.

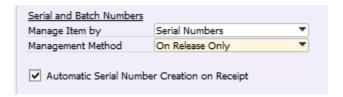

### **Receiving Serial Numbers - On Release Only**

When you receive a Serialized item that is On Release Only it will behave just like any regular non-Serial or Batch managed item in that there will be no extra Serial Entry In screen to enter which Serial Numbers you are receiving. After you enter the Bin Location and Quantities in the Receiving Entry screen, the system will bring you back to the main receiving screen.

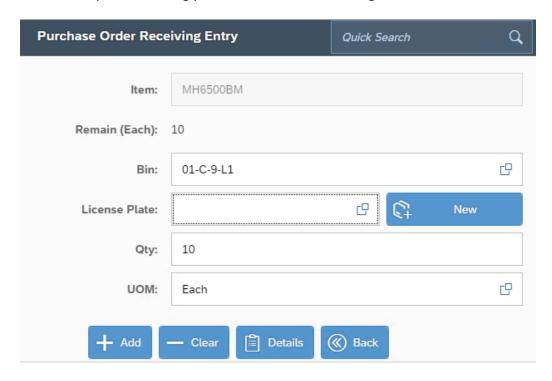

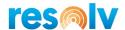

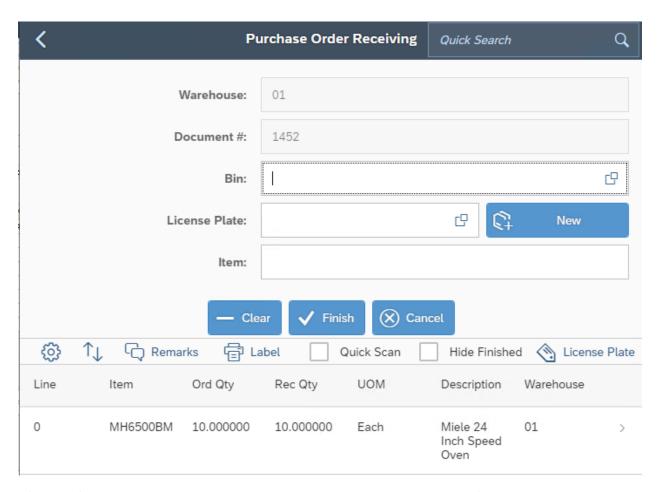

After you finished the Receiving, the system will create blank serial numbers for the quantity you received (just like standard SAP).

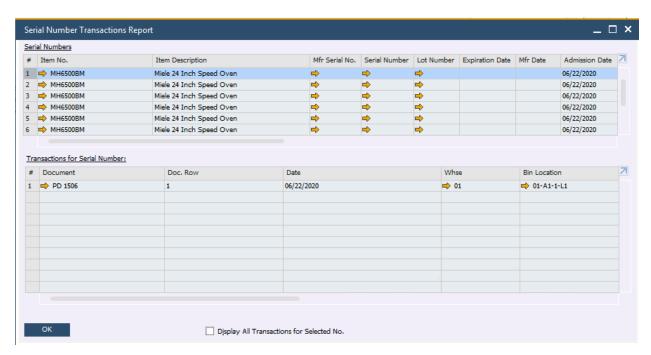

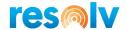

# **Issuing Serial Numbers - On Release Only**

When issuing out a Serialized item that is On Release Only, everything is the same as issuing a regular Serialized item, except that in the Serial Entry Out screen, the Serial # lookup may be blank. This just means you must enter or scan all your serial numbers instead of selecting them from a list.

|                    | Serial Entry Out     |         |
|--------------------|----------------------|---------|
| Item:              | MH6500BM             |         |
| Bin:               | 01-A1-1-L1           |         |
| Serial #:          |                      | C       |
| Needed (Each):     | 10                   |         |
| Scanned (Each):    | 0                    |         |
| Remaining (Each):  | 10                   |         |
| + Add -            | - Clear  ✓ Commit  × | Cancel  |
| Serial # Mfr Ser # | Lot#                 | Details |
|                    | No data              |         |

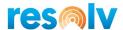

### **Non-Inventory Items**

You can use Resolv Mobile with Non-Inventory Items as well. The only real difference you will notice is that in the Picking screens, the bin field will be blank and grayed out.

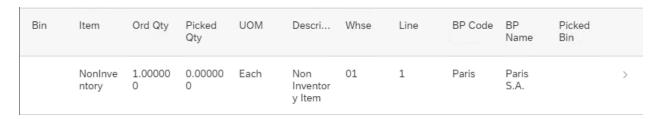

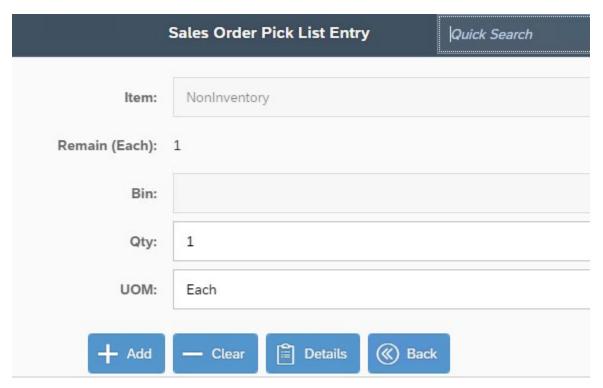